# **Keysight Infiniium UXR-Series Real-Time Oscilloscopes**

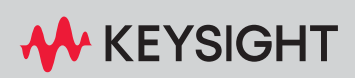

USER'S GUIDE

## **Notices**

#### © Keysight Technologies 2018-2023

No part of this manual may be reproduced in any form or by any means (including electronic storage and retrieval or translation into a foreign language) without prior agreement and written consent from Keysight Technologies, Inc. as governed by United States and international copyright laws.

#### **Manual Part Number**

#### 54964-97043

#### **Edition**

Twentieth edition, August 2023 Available in electronic format only

#### Published by:

Keysight Technologies, Inc. 1900 Garden of the Gods Road Colorado Springs, CO 80907 USA

#### **Print History**

54964-97043, August 2023 54964-97039, May 2023 54964-97037, March 2023 54964-97034, July 2022 54964-97028, August 2021 54964-97023, April 2021 54964-97025, February 2021 54964-97020, October 2020 54964-97019, September 2020 54964-97018, April 2020 54964-97013, February 2020 54964-97011, October 2019 54964-97009, August 2019 54964-97008, April 2019 54964-97007, March 2019 54964-97006, November 2018 54964-97005, November 2018 54964-97002, August 2018 54964-97001, June 2018 54964-97000, January 2018

#### **Trademarks**

Infineon is a registered trademark of Infineon Technologies AG. The Infiniium mark is used with the kind approval of Infineon Technologies, AG.

#### **Warranty**

**The material contained in this document is provided "as is," and is subject to being changed, without notice, in future editions. Further, to the maximum extent permitted by applicable law, Keysight disclaims all warranties, either express or implied, with regard to this manual and any information contained herein, including but not limited to the implied warranties of merchantability and fitness for a particular purpose. Keysight shall not be liable for errors or for incidental or consequential damages in connection with the furnishing, use, or performance of this document or of any information contained herein. Should Keysight and the user have a separate written agreement with warranty terms covering the material in this document that conflict with these terms, the warranty terms in the separate agreement shall control.**

#### **Technology License**

The hardware and/or software described in this document are furnished under a license and may be used or copied only in accordance with the terms of such license.

#### **U.S. Government Rights**

The Software is "commercial computer software," as defined by Federal Acquisition Regulation ("FAR") 2.101. Pursuant to FAR 12.212 and 27.405-3 and Department of Defense FAR Supplement ("DFARS") 227.7202, the U.S. government acquires commercial computer software under the same terms by which the software is customarily provided to the public. Accordingly, Keysight provides the Software to U.S. government customers under its standard commercial license, which is embodied in its End User License Agreement (EULA), a copy of which can be found at

<http://www.keysight.com/find/sweula>. The license set forth in the EULA represents the exclusive authority by which the U.S. government may use, modify, distribute, or disclose the Software. The EULA and the license set forth therein, does not require or permit, among other things, that Keysight: (1) Furnish technical information related to

commercial computer software or commercial computer software documentation that is not customarily provided to the public; or (2) Relinquish to, or otherwise provide, the government rights in excess of these rights customarily provided to the public to use, modify, reproduce, release, perform, display, or disclose commercial computer software or commercial computer software documentation. No additional government requirements beyond those set forth in the EULA shall apply, except to the extent that those terms, rights, or licenses are explicitly required from all providers of commercial computer software pursuant to the FAR and the DFARS and are set forth specifically in writing elsewhere in the EULA. Keysight shall be under no obligation to update, revise or otherwise modify the Software. With respect to any technical data as defined by FAR 2.101, pursuant to FAR 12.211 and 27.404.2 and DFARS 227.7102, the U.S. government acquires no greater than Limited Rights as defined in FAR 27.401 or DFAR 227.7103-5 (c), as applicable in any technical data.

#### **Safety Notices**

#### **CAUTION**

A **CAUTION** notice denotes a hazard. It calls attention to an operating procedure, practice, or the like that, if not correctly performed or adhered to, could result in damage to the product or loss of important data. Do not proceed beyond a **CAU-TION** notice until the indicated conditions are fully understood and met.

#### **WARNING**

**A WARNING notice denotes a hazard. It calls attention to an operating procedure, practice, or the like that, if not correctly performed or adhered to, could result in personal injury or death. Do not proceed beyond a WARNING notice until the indicated conditions are fully understood and met.**

For more safety information, refer to [Chapter 6](#page-108-0) in this guide and to the *For Your Safety* leaflet.

# <span id="page-3-0"></span>Infiniium UXR Real-Time Oscilloscopes—At a Glance

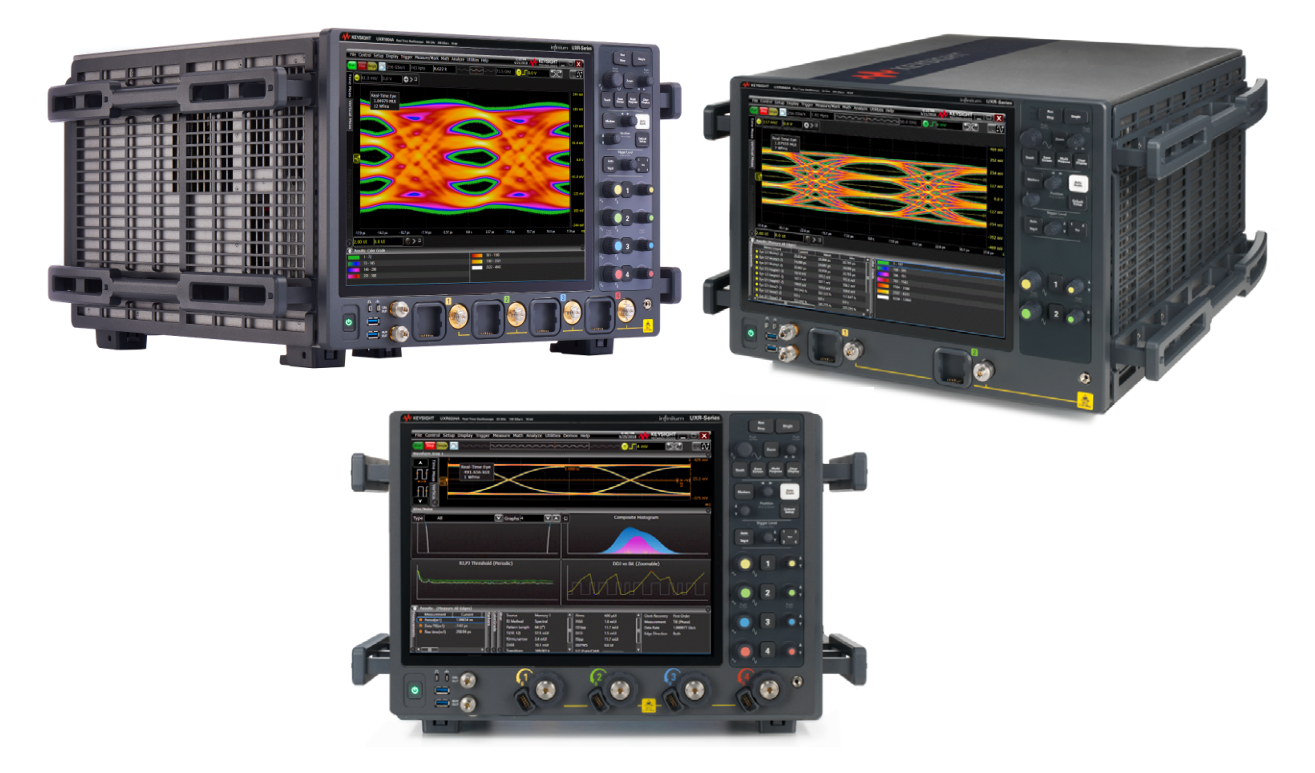

**Table 1** Infiniium UXR real-time oscilloscopes

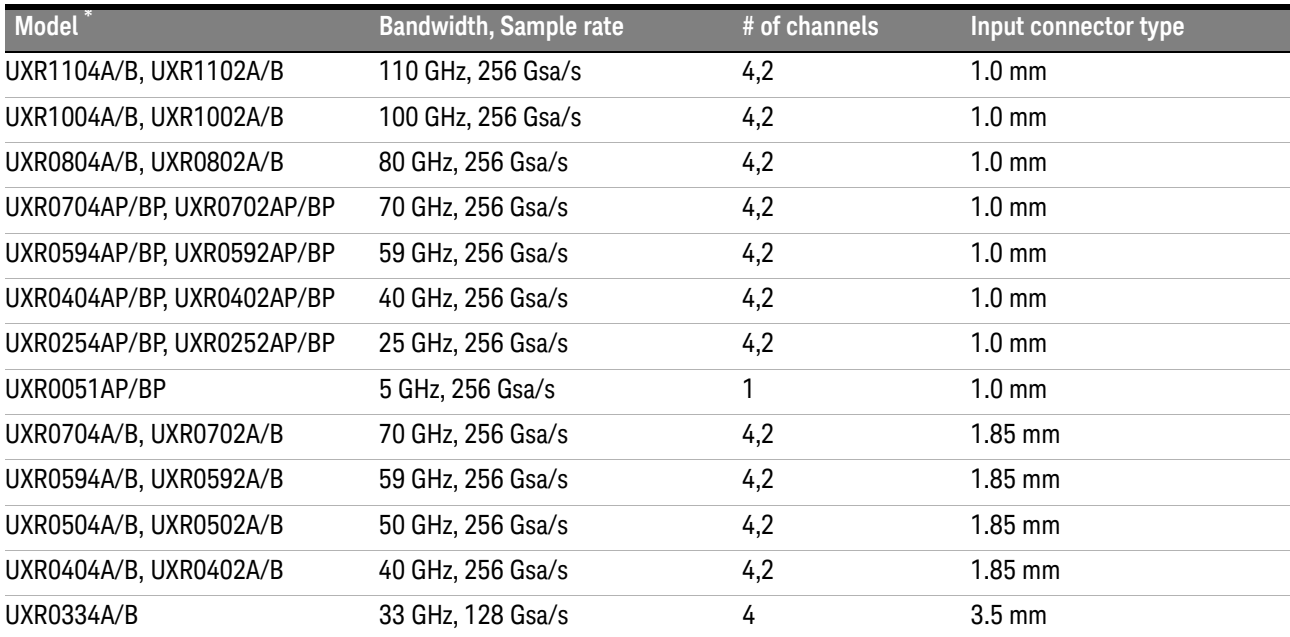

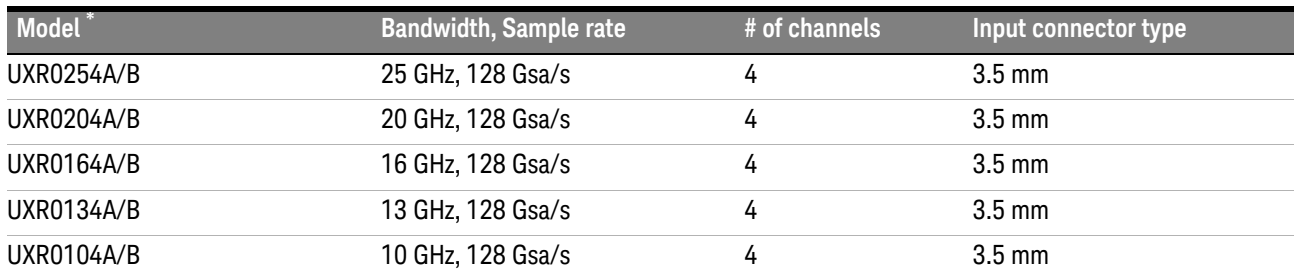

#### **Table 1** Infiniium UXR real-time oscilloscopes (continued)

\* "B" models have a new motherboard with faster processor and more RAM, 500 Mpts acquisition memory, 160 MHz Spectrum Analysis (DDC), RTSA (Real-Time Spectrum Analysis) Mode, and De-embedding Software, all standard. There are also Performance Upgrade options for "A" models to change to the new motherboard with faster processor and more RAM.

The Keysight Infiniium UXR oscilloscopes deliver many features, including:

- Lowest noise and jitter measurement floor
- The industry's highest ENOB at bandwidths up to 110 GHz
- Full bandwidth and channel upgradability
- High-definition 10-bit analog-to-digital converter (ADC)

For more information about Infiniium oscilloscopes, go to <www.keysight.com/find/scope>.

### <span id="page-5-0"></span>In This Guide

This guide provides the information you need to begin using the Infiniium UXR real-time oscilloscopes.

Chapter 1[, "Setting Up the Oscilloscope," starting on page 11,](#page-10-0) includes unpacking steps, power and air flow requirements, and other setup information.

Chapter 2[, "Using the Oscilloscope," starting on page 33](#page-32-0), familiarizes you with the keys, knobs, user interface, and other features such as the online help to get you started using the oscilloscope.

Chapter 3[, "Calibrating the Oscilloscope," starting on page 59](#page-58-0), describes how to perform a complete calibration of your oscilloscope so it can be referenced back to NIST-characterized standards.

Chapter 4[, "Troubleshooting," starting on page 65](#page-64-0), describes what to do if your oscilloscope is not working properly.

Chapter 5[, "Testing Performance," starting on page 69](#page-68-0), provides procedures for verifying the vertical performance of your oscilloscope.

Chapter 6[, "Reference Information," starting on page 109](#page-108-0), includes safety information, oscilloscope specifications and characteristics, and instructions for cleaning your oscilloscope.

#### For More Information

- For detailed information on how the oscilloscope makes measurements and how to use the oscilloscope, see the Infiniium oscilloscope application's online Help. See ["Accessing the Online Help"](#page-55-0) on page 56.
- For information on controlling the oscilloscope from a remote computer, see the *Keysight Infiniium Oscilloscopes Programmer's Guide* found in the Infiniium oscilloscope application's online help.

For technical assistance, contact your local Keysight Technologies representative at <http://www.keysight.com/find/contactus>.

# **Contents**

[Infiniium UXR Real-Time Oscilloscopes—At a Glance / 4](#page-3-0) [In This Guide / 6](#page-5-0)

#### [1](#page-10-1) Setting Up the Oscilloscope

[Inspecting Package Contents / 12](#page-11-0) [Positioning the Oscilloscope / 14](#page-13-0) [For Safe Operation / 14](#page-13-1) [For Proper Airflow / 14](#page-13-2) [Connecting Accessories and a LAN Cable to the Oscilloscope / 15](#page-14-0) [Connecting Power to the Oscilloscope / 16](#page-15-0) [Power Requirements / 18](#page-17-0) [Power Supply Protection Features / 19](#page-18-0) [Tilting the Oscilloscope for Easier Viewing / 19](#page-18-1) [Preventing Damage to the Oscilloscope Inputs / 20](#page-19-0) [Applying Torque / 21](#page-20-0) [Preventing Damage to the 1.0 mm Adapters / 22](#page-21-0) [Adapter to Channel Input \(Step 1\) / 23](#page-22-0) [RF Cable to Adapter \(Step 2\) / 25](#page-24-0) [Turning On the Oscilloscope / 27](#page-26-0) [Changing the Administrator Password / 27](#page-26-1) [Verifying Basic Oscilloscope Operation / 27](#page-26-2) [Connecting Probes to the Oscilloscope / 29](#page-28-0) [Installing Application Programs on the Infiniium Oscilloscope / 30](#page-29-0) [Changing Windows Operating System Settings / 31](#page-30-0) [Turning Off the Oscilloscope / 31](#page-30-1)

#### [2](#page-32-1) Using the Oscilloscope

[Learning the Front Panel Connectors / 34](#page-33-0) [Learning the Rear Panel Connectors / 36](#page-35-0) [Input and Output Ratings / 38](#page-37-0)

[Learning the Oscilloscope Display / 40](#page-39-0) [Learning the Front Panel Controls \(Keys and Knobs\) / 42](#page-41-0) [Using the Setup and Display Controls / 43](#page-42-0) [Using Auto Scale and Default Setup / 43](#page-42-1) [Using the Touch Screen / 43](#page-42-2) [Saving the Screen Image / 44](#page-43-0) [Using Quick Measurements / 44](#page-43-1) [Clearing the Waveform Display / 44](#page-43-2) [Starting and Stopping Waveform Acquisitions / 45](#page-44-0) [Adjusting the Horizontal Settings / 46](#page-45-0) [Adjusting the Horizontal Scale / 46](#page-45-1) [Adjusting the Horizontal Trigger Position \(Delay\) / 46](#page-45-2) [Magnifying a Part of the Waveform Using Zoom / 47](#page-46-0) [Setting the Scale, Position, and Timebase Reference Point / 47](#page-46-1) [Adjusting the Vertical Settings / 48](#page-47-0) [Turning a Channel On or Off / 48](#page-47-1) [Adjusting the channel's vertical settings / 49](#page-48-0) [Setting Up Triggers / 50](#page-49-0) [Making a Measurement and Using Markers / 51](#page-50-0) [Making a Measurement on a Waveform / 51](#page-50-1) [Using Markers / 52](#page-51-0) [Saving and Printing Data / 54](#page-53-0) [Forcing a Default Setup / 54](#page-53-1) [Recovering the Infiniium Hard Drive / 54](#page-53-2) [Using the Demo Wizard / 55](#page-54-0) [Using the Online Help / 56](#page-55-1) [Accessing the Online Help / 56](#page-55-2) [Navigating the Online Help / 57](#page-56-0)

#### [3](#page-58-1) Calibrating the Oscilloscope

[Equipment Required / 60](#page-59-0) [Calibration Module Components / 61](#page-60-0) [Calibration Time / 63](#page-62-0) [Calibration Procedure / 63](#page-62-1)

#### [4](#page-64-1) Troubleshooting

[Troubleshooting Power Failures / 66](#page-65-0) [Power LED Blink Codes / 67](#page-66-0) [Before You Contact Keysight / 68](#page-67-0) [Returning the Oscilloscope to Keysight for Service / 68](#page-67-1)

#### [5](#page-68-1) Testing Performance

[Performance Verification General Information / 70](#page-69-0) [Vertical Performance Verification Tests / 70](#page-69-1) [Performance Test Interval / 70](#page-69-2) [Performance Test Record / 70](#page-69-3) [Test Order / 70](#page-69-4) [Test Equipment / 70](#page-69-5) [Offset Accuracy Test / 71](#page-70-0) [Specifications / 71](#page-70-1) [Equipment Required / 72](#page-71-0) [Zero Error Test Procedure / 73](#page-72-0) [Offset Gain Test Procedure / 76](#page-75-0) [DC Gain Accuracy Test / 79](#page-78-0) [Specifications / 79](#page-78-1) [Equipment Required / 80](#page-79-0) [Procedure / 81](#page-80-0) [Analog Bandwidth—Maximum Frequency Test for Warranted Bandwidth from 5 GHz to](#page-83-0)  67 GHz / 84 [Specifications / 84](#page-83-1) [Equipment Required / 85](#page-84-0) [Equipment Connections / 87](#page-86-0) [Procedure / 88](#page-87-0) [Analog Bandwidth—Maximum Frequency Test for Warranted Bandwidth from 70 GHz to](#page-92-0)  110 GHz / 93 [Specifications / 93](#page-92-1) [Equipment Required / 93](#page-92-2) [Equipment Connections / 94](#page-93-0) [Procedure / 94](#page-93-1) [Time Scale Accuracy \(TSA\) Test / 100](#page-99-0) [Description / 100](#page-99-1) [Specifications / 100](#page-99-2) [Equipment Required / 101](#page-100-0)

[Connections / 102](#page-101-0) [Procedure / 102](#page-101-1) [Performance Test Record / 104](#page-103-0) [Offset Accuracy—Zero Error Test / 104](#page-103-1) [Offset Accuracy—Offset Gain Test / 105](#page-104-0) [DC Gain Accuracy Test / 106](#page-105-0) [Analog Bandwidth—Maximum Frequency Test for Warranted Bandwidth from 5 GHz to](#page-106-0)  67 GHz / 107 [Analog Bandwidth—Maximum Frequency Test for Warranted Bandwidth from 70 GHz to](#page-107-0)  110 GHz / 108 [Time Scale Accuracy Test / 108](#page-107-1)

#### [6](#page-108-1) Reference Information

[Safety Information / 110](#page-109-0) [Safety Compliance / 110](#page-109-1) [Acoustic Statement / 110](#page-109-2) [General Safety Notices / 110](#page-109-3) [Regulatory Markings / 112](#page-111-0) [Specifications and Characteristics / 113](#page-112-0) [Environmental Conditions / 114](#page-113-0) [Oscilloscope Measurement Category / 114](#page-113-1) [Measurement Category Definitions / 114](#page-113-2) [Cleaning the Oscilloscope / 116](#page-115-0) [Declaration of Conformity / 116](#page-115-1)

Keysight Infiniium UXR-Series Real-Time Oscilloscopes User's Guide

# <span id="page-10-1"></span><span id="page-10-0"></span>1 Setting Up the Oscilloscope

[Inspecting Package Contents](#page-11-0) / 12 [Positioning the Oscilloscope](#page-13-0) / 14 [Connecting Accessories and a LAN Cable to the Oscilloscope](#page-14-0) / 15 [Connecting Power to the Oscilloscope](#page-15-0) / 16 [Tilting the Oscilloscope for Easier Viewing](#page-18-1) / 19 [Preventing Damage to the Oscilloscope Inputs](#page-19-0) / 20 [Applying Torque](#page-20-0) / 21 [Preventing Damage to the 1.0](#page-21-0) mm Adapters / 22 [Turning On the Oscilloscope](#page-26-0) / 27 [Changing the Administrator Password](#page-26-1) / 27 [Verifying Basic Oscilloscope Operation](#page-26-2) / 27 [Connecting Probes to the Oscilloscope](#page-28-0) / 29 [Installing Application Programs on the Infiniium Oscilloscope](#page-29-0) / 30 [Changing Windows Operating System Settings](#page-30-0) / 31 [Turning Off the Oscilloscope](#page-30-1) / 31

This chapter shows how to set up and prepare your Infiniium oscilloscope for first-time use.

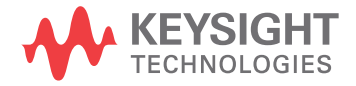

# <span id="page-11-0"></span>Inspecting Package Contents

 $\vee$  Inspect the shipping container for damage.

Keep the shipping container and cushioning material after you have inspected the contents of the shipment for completeness and have checked the oscilloscope mechanically and electrically. You can reuse undamaged shipping materials if you need to return the oscilloscope in the future.

If the shipping container is damaged, or the cushioning materials show signs of stress, notify the carrier and your Keysight Technologies Sales Office. Keep the shipping materials for the carrier's inspection. The Keysight Technologies Sales Office will arrange for repair or replacement at Keysight's option without waiting for claim settlement.

 $\triangleright$  Inspect the oscilloscope.

If there is mechanical damage or a defect, or if the oscilloscope does not operate properly or does not pass performance tests, notify your Keysight Technologies Sales Office.

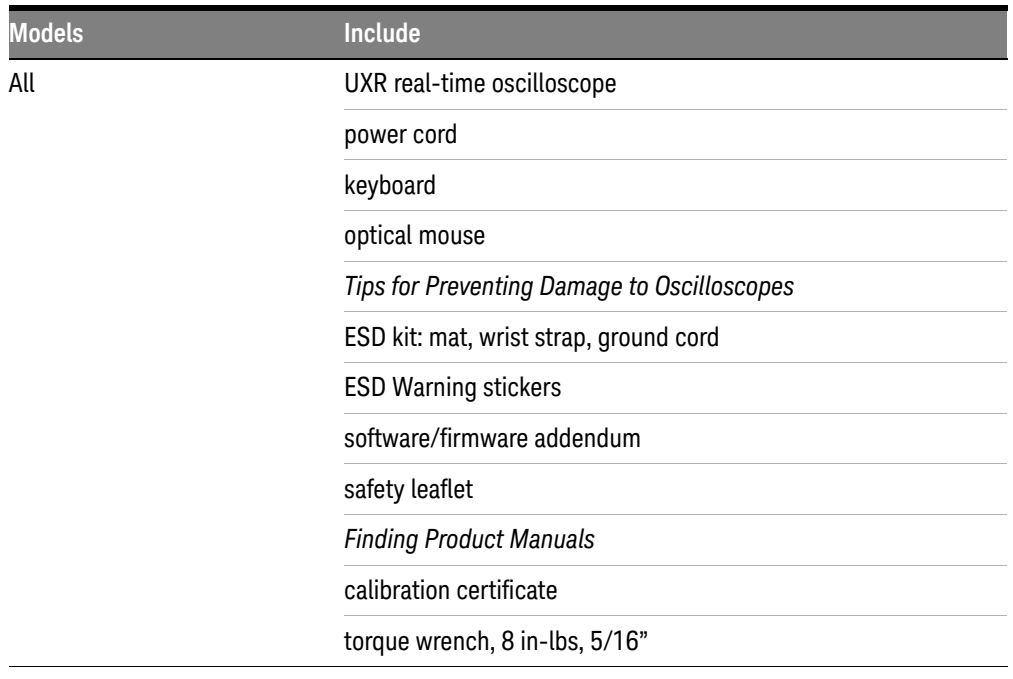

 $\vee$  Verify that you received the following items in the oscilloscope packaging.

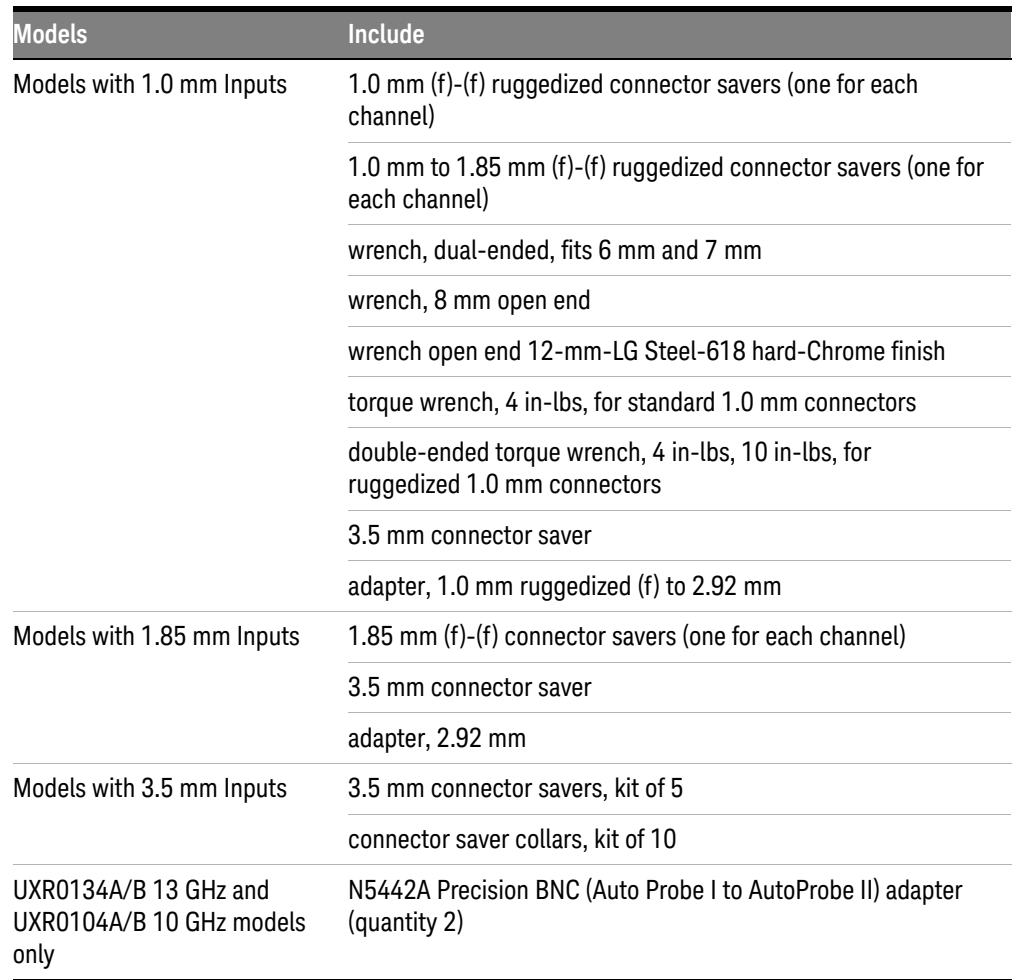

 $\checkmark$  Verify that you received any options and accessories you ordered and that none were damaged.

For a complete list of options and accessories available for the Infiniium UXR real-time oscilloscopes, see the *Infiniium UXR Real-Time Oscilloscopes Data Sheet* at <www.keysight.com/find/UXR>.

# <span id="page-13-0"></span>Positioning the Oscilloscope

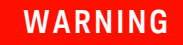

**WARNING The Infiniium UXR oscilloscope may be difficult for a single individual to transport. Use of a two-person lift is required to avoid possible injury.**

### <span id="page-13-1"></span>For Safe Operation

**WARNING Operate the Infiniium UXR oscilloscope in its top-up, bottom-down position only. These oscilloscopes have been designed and safety-certified for operation in this position only.**

### <span id="page-13-2"></span>For Proper Airflow

Position the oscilloscope where it will have at least 8 inches (203 mm) of clearance for airflow from the rear wall. The side handles provide sufficient airflow clearance side to side.

The fans draw air in from the sides and bottom, and blow it out the back of the oscilloscope.

**CAUTION** VENTILATION REQUIREMENTS: When installing the oscilloscope into a cabinet, air temperature inside the cabinet must meet the oscilloscope's specified operating temperature range. Consider the convection flow into and out of the cabinet, and make sure to avoid having the heated discharge of one instrument become the cooling intake air for another instrument.

**WARNING Because the oscilloscope's feet cover holes in the bottom of the chassis and provide proper airflow clearance, they must remain installed when operating the oscilloscope outside of an equipment rack.**

> **The feet are removed from the oscilloscope when it is placed into a rack using the N2156A rack mount kit. When the oscilloscope is removed from a rack, the feet must be reinstalled for proper use on a flat surface.**

# <span id="page-14-0"></span>Connecting Accessories and a LAN Cable to the Oscilloscope

- **1** Plug the mouse and keyboard into the USB host ports. Two USB host ports are on the front panel, with four more on the rear panel.
- **2** If you want to connect to a Local Area Network, connect your LAN cable to the RJ-45 LAN connector on the rear panel. Connect the other end to an open LAN port.

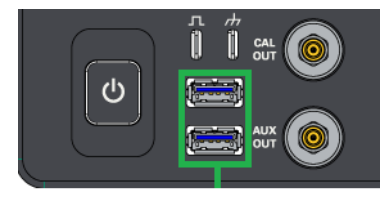

USB host ports

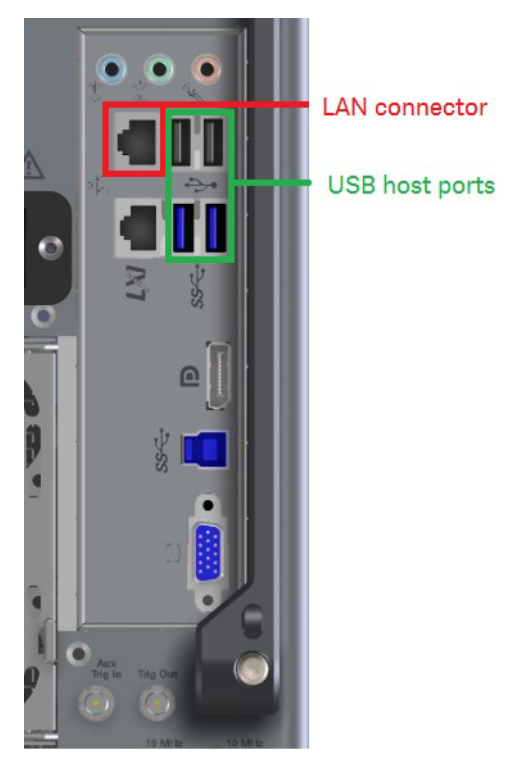

**Figure 1** Connections for accessories and a LAN cable

# <span id="page-15-0"></span>Connecting Power to the Oscilloscope

Connect the supplied power cord to the rear of the oscilloscope, then to a suitable AC voltage source. Route the power cord so the oscilloscope's feet do not pinch the cord.

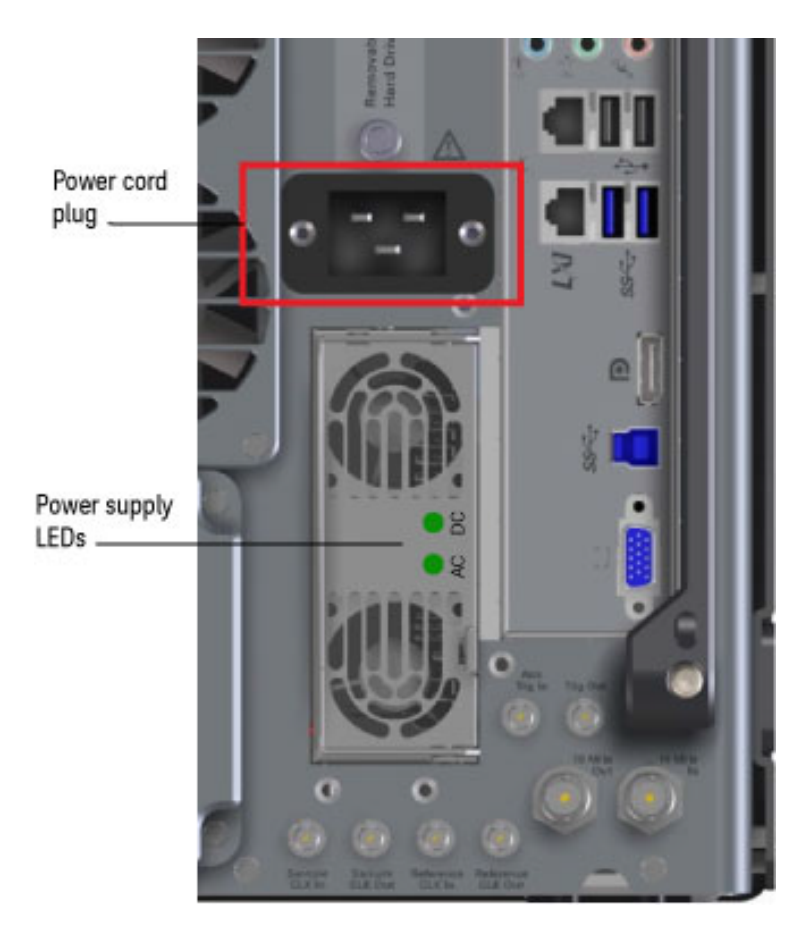

**Figure 2** Connecting the power cord

The detachable power cord is the oscilloscope disconnecting device. It disconnects the mains circuits from the mains supply before other parts of the oscilloscope. (The front panel switch is only a standby switch and is not a LINE switch.)

Make sure the detachable power cord is readily identifiable and is easily reached.

### **WARNING Do not use adapters, extension cords, or power strips.**

**The use of these devices may lower the AC voltage below the required range and become a safety hazard.**

### **WARNING The AC voltage source (outlet) must be in good repair and provide a secure electrical connection.**

**Do not use the outlet if the power cord plug makes a loose connection with it, or if the power cord plug does not match the outlet. Do not use the outlet if it is damaged or if the outlet voltage is outside the required range.**

**CAUTION** Use the Supplied Power Cord.

Use only power cords designed for your oscilloscope. The power cord provided is matched to the country of origin of the order.

# **WARNING Properly Ground the Oscilloscope. To avoid electric shock, be sure the oscilloscope is properly grounded. WARNING Failure to ensure proper earth grounding by not using the correct components may cause product damage and/or personal injury. CAUTION** This oscilloscope has auto-ranging line voltage input. Before switching on the oscilloscope, be sure the supply voltage is within the specified range and voltage fluctuations do not exceed  $\pm 10\%$  of the nominal supply voltage.

### <span id="page-17-0"></span>Power Requirements

The power requirements for your UXR oscilloscope depend on the model, as shown in Table 2.

**Table 2** Power requirements for Infiniium UXR Real-Time Oscilloscopes

| <b>UXR Model</b>  | <b>Power Requirement</b>                             |  |
|-------------------|------------------------------------------------------|--|
| <b>UXR1104A/B</b> | Input: 200 to 240 VAC                                |  |
| <b>UXR1004A/B</b> | $50/60$ Hz                                           |  |
| <b>UXR0804A/B</b> | Maximum input power: 2615 VA                         |  |
| UXR0704A/AP/B/BP  | Connect only to outlets rated for 15 amps or higher. |  |
| UXR0594A/AP/B/BP  |                                                      |  |
| <b>UXR0504A/B</b> |                                                      |  |
| UXR0404A/AP/B/BP  |                                                      |  |
| UXR0254AP/BP      |                                                      |  |
| <b>UXR1102A/B</b> | Input: 110 to 240 VAC                                |  |
| <b>UXR1002A/B</b> | 50/60 Hz                                             |  |
| <b>UXR0802A/B</b> | Maximum input power: 1370 VA                         |  |
| UXR0702A/AP/B/BP  | Connect only to outlets rated for 15 amps or higher. |  |
| UXR0592A/AP/B/BP  |                                                      |  |
| <b>UXR0502A/B</b> | For 110-120 V operation, connect only to a 20-amp    |  |
| UXR0402A/AP/B/BP  | outlet or a dedicated 15-amp outlet.                 |  |
| UXR0252AP/BP      |                                                      |  |
| UXR0051AP/BP      |                                                      |  |
| <b>UXR0334A/B</b> | Input: 100 to 240 VAC                                |  |
| <b>UXR0254A/B</b> | 50/60 Hz                                             |  |
| <b>UXR0204A/B</b> | Maximum input power: 1350 VA                         |  |
| <b>UXR0164A/B</b> |                                                      |  |
| <b>UXR0134A/B</b> |                                                      |  |
| <b>UXR0104A/B</b> |                                                      |  |

Well-regulated power is required for all Infiniium UXR real-time oscilloscopes. If the oscilloscope detects poor power line conditions (for example, one cycle at 0% or 25 cycles at 70% of nominal voltage), it will shut down to protect the hardware. This protective design should not be confused with a malfunction. For detailed power supply protection features, please refer to the data sheet's "Power" information in the "General Characteristics" section.

### <span id="page-18-0"></span>Power Supply Protection Features

**NOTE** The oscilloscope's power supply has a built-in thermal monitoring feature that keeps the fan running until the oscilloscope has cooled sufficiently. If the oscilloscope is turned off after it has been operating at the high end of its temperature range, the power/standby switch may flash green for several minutes before the oscilloscope can be turned back on.

> The colors of the AC and DC LEDs on the power supply indicate the power supply conditions listed in Table 3.

**Table 3** Power supply LED meanings

| AC LED color | DC LED color | <b>Condition</b>    |
|--------------|--------------|---------------------|
| Green        | Green        | Normal operation    |
| 0ff          | Red          | Low or NO AC        |
| Green        | Red          | Power supply is off |

When the front panel power/standby switch is blinking amber, a fault condition has occurred. You must unplug the power cord, wait 30 seconds, and then plug the power cord back in to reset the protection latch and allow the oscilloscope to be powered-on again.

# <span id="page-18-1"></span>Tilting the Oscilloscope for Easier Viewing

Tabs under the front feet of the oscilloscope can be flipped out to tilt the oscilloscope for easier viewing.

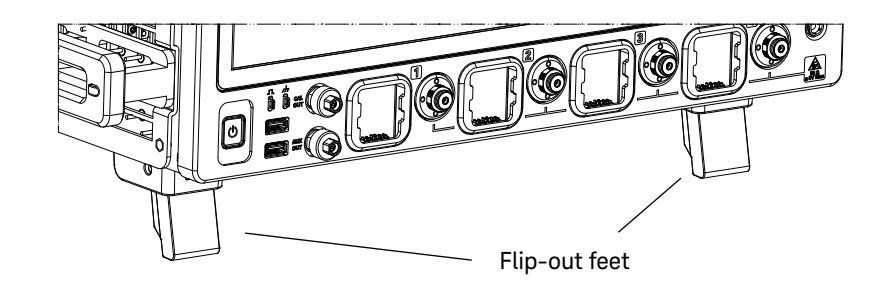

**Figure 3** Flip-out tabs under front feet

# <span id="page-19-0"></span>Preventing Damage to the Oscilloscope Inputs

Avoid damaging the oscilloscope inputs by knowing the approximate signal level to be measured. Overpowering the front end can cause damage to the front end components. The maximum input signal level is 50  $\Omega$  ± 2.0 V for UXR oscilloscopes with 1.0 or 1.85 mm connector types, and 50  $\Omega$  ±5.0 V for models with 3.5 mm connector types.

#### **NOTE** Ruggedized connector savers are available for oscilloscope models with 1.0 mm connector types to protect the input connectors. Keysight recommends using them, as they provide a more secure connection without damaging the oscilloscope. For all other oscilloscopes, Keysight recommends using the provided connector savers.

#### **CAUTION** When probes, adapters, or cables are connected to the UXR oscilloscope, the oscilloscope's channel input circuits can be damaged by ESD. Avoid applying static discharges to anything connected to the oscilloscope. Be sure the oscilloscope is properly earth-grounded to prevent buildup of static charge. Wear a wrist strap, which is provided with your oscilloscope.

**CAUTION** Loose cables, much like loose capacitors, can hold electrostatic charges. The free end of a cable touching a charged surface can cause oscilloscope input damage. Before connecting any cable to an oscilloscope input, short the center and outer conductors of the cable together to ground momentarily. Alternatively, connect to a 50  $\Omega$ termination adapter to discharge the cables.

### **WARNING Use Only Grounded Instruments.**

**Do not connect the ground lead of a probe to a potential other than earth ground. Always make sure the probe and the oscilloscope are grounded properly.**

[For more information on taking the best care of your oscilloscope, please read](https://www.keysight.com/main/redirector.jspx?action=ref&cname=EDITORIAL&ckey=2939944&lc=eng&cc=US&nfr=-32530.1150391.00) Tips for Preventing Damage to Oscilloscopes.

# <span id="page-20-0"></span>Applying Torque

**CAUTION** Over-tightening cables can damage the input connectors on the UXR oscilloscope.

Proper signal connections are key to maintaining signal fidelity and preserving the full bandwidth of the oscilloscope. Each UXR oscilloscope comes with at least one torque wrench for tightening cable connections correctly.

#### Tightening connections on UXR models with 3.5 mm connector types

UXR oscilloscope models with 3.5 mm connector types have an automatic torque mechanism that ensures a consistent 8 in-lb connection.

#### Tightening connections on UXR models with 1.85 mm connector types

UXR oscilloscope models with 1.85 mm connector types come with a 5/16-inch torque wrench. Use it to tighten the connections to 8-in-lbs. The dual-ended 6 mm and 7 mm wrench is used to hold the mating connections in place while turning the connector.

#### Tightening connections on UXR models with 1.0 mm connector types

UXR oscilloscope models with 1.0 mm connector types come with a dual-ended torque wrench. One end is calibrated to 4 in-lbs for use when mating to standard 1.0 mm connectors; the other end is calibrated to 10 in-lbs for use only when mating to Keysight ruggedized 1.0 mm connectors.

- **1** Hold the handle at the double line as shown in [Figure 4](#page-20-1) to apply torque. If you hold the handle closer toward the head, you will apply more torque than what the wrench is set for. The wrench is a length-dependent tool.
- **2** Tighten the connector by applying a steady, even pull. The wrench should be kept at 90 degrees to the axis of the connector during tightening. When the preset torque is reached, the wrench will "break". Stop applying torque when the 45 degree break angle is achieved.
- **3** Reset the wrench for the next application.

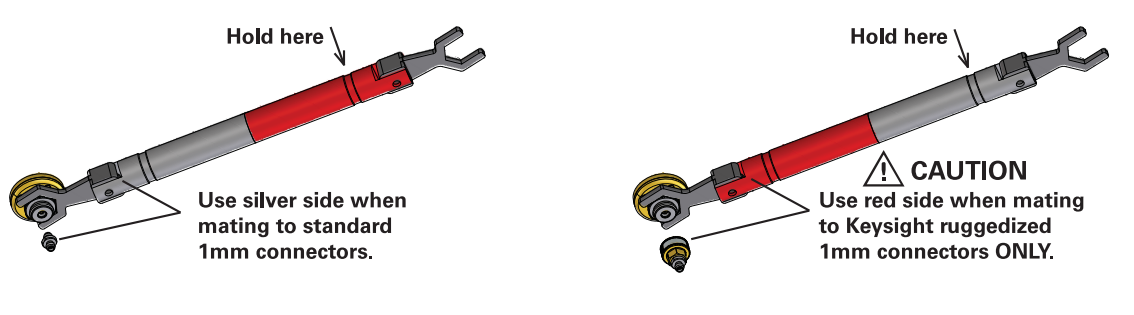

<span id="page-20-1"></span>**Figure 4** Applying torque

# <span id="page-21-0"></span>Preventing Damage to the 1.0 mm Adapters

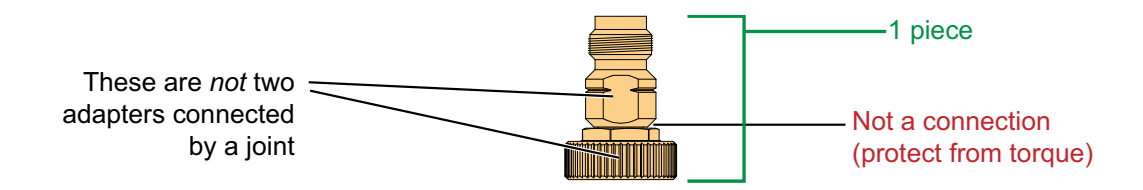

<span id="page-21-1"></span>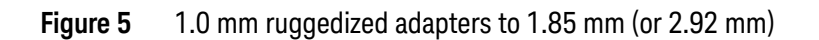

[Figure 5](#page-21-1) shows two types of 1.0 mm ruggedized adapters:

- 1.0 mm to 1.85 mm adapter
- 1.0 mm to 2.92 mm adapter

### 1 mm Ruggedized to 1 mm Adapter

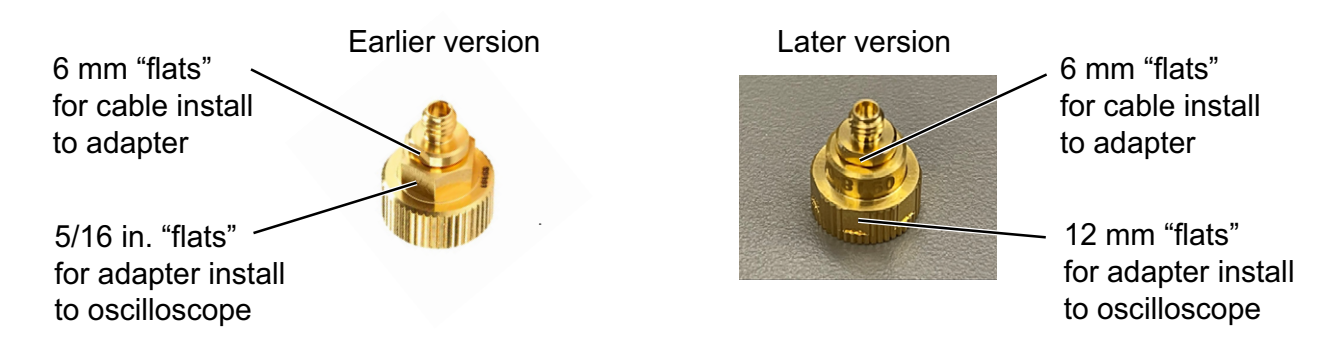

<span id="page-21-2"></span>**Figure 6** 1.0 mm ruggedized adapters to 1.0 mm

[Figure 6](#page-21-2) shows the different versions of the 1.0 mm to 1.0 mm adapter.

These adapters are designed to be installed on the front-panel channel inputs. It is recommended that you always use a connector saver or adapter.

#### **CAUTION** Due to the physical requirements needed to obtain high performance, the geometry of these, as well as all 1.0 mm connectors, demands special care to avoid expensive damage as explained in this section.

For the "to oscilloscope" and "to RF cable" connections, the following figures show the proper "flats" on which to place the wrenches.

<span id="page-22-0"></span>Adapter to Channel Input (Step 1)

For the 1.0 mm to 1.85 mm or 1.0 mm to 2.92 mm adapters, the following figure shows the correct placement of the 10 lb-in torque wrench (the red end) and the 8 mm open end wrench. On the adapter, connect the 8 mm wrench on the flats that are adjacent to the knurled ring.

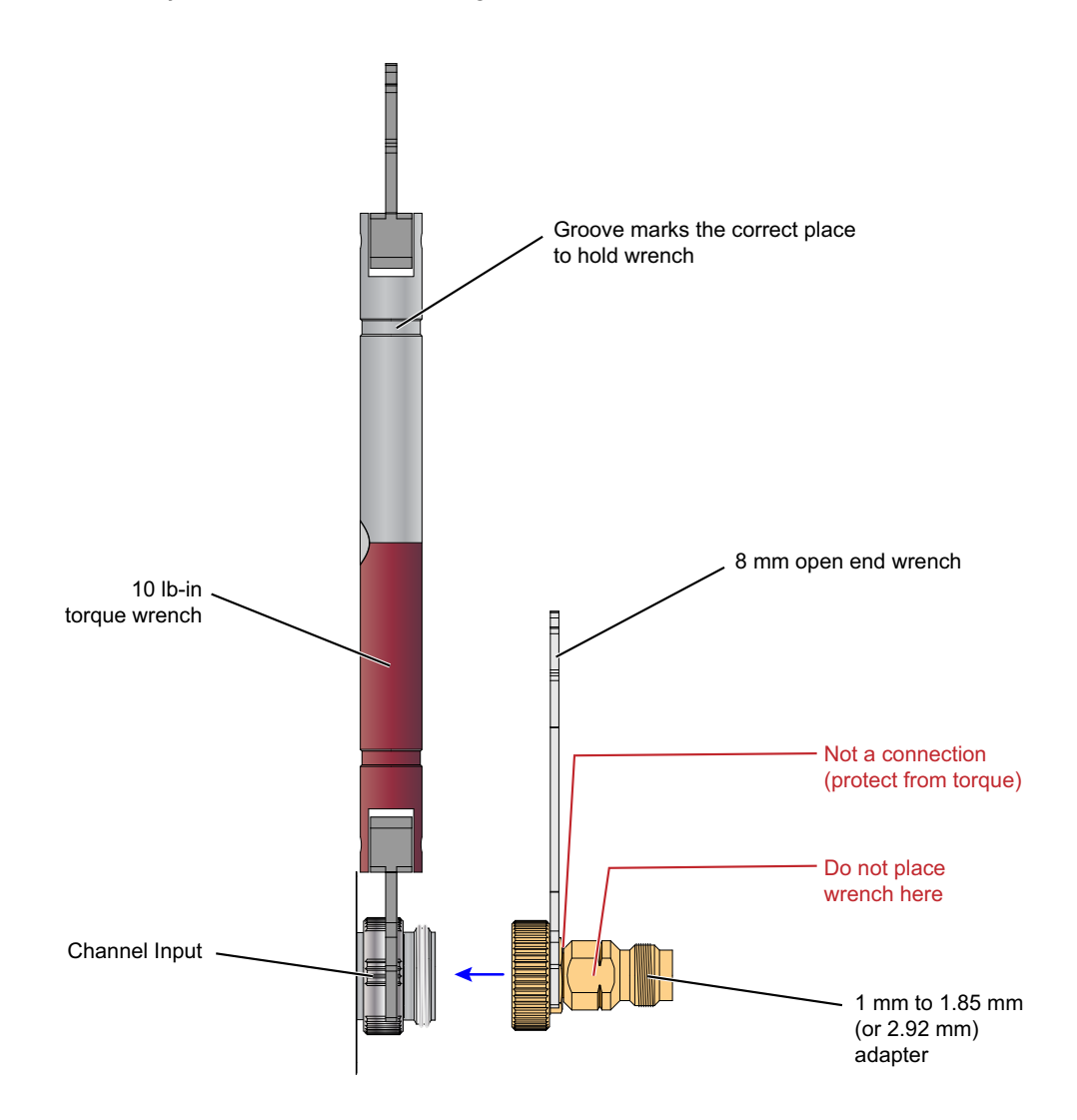

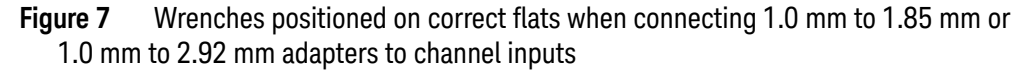

For the 1.0 mm to 1.0 mm adapters, the following figure shows the correct placement of the 10 lb-in torque wrench (the red end) and the 5/16 in. torque wrench or 12 mm open end wrench. On the earlier version of the adapter, connect the 5/16 in. torque wrench on the flats that are adjacent to the knurled ring. On the later version of the adapter, connect the 12 mm wrench on the flats that are on the knurled ring.

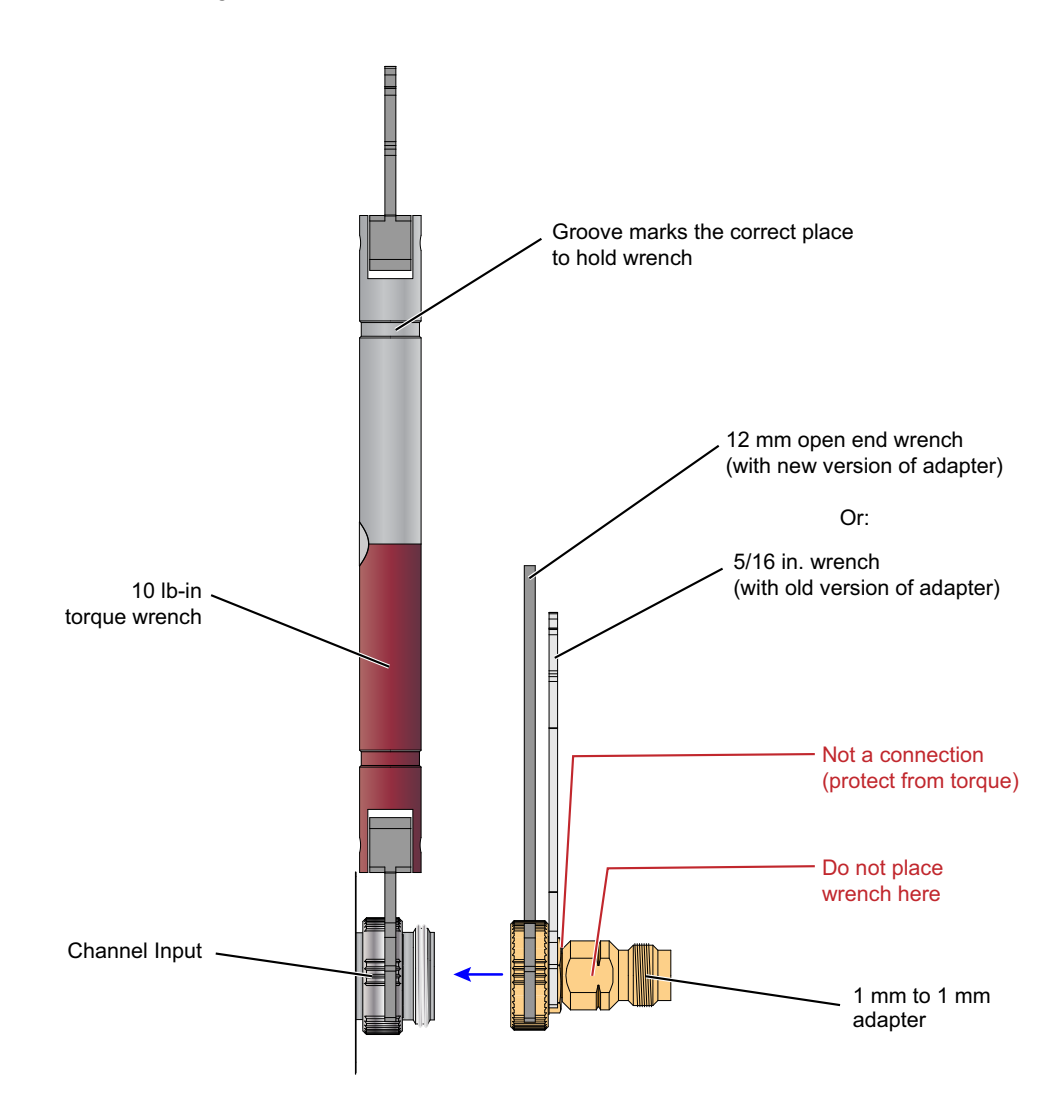

**Figure 8** Wrenches positioned on correct flats when connecting 1.0 mm to 1.0 mm adapters to channel inputs

### <span id="page-24-0"></span>RF Cable to Adapter (Step 2)

For the 1.0 mm to 1.85 mm (or 2.92 mm) adapters, the following figure shows the correct placement of the 8 lb-in torque wrench and the 7 mm open end wrench for connecting an RF cable, adapter, or other item to the 1.0 mm adapter.

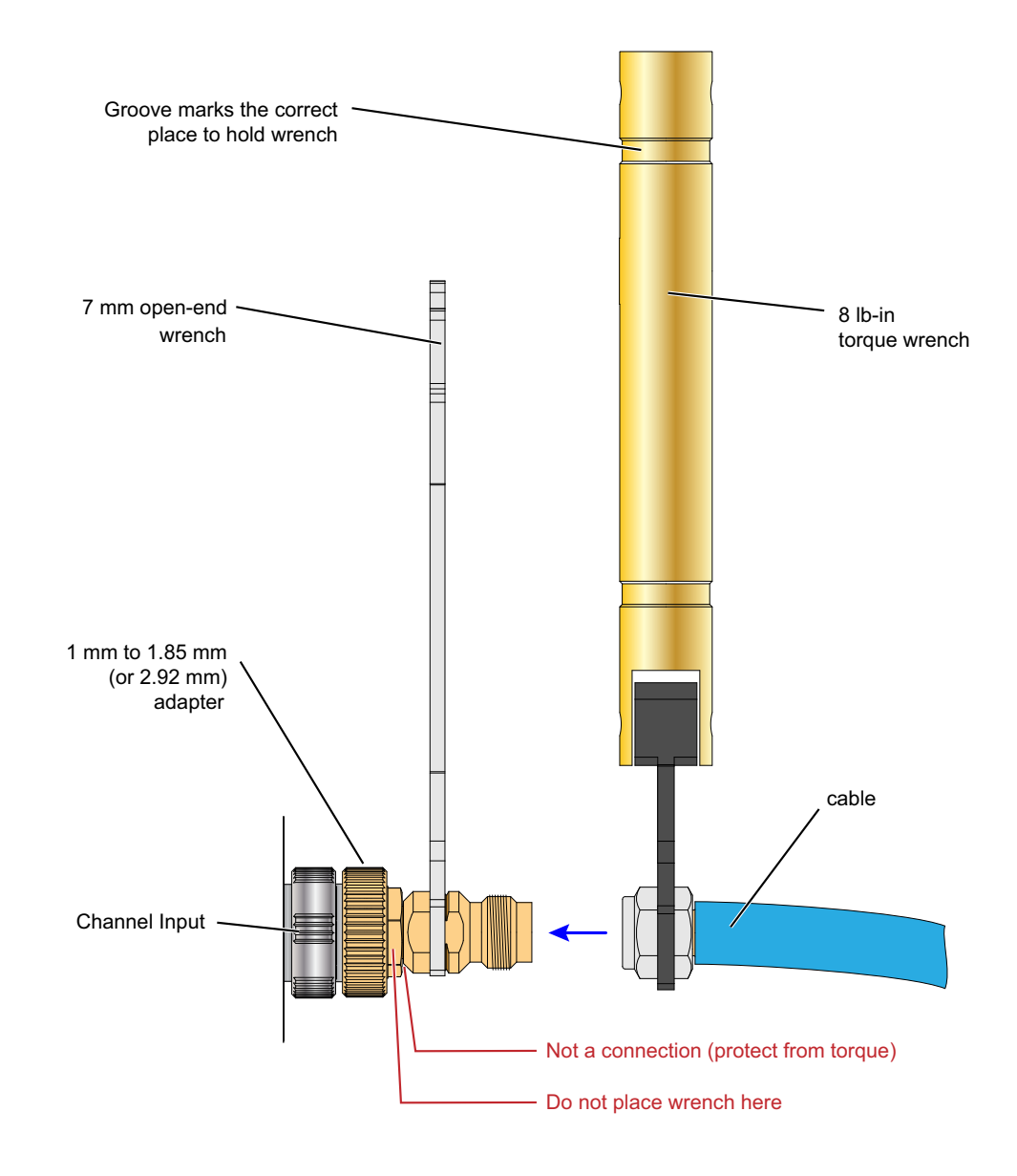

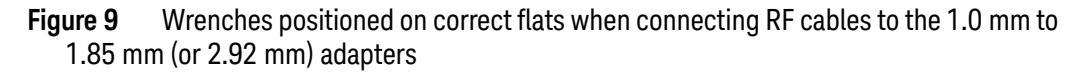

For the 1.0 mm to 1.0 mm adapters, the following figure shows the correct placement of the 8 lb-in torque wrench and the 6 mm open end wrench for connecting an RF cable, adapter, or other item to the 1.0 mm adapter.

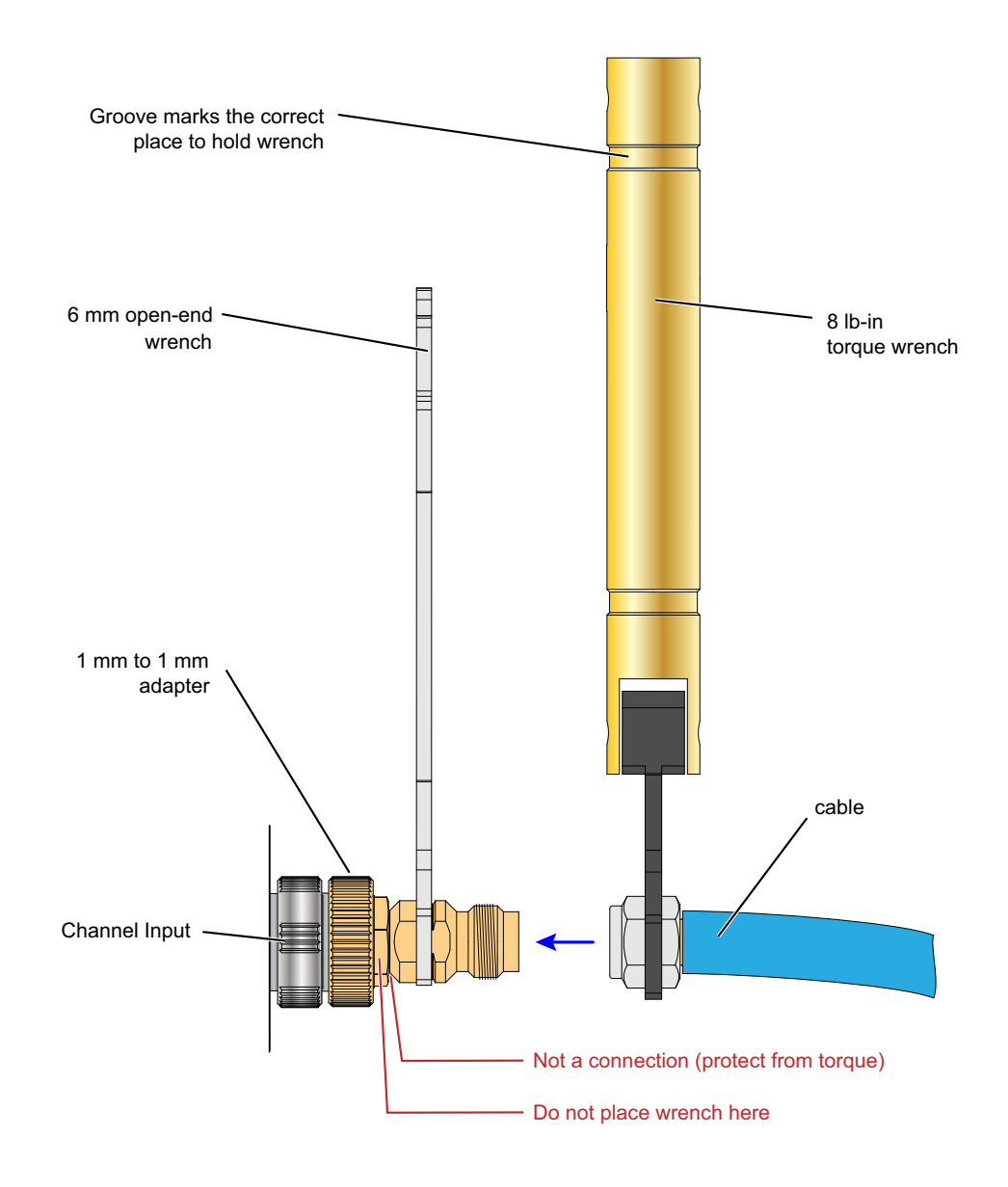

**Figure 10** Wrenches positioned on correct flats when connecting RF cables to the 1.0 mm to 1.0 mm adapters

## <span id="page-26-4"></span><span id="page-26-0"></span>Turning On the Oscilloscope

To turn on the oscilloscope, press the power/standby switch  $\binom{1}{2}$  in the lower left corner of the front panel. The switch LED will blink green while the CPU starts up, and then become solid green. After this short initialization period, the oscilloscope display appears. The oscilloscope is ready to use.

You can connect and disconnect probes and cables while the oscilloscope is turned on.

# <span id="page-26-1"></span>Changing the Administrator Password

On Keysight Infiniium real-time oscilloscopes with the Windows 10 operating system, the default Administator user account password is "Keysight". Change the Administrator password to something more secure (and less well-known).

# <span id="page-26-2"></span>Verifying Basic Oscilloscope Operation

**1** Connect one end of an SMA cable to oscilloscope channel input 1 using an adapter. Connect the other end to the Cal Out connector on the front panel using a connector saver, as shown in the following figures.

[Figure 11](#page-26-3) shows the connections for an oscilloscope with 1 mm channel input connectors. A 1 mm ruggedized to 2.92 mm adapter is used to connect to channel 1, and a 3.5 mm connector saver is used to connect to the Cal Out connector.

<span id="page-26-3"></span>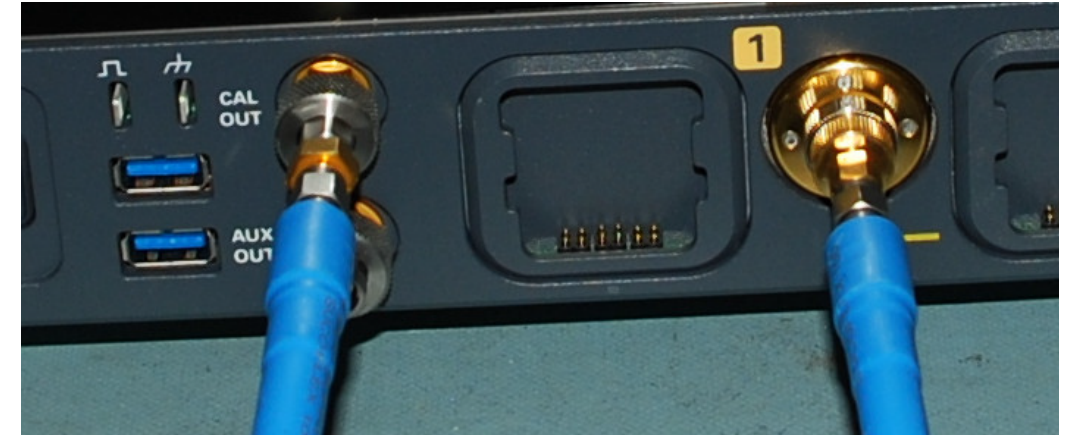

**Figure 11** Verifying basic oscilloscope operation -- models with 1.0 mm connector types

[Figure 12](#page-27-0) shows the connections for an oscilloscope with 1.85 mm channel input connectors. A 2.92 mm to 1.85 mm adapter is used to connect to channel 1, and a 3.5 mm connector saver is used to connect to the Cal Out connector.

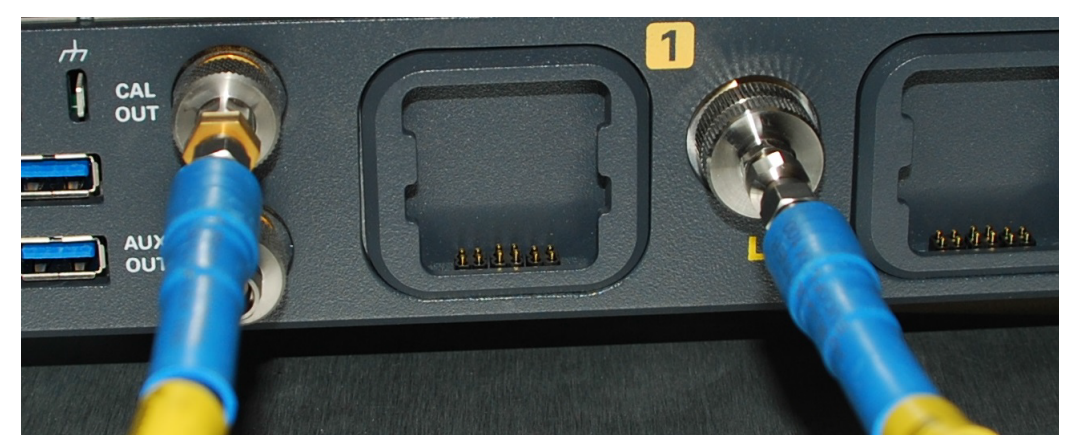

**Figure 12** Verifying basic oscilloscope operation -- models with 1.85 mm connector types

<span id="page-27-0"></span>[Figure 13](#page-27-1) shows the connections for an oscilloscope with 3.5 mm channel input connectors. A 2.4 mm to 2.92 mm adapter is used to connect to channel 1, and a 3.5 mm connector saver is used to connect to the Cal Out connector.

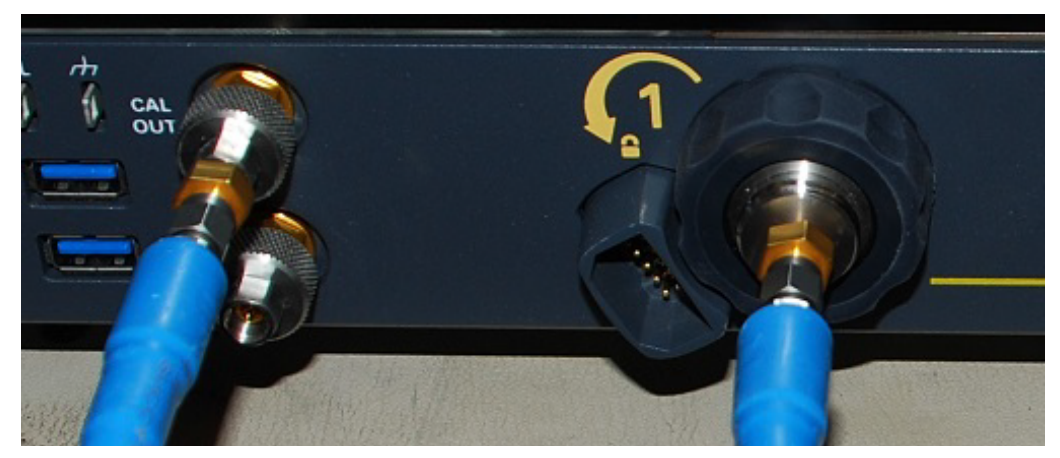

**Figure 13** Verifying basic oscilloscope operation -- models with 3.5 mm input connectors

<span id="page-27-1"></span>**2** Press **[Default Setup]** on the front panel.

The display will pause momentarily while the oscilloscope is configured to its default settings. The oscilloscope is now in a known operating condition.

**3** Press **[Auto Scale]** on the front panel.

The display will pause momentarily while the oscilloscope adjusts the time/div setting and vertical scale so the oscilloscope can best display the input signals. You should then see a square wave with about four cycles on screen and a peak-to-peak amplitude of approximately five divisions.

If you do not see the waveform, make sure your power source is adequate, the oscilloscope is properly powered on, and the cable is connected securely to the channel input and to the calibration output.

- **4** Move the mouse around the mouse surface and verify that the on-screen pointer follows the mouse movement.
- **5** Press the **[Touch]** key on the front panel to turn on the touch screen. Press and hold your finger to the screen. A right-click menu appears, which verifies that the touch screen is working properly.

# <span id="page-28-0"></span>Connecting Probes to the Oscilloscope

**CAUTION** Ensure that the rated voltage of any probing accessory is not exceeded by the circuit to be measured.

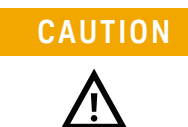

**CAUTION** Do not exceed the maximum input voltage rating. The maximum input voltage for the 50  $\Omega$  inputs is  $\pm$ 2 Vpeak for models with 1.0 and 1.85 mm connector types and ±5 Vpeak for models with 3.5 mm connector types.

> The AutoProbe II and AutoProbe III interface connectors have pins that provide probe power, identification, and other communication signals. Infiniium UXR models with 3.5 mm connector types have an AutoProbe II interface, and Infiniium UXR models with 1.85 or 1.0 mm connector types have an AutoProbe III interface.

> The AutoProbe II interface works with the InfiniiMax III probing system. For details, see the *Keysight InfiniiMax III/III+ Probing System Data Sheet.* Before using the InfiniiMax III probes, review the *InfiniiMax III Probe Handling Guide* included with the probes and available on the Keysight web site. These probes are ESD-sensitive devices and there is a proper order for connecting probe amplifiers to the oscilloscope, probe heads to the device under test (DUT), and probe heads to the amplifier.

#### 1 Setting Up the Oscilloscope

# <span id="page-29-0"></span>Installing Application Programs on the Infiniium Oscilloscope

Infiniium has an open Windows operating system, which lets you install your own application software. Any application that runs on Microsoft Windows 10 and uses 16 GB of RAM or less may be installed on your Infiniium oscilloscope.

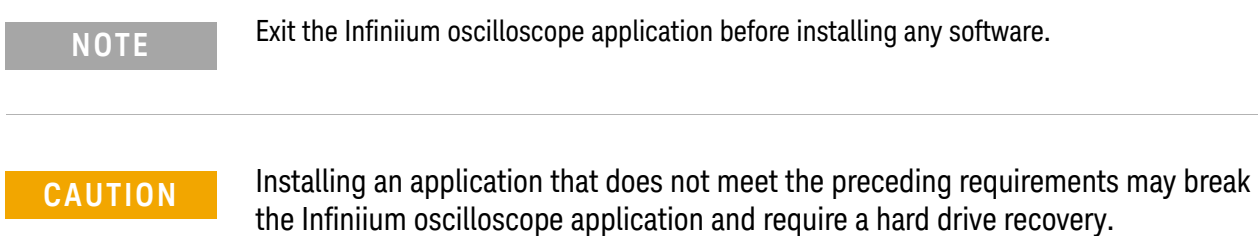

# <span id="page-30-0"></span>Changing Windows Operating System Settings

**NOTE** Exit the Infiniium oscilloscope application before changing any Windows operating system settings outside of the Infiniium oscilloscope application.

> Many Windows operating system settings can be changed to suit your own personal preferences. However, some operating system settings should not be changed because doing so would interfere with the proper operation of the oscilloscope.

- Do not change the Power Options.
- Do not change the Language settings.
- Do not remove Fonts.
- Do not change the screen resolution from 1024 by 768 pixels.
- Do not use Administrative Tools to enable or disable Internet Information Services (IIS) Manager. Use the Infiniium Remote Setup dialog box (**Utilities > Remote...**) to enable or disable the Web (HTTP) Server.
- Do not delete or modify the Infiniium Administrator user account.

## <span id="page-30-1"></span>Turning Off the Oscilloscope

To turn the oscilloscope off, press the power/standby switch  $\bigcup$ . The switch LED will remain solid green while the oscilloscope prepares to shut down and cool off, and then blink green until the shutdown is complete.

The front panel switch is only a standby switch and is not a LINE switch, which means that turning it off does not fully disconnect the oscilloscope from its power supply (AC mains).

### 1 Setting Up the Oscilloscope

Keysight Infiniium UXR-Series Real-Time Oscilloscopes User's Guide

# <span id="page-32-1"></span><span id="page-32-0"></span>2 Using the Oscilloscope

[Learning the Front Panel Connectors](#page-33-0) / 34 [Learning the Rear Panel Connectors](#page-35-0) / 36 [Input and Output Ratings](#page-37-0) / 38 [Learning the Oscilloscope Display](#page-39-0) / 40 [Learning the Front Panel Controls \(Keys and Knobs\)](#page-41-0) / 42 [Using the Setup and Display Controls](#page-42-0) / 43 [Starting and Stopping Waveform Acquisitions](#page-44-0) / 45 [Adjusting the Horizontal Settings](#page-45-0) / 46 [Adjusting the Vertical Settings](#page-47-0) / 48 [Setting Up Triggers](#page-49-0) / 50 [Making a Measurement and Using Markers](#page-50-0) / 51 [Saving and Printing Data](#page-53-0) / 54 [Forcing a Default Setup](#page-53-1) / 54 [Recovering the Infiniium Hard Drive](#page-53-2) / 54 [Using the Demo Wizard](#page-54-0) / 55 [Using the Online Help](#page-55-1) / 56

This chapter shows how to use the Infiniium UXR oscilloscope inputs and outputs, front panel controls, and user interface. It also includes procedures for calibrating your oscilloscope.

- The familiar front-panel oscilloscope interface with knobs and keys is optimized for common tasks and basic measurements.
- With the user interface for the Infiniium UXR oscilloscope you can access all of the oscilloscope's configuration and measurement features through an easy-to-use system of windows, menus, toolbars, dialog boxes, and buttons.
- You have the option of using either the front panel controls or the user interface for many common tasks.

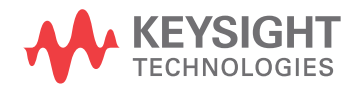

# <span id="page-33-0"></span>Learning the Front Panel Connectors

[Figure 14](#page-33-1) and [Figure 15](#page-33-2) call out the front panel connectors on your oscilloscope.

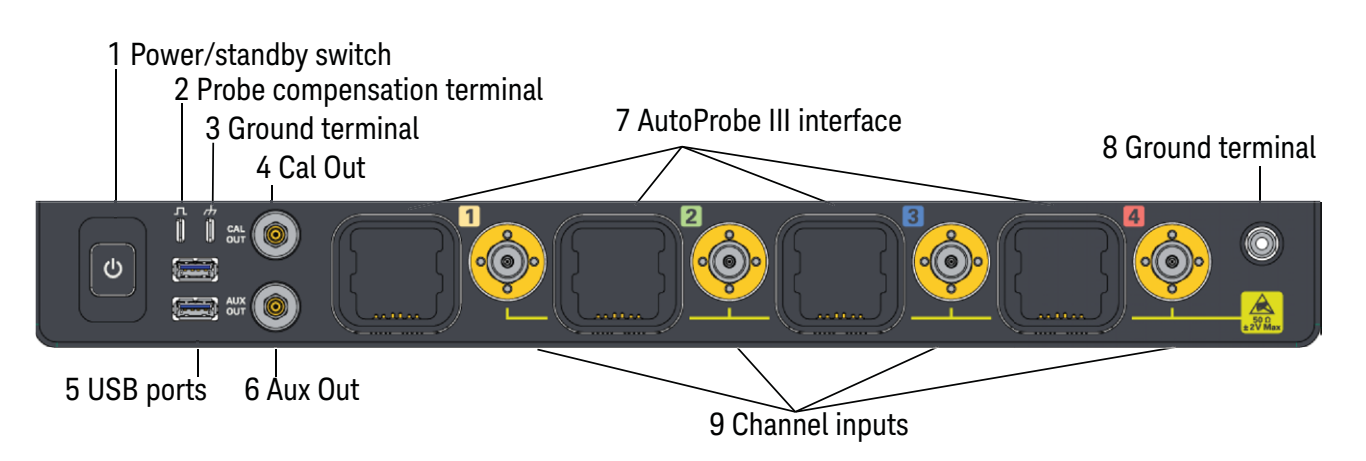

<span id="page-33-1"></span>**Figure 14** Front Panel Connectors for UXR models with 1.0 or 1.85 mm connector types

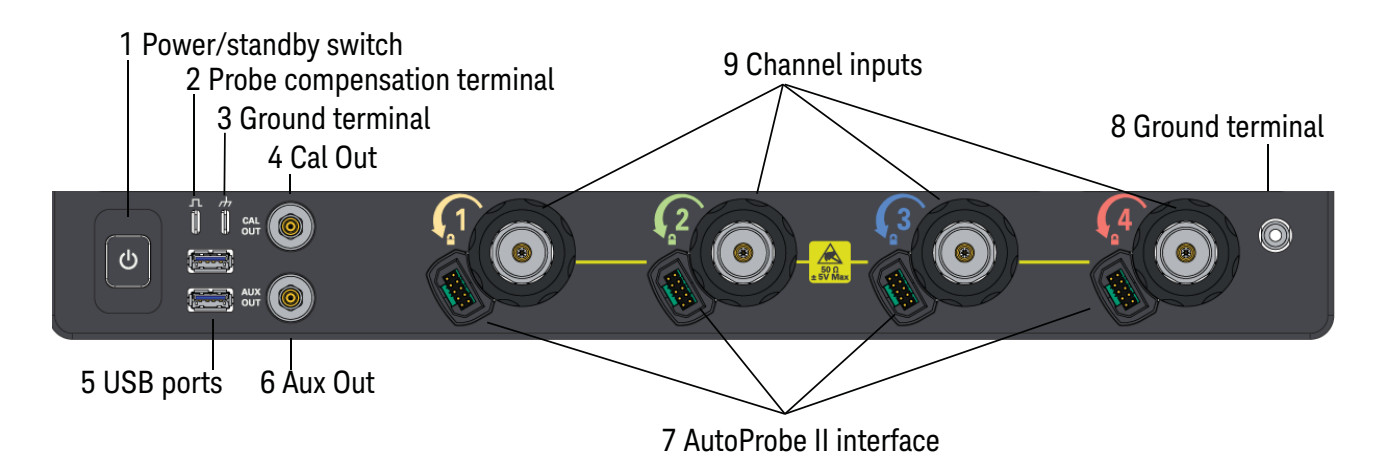

<span id="page-33-2"></span>**Figure 15** Front Panel Connectors for UXR models with 3.5 mm connector types

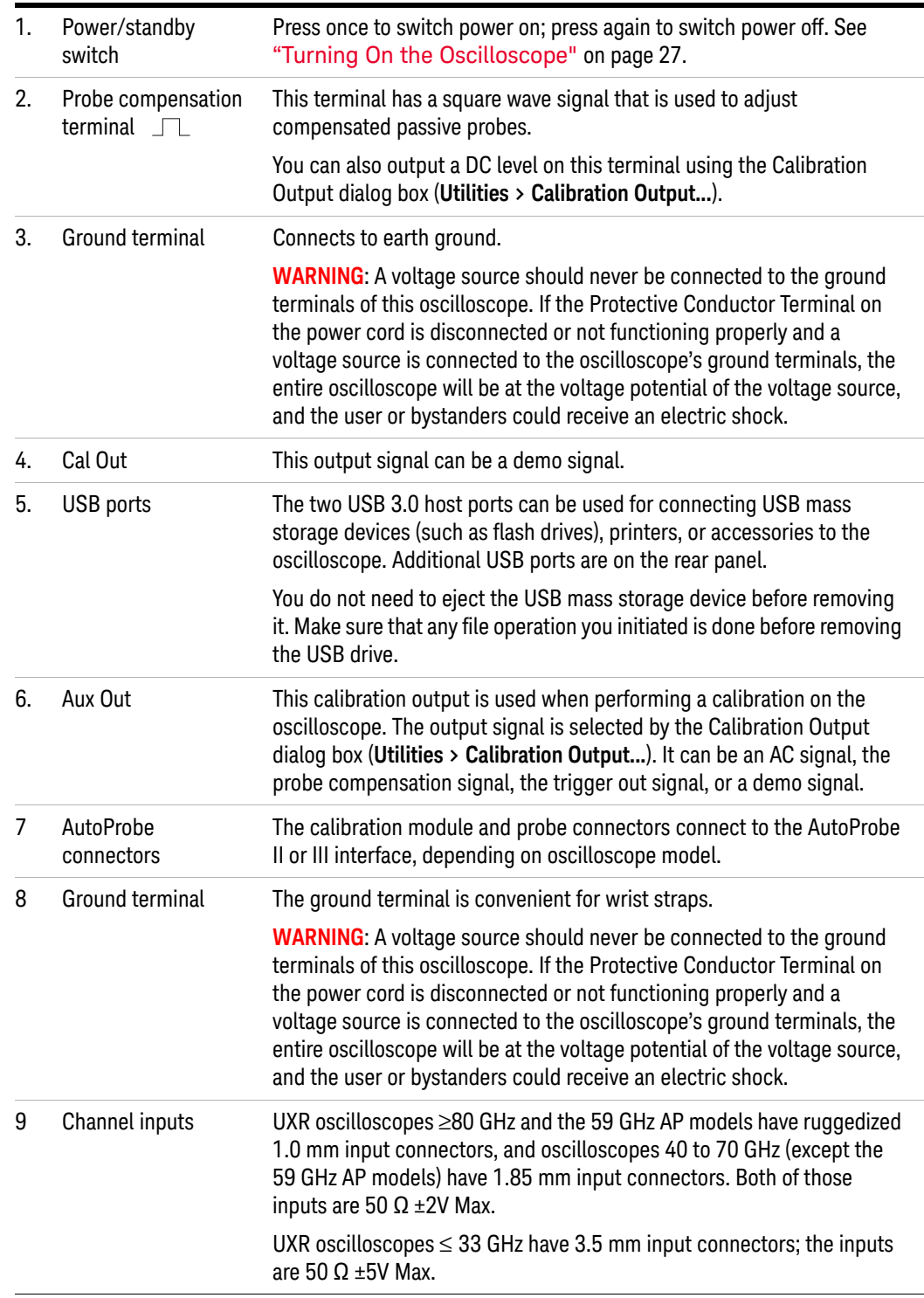

# <span id="page-35-0"></span>Learning the Rear Panel Connectors

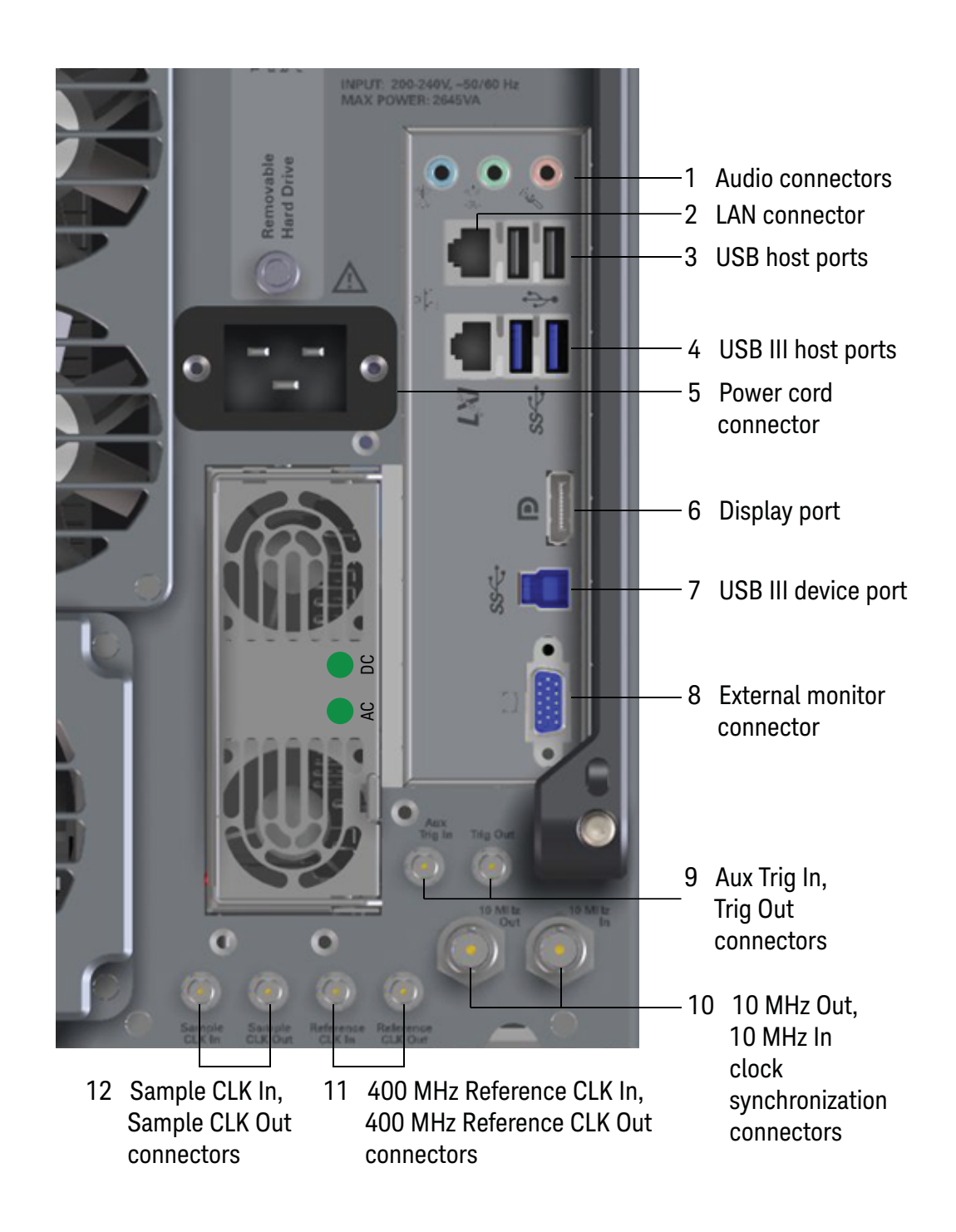

The  $\bigwedge$  symbol above the power cord connector is a caution to use the power cord that came with the oscilloscope.
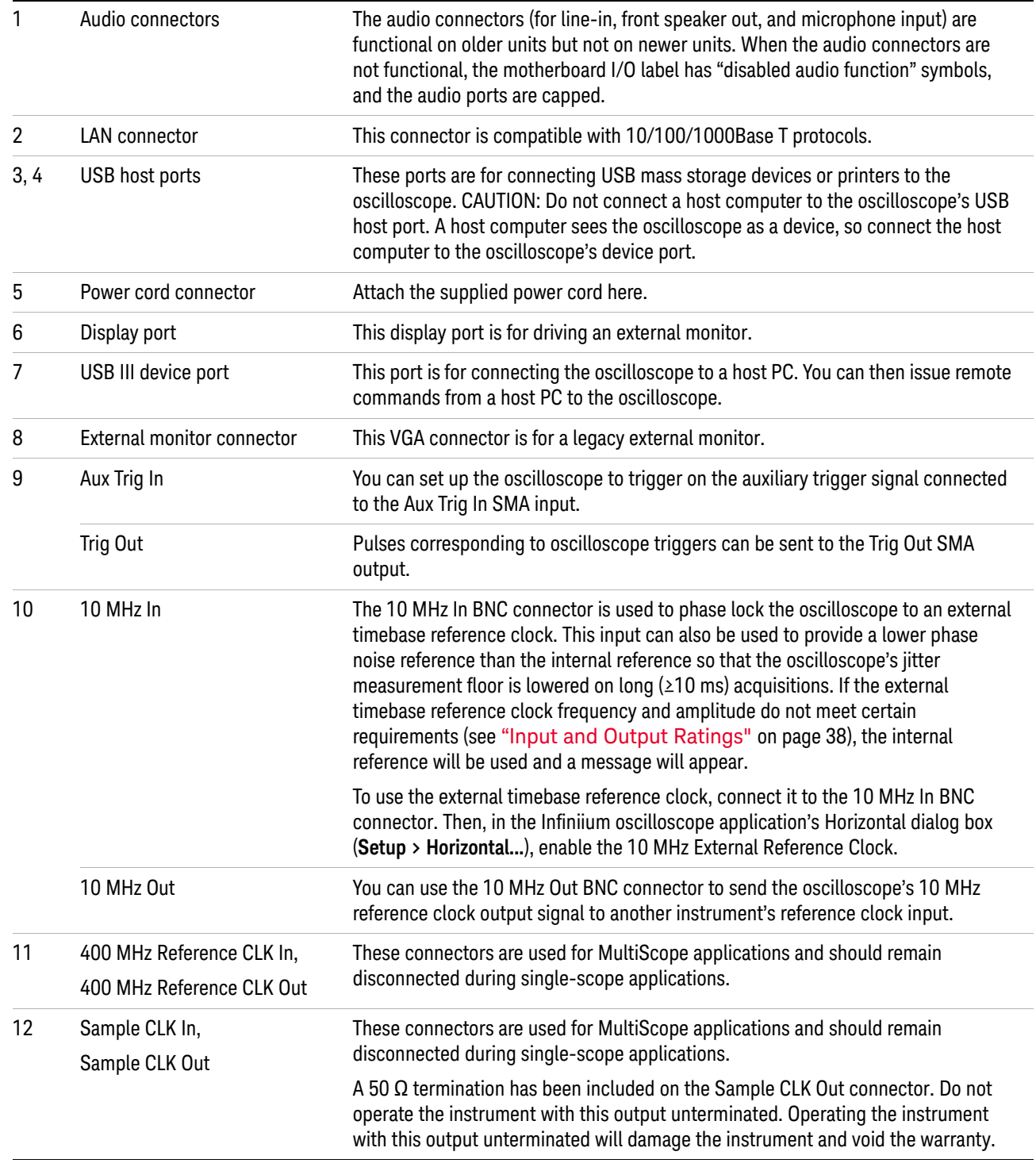

## <span id="page-37-0"></span>Input and Output Ratings

The ratings for each input and output are shown below:

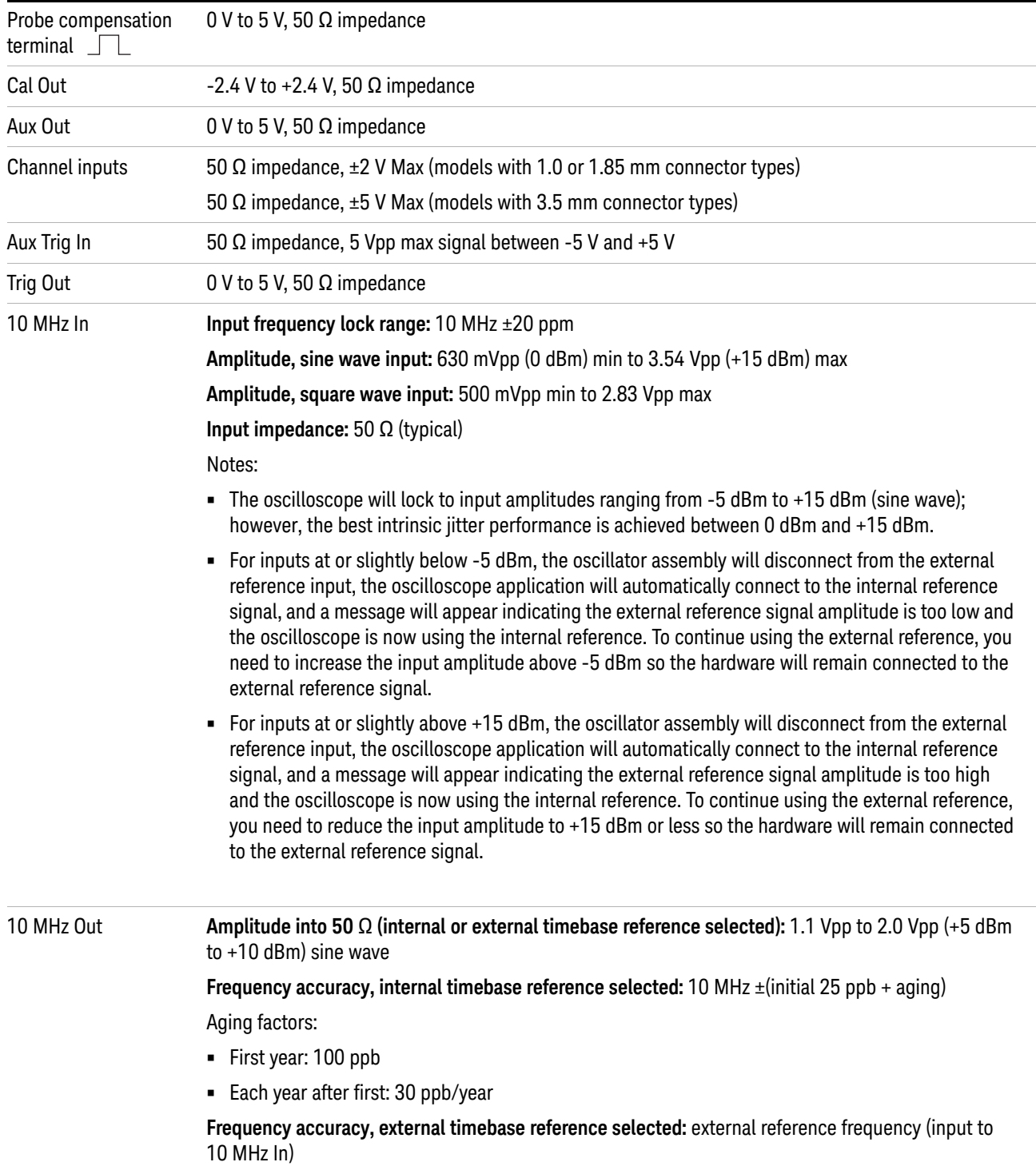

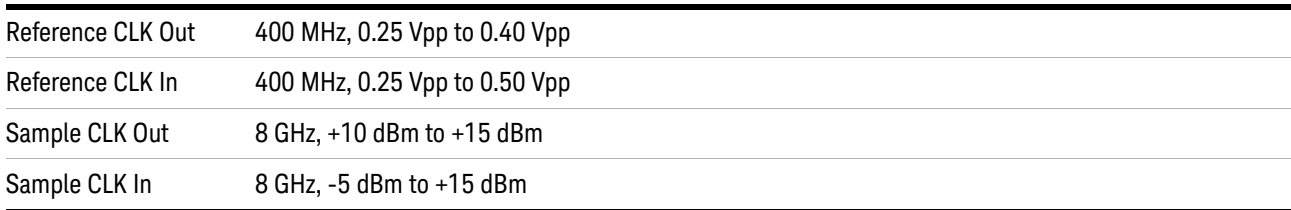

## Learning the Oscilloscope Display

The user interface is arranged so the most common functions affecting the waveform display are located around the edge of the waveform display area.

Context-sensitive menus are available by right-clicking something in the waveform display area, such as the grid, a signal, a bookmark, or a measurement. You can mouse over or touch other areas, such as the drag & drop measurements area and horizontal and acquisition control regions, to see tooltip information about those areas or to enter data.

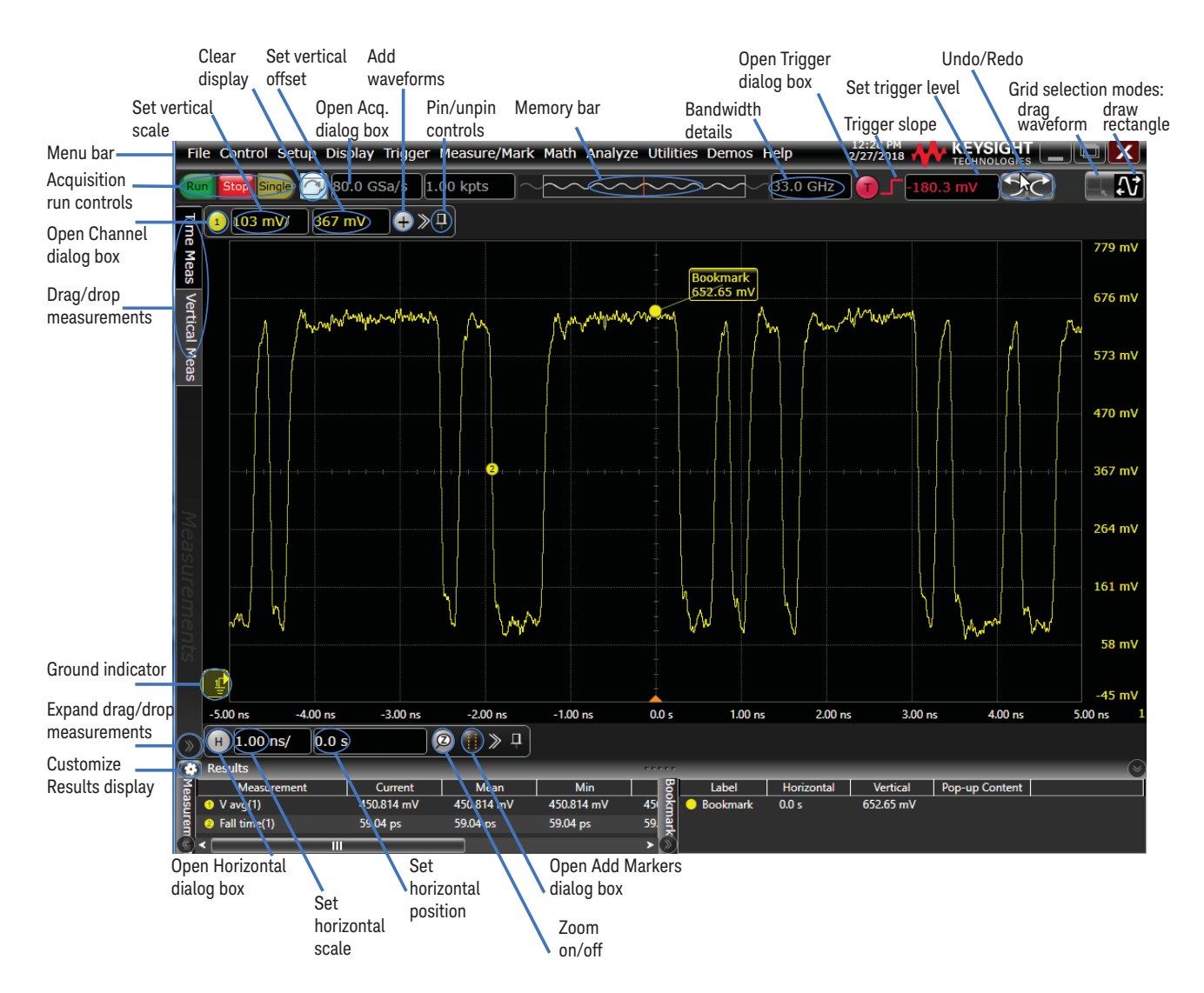

**Figure 16** Infiniium display

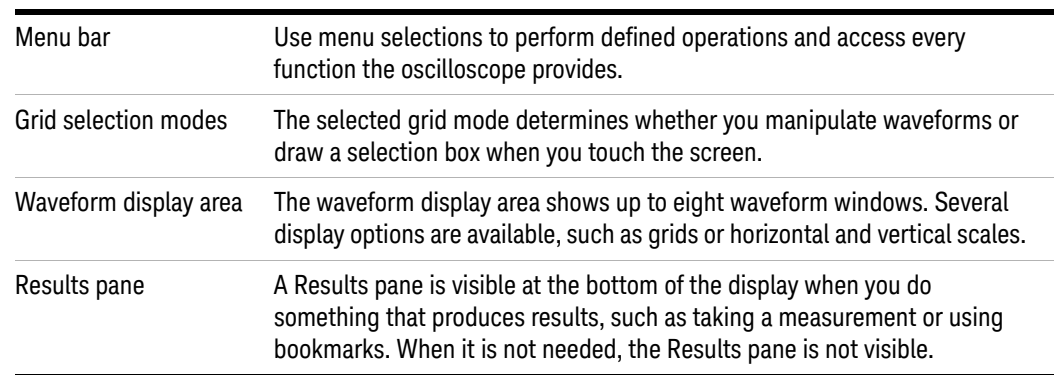

#### **Table 4** Infiniium display areas

## Learning the Front Panel Controls (Keys and Knobs)

The Infiniium UXR oscilloscope front panel controls provide direct access to the functions needed to perform the most common measurements. Knobs and keys let you directly set vertical and horizontal parameters. You can see the oscilloscope's configuration at a glance.

The oscilloscope uses color consistently throughout the front panel and user interface. For example, the color of the knob for channel 1 is the same color as the waveform for channel 1. All configuration items and values related to channel 1 are displayed in the same color.

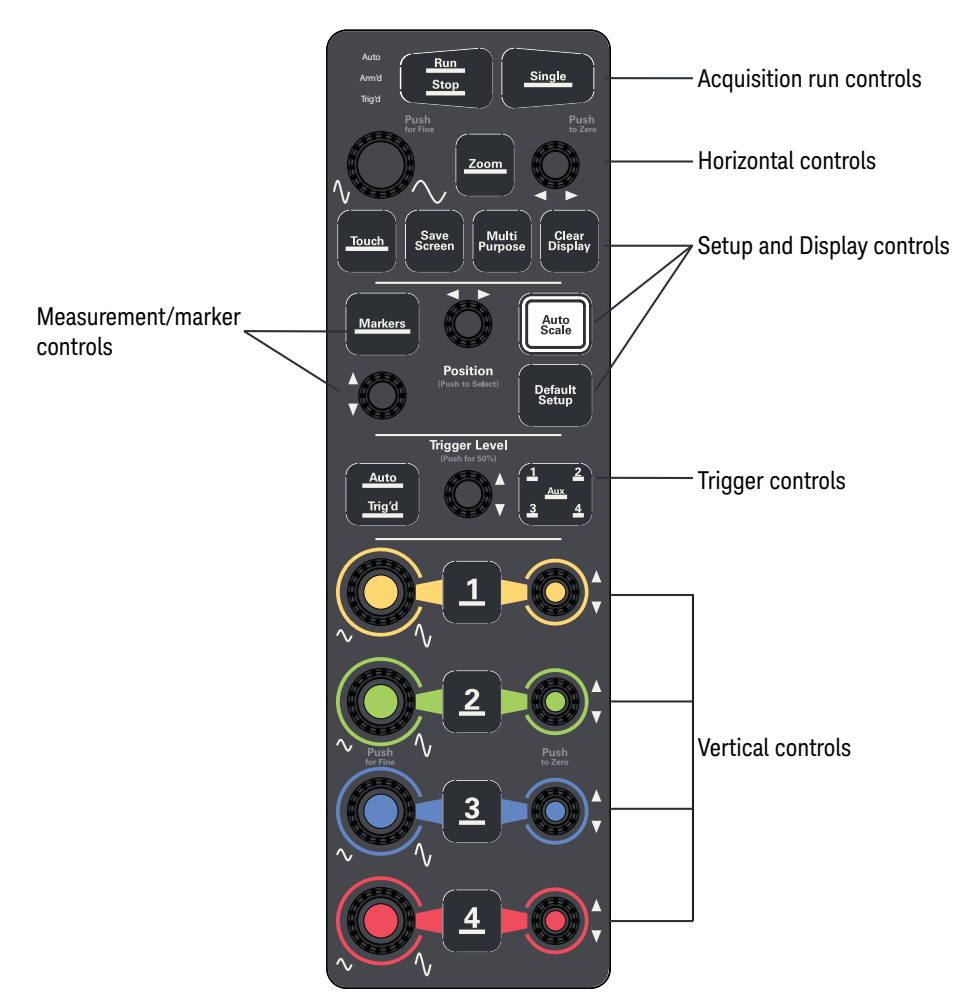

**Figure 17** Front panel controls

## Using the Setup and Display Controls

With the setup and display controls you can enable or disable the touch screen, save the screen image, define a key to perform automatic measurements or other quick actions, clear the display, quickly get a stable waveform display, and set the oscilloscope to a known starting condition.

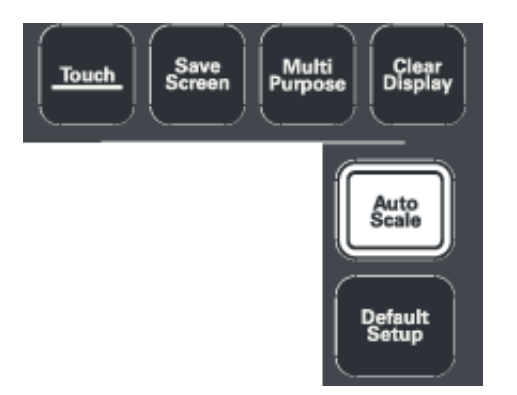

**Figure 18** Setup and display control keys

### Using Auto Scale and Default Setup

To automatically configure the oscilloscope to best display the current input signal(s), press **[Auto Scale]** or choose **Control > Autoscale**. The oscilloscope will determine which channels have activity, and will turn these channels on and scale them.

To reset the oscilloscope to its default setup, press **[Default Setup]**. You can use the **Undo** button **b** to undo a default setup.

#### **NOTE** Save the Current Oscilloscope Configuration

Before using the default setup, you may want to save the current oscilloscope configuration for later use. See the online help (described later in this chapter) for instructions on saving setups, and for information on the exact configuration that is set when you use the default setup.

#### Using the Touch Screen

- **1** To enable the touch screen so it responds to multi-touch gestures, similar to those used on tablets and smart phones, press **[Touch]** or choose **Utilities > User Preferences...** and select the **Enable Touch Screen** check box.
- **2** Touch the drag waveform icon  $\Omega$  to highlight it.

Now you can use gestures to flick items horizontally, drag a waveform vertically, drag horizontally to change the horizontal delay, pinch horizontally to adjust time/div and delay settings, pinch vertically to adjust a waveform's V/div and offset settings, or tap to select waveforms and other selections on the display.

#### Saving the Screen Image

To save the screen image to a file for use in other programs or documents, press **[Save Screen]** or choose **File > Save > Screen Image...**.

The first time you save a screen image you will be prompted to enter a location for the saved file. Subsequent saves automatically place the file in that location.

#### Using Quick Measurements

You can define the **[Multi Purpose]** key to perform one of many quick actions, such as loading a setup file, saving composite data or a measurement report to a file, saving the screen image to a bitmap file, or performing automatic measurements.

The action taken when **[Multi Purpose]** is pressed (or **Utilities > Multipurpose** is chosen) depends on the feature selected in the Customize Multipurpose dialog box (**Utilities > Customize Multipurpose...**). The default feature is QuickMeas.

- To turn on the quick measurement display, press **[Multi Purpose]**. The 10 preset measurements defined in the Quick Measurement configuration are enabled and results appear on the screen for the first waveform source.
- To measure parameters for another waveform, press **[Multi Purpose]** until that waveform is the one shown in the measurement readout. Continuing to press **[Multi Purpose]** cycles through each of the waveforms available.
- To turn off the quick measurement display, cycle through all channels until the measurements are turned off.

See the Infiniium oscilloscope application's online help for information on how to configure the quick measurement capability.

#### Clearing the Waveform Display

When you press **[Clear Display]** or click the  $\Box$  button, the oscilloscope clears acquired waveform data from the display in preparation for another acquisition. If the oscilloscope is in Run mode and is receiving triggers, it will update the display as it collects new waveform data.

Clearing the waveform display also resets averaging, infinite persistence, color grade persistence, histograms, measurement statistics, and the mask testing database.

## Starting and Stopping Waveform Acquisitions

Use the acquisition run controls to run and stop acquisitions or make a single acquisition. The boxed area of the memory bar shows which portion of the channel's acquisition memory you are viewing.

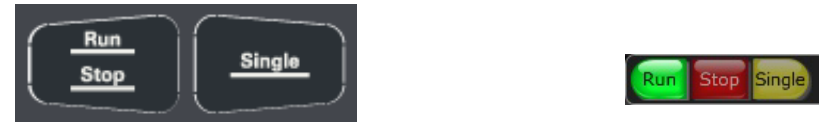

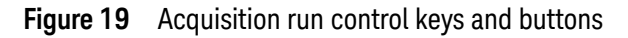

• To start waveform acquisition, press **[Run/Stop]** or click **Run**.

The oscilloscope begins acquiring data. When it receives a trigger signal, it finishes acquiring data, updates the display, and then starts another acquisition cycle if it is in Trig'd or Auto trigger mode.

- To stop waveform acquisition, press **[Run/Stop]** or click **Stop**. Data that was last acquired remains on the screen.
- To make a single acquisition, press **[Single]** or click **Single**.
- You can also choose the Run, Stop, and Single commands from the Control menu.
- To set up how you want the signals to be sampled, such as sampling rate and mode, choose **Setup > Acquisition...**.

## Adjusting the Horizontal Settings

Use the horizontal controls to configure the horizontal scale and horizontal position of the waveform. You can view a magnified section of the waveform using the zoom window.

Use gestures on the touch screen to adjust the horizontal scale and position. You can also use the horizontal knobs, horizontal controls, or Horizontal dialog box.

### Adjusting the Horizontal Scale

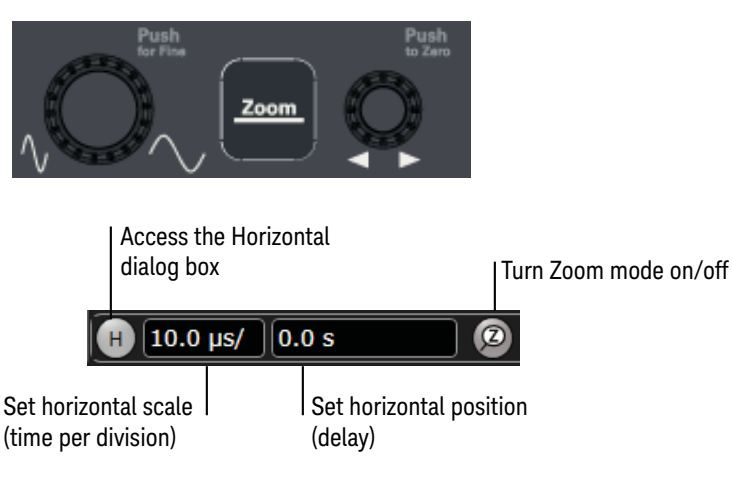

#### **Figure 20** Horizontal controls

- The horizontal scale knob is the larger of the two horizontal control knobs. To stretch the waveform horizontally (displaying fewer seconds per division), turn the knob clockwise. To shrink it horizontally, turn the knob counter-clockwise.
- Push the horizontal scale knob to change the scaling in finer (Vernier) increments.
- You can also use multi-touch gestures to stretch or shrink the waveform.
- To adjust the horizontal scale using the controls in the horizontal toolbar, mouse over or touch the horizontal scale field and use the resulting controls to set a particular horizontal scale. Click the scale field to enter an exact value, or click the "narrower" or "wider" buttons.

#### Adjusting the Horizontal Trigger Position (Delay)

• The horizontal position knob is the smaller of the two horizontal control knobs. Turn it to move the waveform to the right or left.

Moving the waveform to the right shows more of the pre-trigger data (data acquired before the trigger event). Moving it to the left shows more post-trigger data.

- When you drag a waveform, the horizontal position will change for all channels and functions on the display. Waveform memories will also move if you select the **Tie To Timebase** check box in the Waveform Memories dialog box.
- To use the controls in the horizontal toolbar to adjust the horizontal position, mouse over or touch the horizontal position field and use the resulting controls to set a particular horizontal position (time relative to the trigger at the highlighted horizontal reference point).

Magnifying a Part of the Waveform Using Zoom

• To turn on zoom, press the **[Zoom]** key or click the Zoom button **@**.

The waveform display area splits into two regions. The top one is the main timebase. The bottom is the zoomed timebase, which represents an expansion of the acquired waveform data. A section of the waveform in the main timebase window is highlighted to indicate the part shown in the zoomed timebase window.

The horizontal scale and position controls now change how the waveform is shown in the zoomed timebase window. The horizontal scale will change the amount of magnification, while the position will change the part of the waveform in the main window that is shown in the zoomed window.

Fo turn off zoom, press **[Zoom]** or click @ again.

**NOTE** When zooming on a waveform while the oscilloscope is making acquisitions, be careful to keep the signal within the screen vertically to avoid overdriving the vertical input amplifiers. Overdriving causes waveform distortion and erroneous measurement results.

#### Setting the Scale, Position, and Timebase Reference Point

To set scale, position, and timebase reference, use the Horizontal dialog box or set up the zoomed timebase window.

- $\cdot$  To access the Horizontal dialog box, click the  $\bigoplus$  in the horizontal toolbar, or choose **Setup > Horizontal...** from the main menu.
- The Timebase Reference ranges from 0 to 100% of the screen. The center of the screen is at 50%. The slider correlates to the hollow orange triangle at the bottom of the display area, showing where the horizontal offset is on the screen.

#### 2 Using the Oscilloscope

## Adjusting the Vertical Settings

Use the vertical controls to set the vertical scaling and vertical offset for each analog channel, and to turn the display on or off for a specific channel.

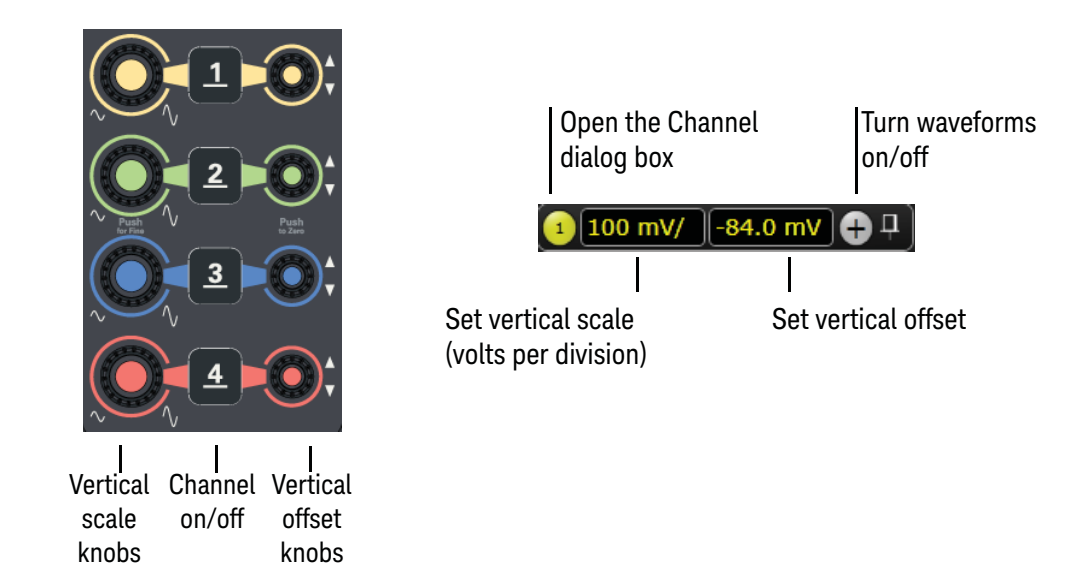

**Figure 21** Channel and vertical controls

### Turning a Channel On or Off

To turn a channel on or off, press the channel number key on the front panel or click the Add Waveforms button  $\Box$ . When you turn off a channel, the current vertical scale and offset fields for that channel disappear.

If you are not using a particular channel, you can turn it off to simplify the waveform display and increase the display update rate. Functions continue to run on a channel source that is turned off. Data acquisition continues for a channel if a function requires it.

#### **NOTE** Using a Channel as Trigger

Any channel can be used as a trigger source. If you need a trigger but do not need all channels, you can use a channel as a trigger without displaying it by turning the channel display off.

#### Adjusting the channel's vertical settings

To adjust the vertical scale and offset, use the vertical scale and offset knobs, vertical user interface controls, or Channel dialog box.

The vertical scale knob is the larger of the two knobs for a channel. Turn it to make the waveform bigger (fewer volts per division) or smaller. You can also mouse over or touch the vertical scale field and use the resulting controls to set an exact value for the scaling.

The vertical offset knob is the smaller knob for a channel. Turn it to move the waveform up or down.

You can drag the waveform or its ground reference indicator to the desired vertical offset if the grid is in drag mode  $\Box$ 

Choose **Setup > Channel N...** or click a channel number to open the Channel dialog box, in which you can set the vertical scale, offset, skew, and labels.

# Setting Up Triggers

Use the trigger controls to set the conditions on which the oscilloscope will trigger and acquire an input signal. You can set up a variety of trigger conditions. Edge triggers and the parameters for edge triggering can be set up from the front panel.

Trigger configuration settings you make using the user interface are reflected in the front-panel Trigger Level status indicators, and will remain set unless you change them or press **[Default Setup]**.

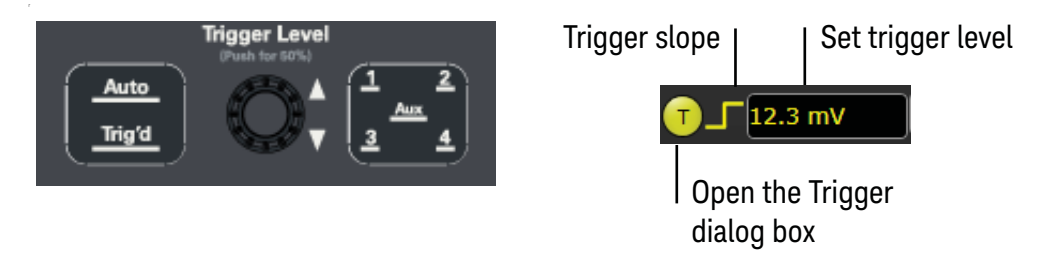

#### **Figure 22** Trigger controls and indicators

To set the oscilloscope to trigger on an edge:

**1** Press **[Aux]** until the desired trigger source LED is illuminated.

You can choose any channel or the **Aux** input as the source for an edge trigger.

**2** Press **[Auto]** or **[Trig'd]**.

When **Auto** is selected, an acquisition is automatically saved and displayed if a trigger does not occur within a certain amount of time. In Auto trigger mode, you are able to see your signals while setting up the desired trigger.

When **Trig'd** is selected, the oscilloscope must find the trigger before saving and displaying captured data.

**3** Turn the Trigger Level knob to adjust the voltage level at which the oscilloscope will trigger. Push the knob to set the trigger to the middle of the waveform.

Use the Trigger dialog box to select any of the different modes of triggering, the parameters and conditions for each trigger mode, and advanced configuration items.

You can also mouse over the trigger level field and use the resulting controls to set a particular trigger level when the oscilloscope is set for edge triggering on a particular channel. Likewise, you can drag the trigger reference indicator at the left side of the display, or drag the trigger line itself, which appears when you click or touch the grid.

## Making a Measurement and Using Markers

Use the measurement/markers controls to display and adjust markers and make measurements.

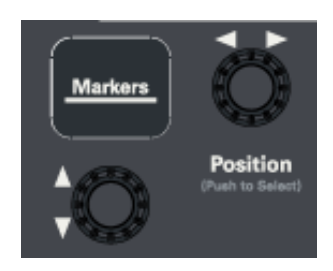

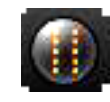

**Figure 23** Front panel measure controls and Markers button

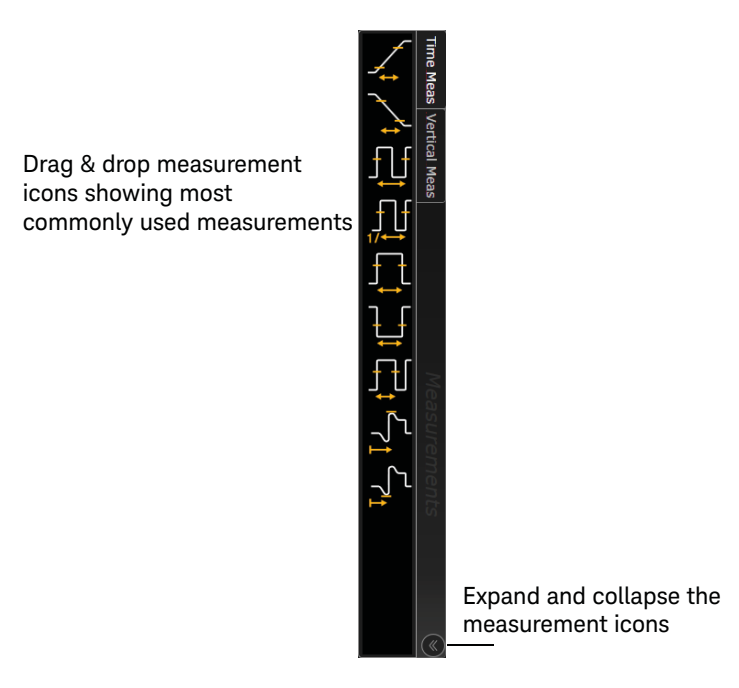

**Figure 24** Drag & Drop measurements

Making a Measurement on a Waveform

To make a measurement, either drag a measurement icon to the waveform event you want to measure, or click a measurement icon and use the resulting dialog box to specify which source you want to measure.

For measurements on waveform features, such as those that involve waveform edges, if you click a measurement icon and specify a source, the measurement defaults to using the feature closest to the horizontal reference point. If you make the measurement using drag & drop, the measurement uses the waveform feature closest to the point where you drop the icon.

The most commonly used measurements are available in the drag & drop area. Others are available from the Add Measurement dialog box (**Measure/Mark > Add Measurement...**).

When you drag and drop a measurement icon on a waveform, the icon outline changes color to match the color of each waveform it touches so you can easily see which waveform will be measured.

For edge-sensitive measurements, a circled number appears in the waveform marker color when you drop the measurement icon on a waveform. This number shows exactly where the measurement is being made. It appears next to the measurement readout in the Results pane. This feature helps you distinguish measurement results from each other when you make multiple measurements on the same waveform but at different waveform features.

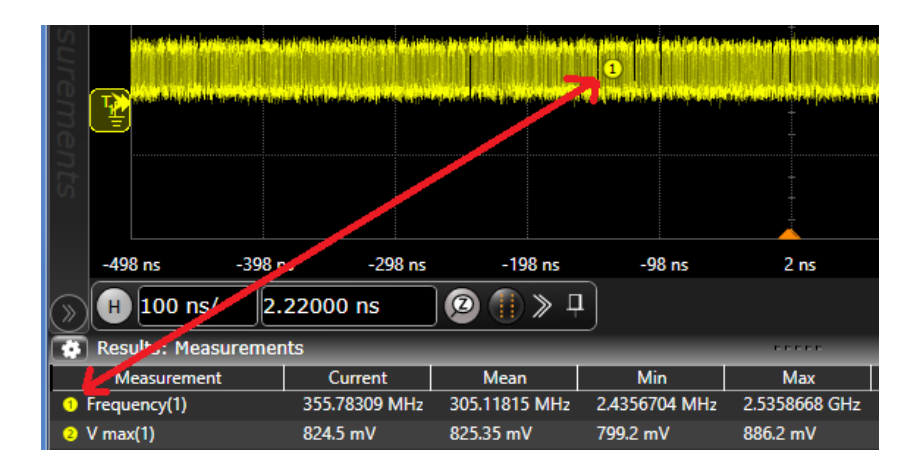

#### Using Markers

Markers make it easier to make precise measurements because the marker measurement readouts show exact voltage and time positions for the markers. The measurements are based on actual waveform data from the acquisition system, not on approximations based on the display position, so you can be sure the values are highly accurate.

Using the marker and measurement controls, you can control multiple sets of markers within the oscilloscope grid.

Both time and voltage differences between the markers are updated continuously on the screen. By default, the markers track the source waveform. Voltage measurements from the markers are the value of the waveform at the time set with the marker arrow keys.

- To add markers, press the [Markers] key or click the Markers button (iii), then select the sources and mode. Notice the drawing in the **Description** area of the dialog box.
- To move a marker, click and drag it or turn the horizontal or vertical Position knob. Push the knob to select the next marker.
- You can use the front panel Position knobs for fine adjustment, or use the Add Marker dialog box to set the marker position precisely.

## Saving and Printing Data

- Choose **File > Save >** to save your composite, setup, waveform, screen image, or measurement data. You can also save to a waveform memory.
- Choose **File > Copy Screen Image** to easily copy and paste a screen image into a document.
- Choose **File > Print...** to send waveform and setup data to a specified printer.
- You can customize the **[Multi Purpose]** key to perform certain actions such as a QuickPrint very quickly.

## Forcing a Default Setup

If your Infiniium oscilloscope is not working properly when you start it up, follow these steps to perform a default setup and return the Infiniium oscilloscope to normal operation.

- **1** Press **[Default Setup]**.
- **2** If the oscilloscope is still not working properly, choose **Setup > Factory Default** to return the oscilloscope to the default settings it had when it left the factory.
- **3** If the oscilloscope is still not working properly, turn it off.
- **4** After the blinking green power/standby LED turns off, turn the oscilloscope back on. If it does not successfully restart, try recycling the power again.
- **5** As soon as the Windows load screen disappears, press **[Default Setup]**. If the oscilloscope still does not successfully restart, follow the instructions below for recovering the hard drive.

## Recovering the Infiniium Hard Drive

- **1** Turn off the oscilloscope.
- **2** Make sure a keyboard and mouse are connected to USB host ports.
- **3** Turn on the oscilloscope and watch closely for the system prompts. As soon as you see the prompt to choose Microsoft Windows or Instrument Image Recovery System, select **Instrument Image Recovery System** and follow the on-screen instructions.
- **4** From the oscilloscope desktop, launch the Infiniium application. When the application is active, perform an oscilloscope self-test (**Utilities > Self Test...**).

## Using the Demo Wizard

Your Infiniium UXR oscilloscope comes with a built-in demo wizard that showcases many Infiniium features. To see the demos, choose **Demos > Tutorials & Demos...**. You can then select a specific demo, such as one for a particular protocol or one for a user interface demo showing bookmarks.

For example, the following screen display shows the initial demo page for the FFT function. To experiment with the demo, click **Load Demo...**.

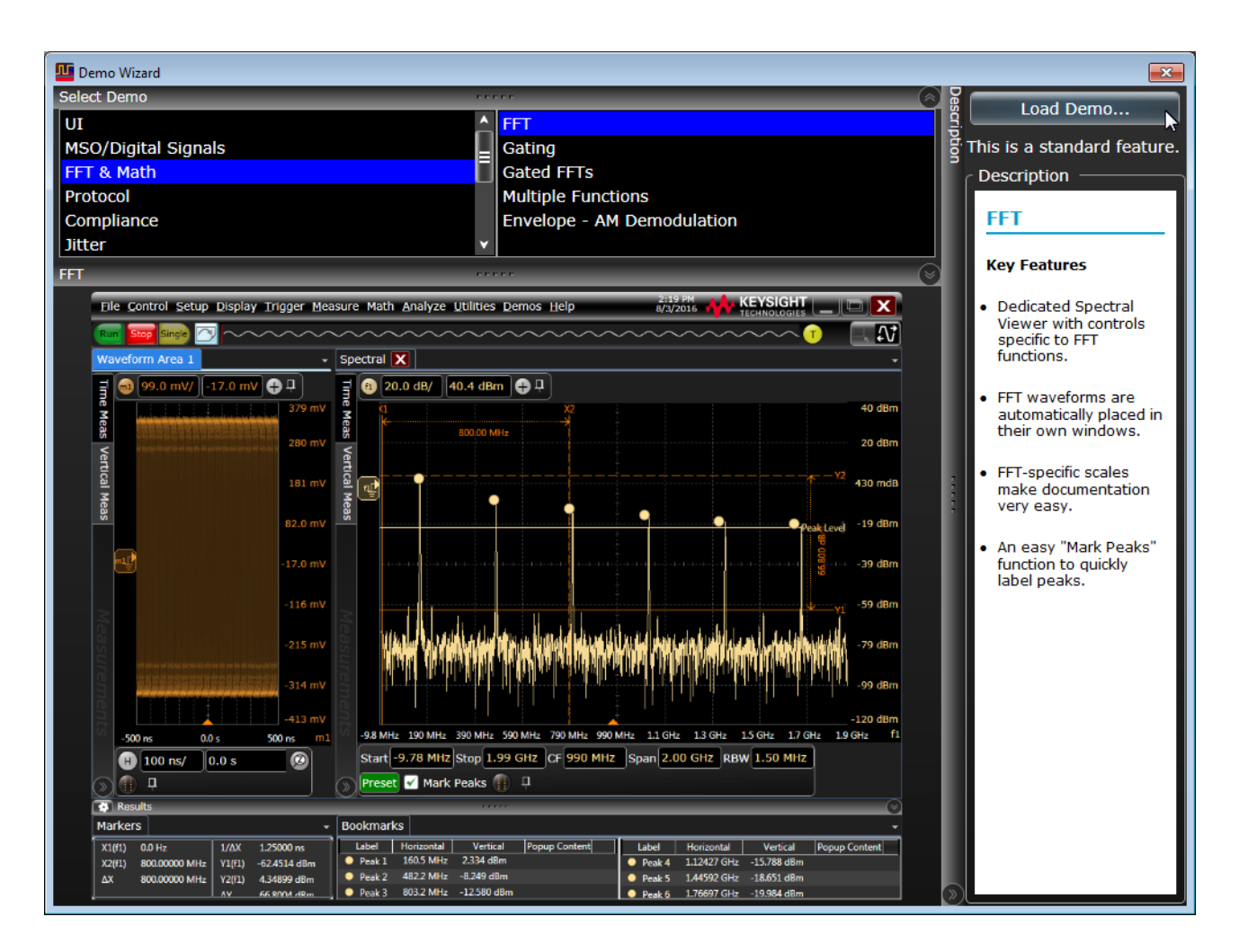

## Using the Online Help

Almost anything you want to know about the Infiniium oscilloscope is available in the online help.

Accessing the Online Help

There are two ways to access the online help:

- Click the question mark near the top right corner of a dialog box to open to the help topic for that dialog box ([Figure 25](#page-55-0)).
- Choose **Help > Help Contents...** from the main menu to open the online help home page ([Figure 26](#page-55-1)).

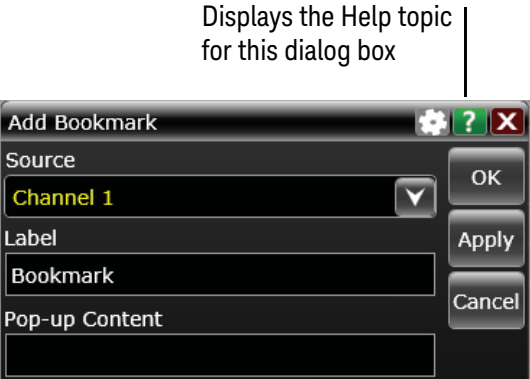

<span id="page-55-0"></span>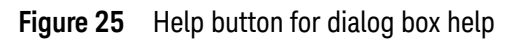

| Keysight Infiniium UXR Series Oscilloscopes Help                                                                                                    |                                                                                                    |                |                                                                                                    |
|----------------------------------------------------------------------------------------------------|----------------------------------------------------------------------------------------------------|----------------|----------------------------------------------------------------------------------------------------|
| 作<br>₹<br>仐<br>⇩<br>Previous<br>Hide<br>Next<br>Locate                                                                                                    | a.<br>$\Leftrightarrow$<br>$\Rightarrow$<br>∕∩<br><b>Back</b><br>Home<br>Print<br>Forward                                 | ūī.<br>Options |                                                                                                    |
| Contents   Index   Search   Favorites                                                                                                    |                                                                                                    |                | <b>Keysight Infiniium UXR Series Oscilloscopes Help</b>                                                         |
| Keysight Infiniium UXR Series Osc A<br>At a Glance<br><b>D</b> Using the Oscilloscope<br>What's New<br><b>El Oscilloscope Setup</b><br>Getting Started Tutorial                             | Щ<br><b>Using the Oscilloscope</b><br>For a description of the features and benefits of the Keysight Infiniium UXR Series |                |                                                                                                    |
| Probing Input Signals (Not for L<br>Opening Setups, Waveforms,<br>Run/Stop/Single Controls<br>Default Setups and Autoscale<br>DIndo/Redo<br>Channel Setup<br><b>Waveform Memories Setup</b> | oscilloscopes, see At a Glance.<br>When first using the oscilloscope, see:                                                |                | • What's New - gives an overview of<br>new features in the most recent<br>and previous software releases.       |
| Math Functions Setup<br>Signal Type Setup<br>MultiScope Hosted Instrument:<br>Simulated Waveforms<br>Horizontal Setup                                                                       |                                                                                                    |                | • Oscilloscope Setup - describes<br>setting up the oscilloscope and<br>using its front panel keys and<br>knobs. |
| Acquisition Setup<br>Display Controls/Setup<br>Bookmarks/Annotations<br>Trigger Setup<br>Protocol Decode, Search, Tric<br>Markers                                                           |                                                                                                    |                | • Getting Started Tutorial - gives a<br>quick overview of using the<br>Infiniium oscilloscope.                  |
| Measurements<br>PAM Measurements<br>$\bullet$ Jitter                                                                                                    | When connecting to your Device Under<br>Test (DUT), see:                                                                  |                | • Probing Input Signals                                                                                         |
| <b>SECTION</b><br>ш                                                                                                    | When importing waveforms, setups,                                                                                         |                | Ononing Cotung, Waysforms                                                                                       |

<span id="page-55-1"></span>**Figure 26** Online Help home page

#### Navigating the Online Help

There are several ways to find the information you need.

- Use the **Search** tab to search for a word or phrase. Use quotation marks to search for an exact phrase, such as "add waveform".
- Use the **Contents** tab to browse topics by double-clicking topics in the left pane.
- Use the **Index** tab to type in a keyword and search the index for that keyword, or scroll through the alphabetical list to find a topic.
- Use the **Favorites** tab to add preferred help topics to a list for easy reference.

For more details on using online help, click **How to Use This Help** under the **Help and More Information** topic in the **Contents** tab.

#### 2 Using the Oscilloscope

Keysight Infiniium UXR-Series Real-Time Oscilloscopes User's Guide

# 3 Calibrating the Oscilloscope

[Equipment Required](#page-59-0) / 60 [Calibration Module Components](#page-60-0) / 61 [Calibration Time](#page-62-0) / 63 [Calibration Procedure](#page-62-1) / 63

*Frame calibration* is a software-driven process that makes sure the UXR-Series oscilloscope operates with its best possible accuracy.

For the UXR-Series oscilloscopes, Keysight recommends yearly calibration at our service centers to ensure the oscilloscope accuracy is traceable to known standards. In addition, if the lab environment temperature changes more than  $\pm 5$  °C  $-$  a warning message appears in the Infiniium application when this happens — Keysight advises that you perform a frame calibration to ensure the oscilloscope provides its best possible results in the changed environment.

**NOTE** A frame calibration will invalidate the traceable calibration provided by a Keysight service center, but it will ensure the oscilloscope is providing the best possible accuracy.

> A frame calibration requires an N2125A calibration module (for UXR oscilloscopes with 1.0 mm connector types), an N2126A calibration module (for UXR oscilloscopes with 1.85 mm connector types), or an N2127A calibration module (for UXR oscilloscopes with 3.5 mm connector types).

> All of the oscilloscope's calibration factors are stored into flash memory (NAND) on the backplane board so that the calibration factors determined by the frame calibration are preserved even if the hard drive is replaced or reformatted.

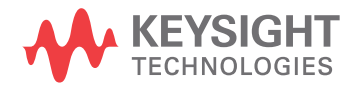

# <span id="page-59-0"></span>Equipment Required

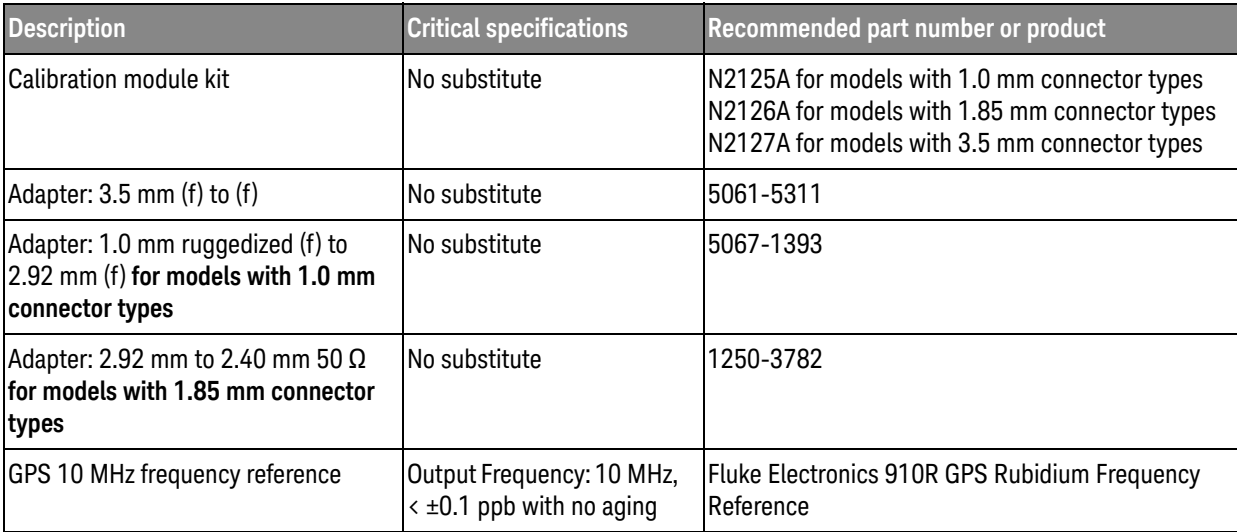

## <span id="page-60-0"></span>Calibration Module Components

1 Remote head Main cable AutoProbe pod RF cable

The N2125A and N2126A calibration modules consist of an AutoProbe pod, a remote head, a main cable, and an RF cable.

**Figure 27** N2125A calibration module connected to UXR oscilloscope with 1.0 mm connector types

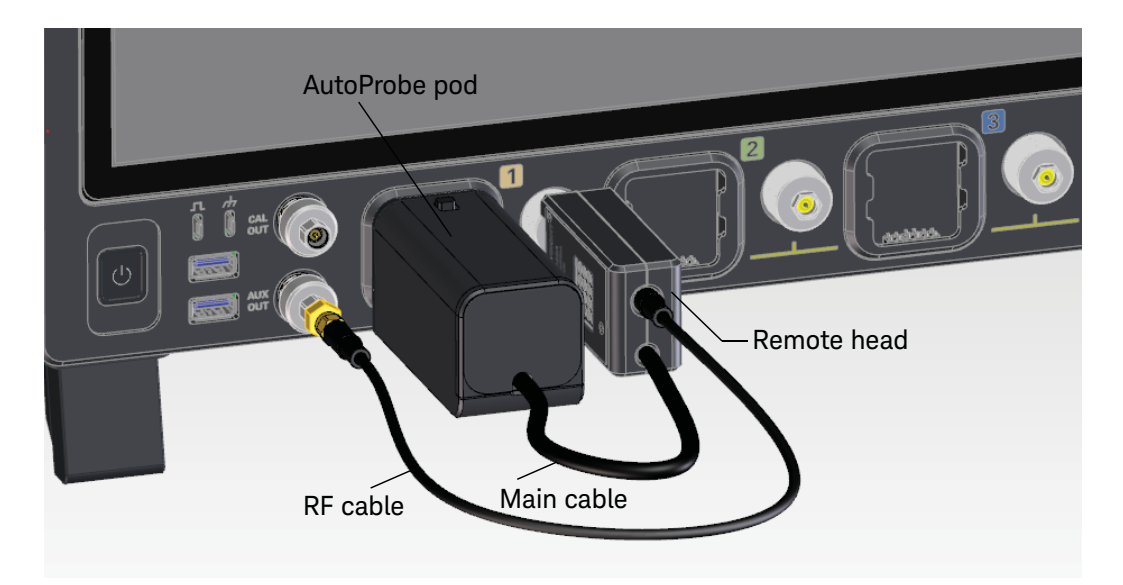

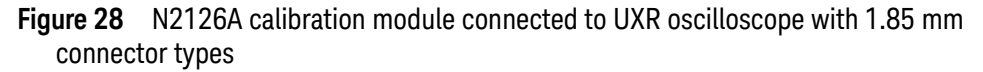

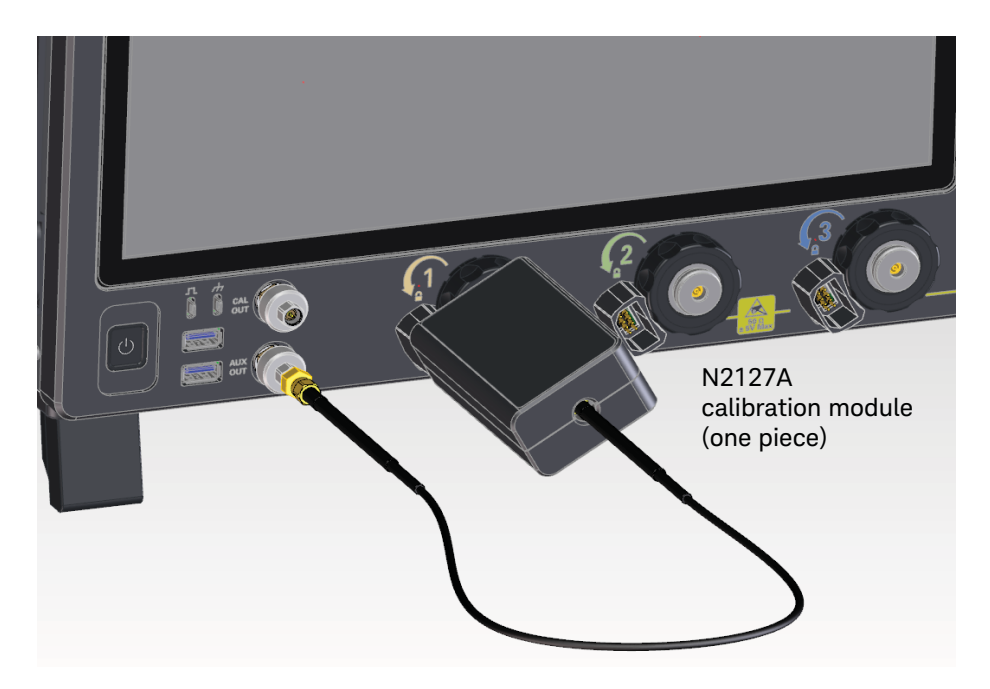

The N2127A calibration module is a single unit.

**Figure 29** N2127A calibration module connected to UXR oscilloscope with 3.5 mm connector types

## <span id="page-62-0"></span>Calibration Time

It takes about 1-1/2 hours to calibrate the first channel, and about an hour per each additional channel, including the time required to change cables from channel to channel.

## <span id="page-62-1"></span>Calibration Procedure

- **1** Remove the connector savers from all channels.
- **2** Connect the calibration module to the oscilloscope. For N2125A and N2126A modules, connect the components in this order:
	- **a** Attach the AutoProbe pod to the AutoProbe 3 interface for channel 1.
	- **b** Connect the RF cable to Aux Out.
	- **c** Attach the remote head to channel 1, using the wrench to apply proper torque.
- **3** Let the oscilloscope and calibration module warm up before running the cal.

**NOTE** Both the calibration module and the oscilloscope must be warmed up (with the Infiniium application running) for at least 30 minutes at ambient temperature before starting the calibration procedure. Failure to allow warm up may result in inaccurate calibration.

- **4** Click Utilities > Calibration....
- **5** Clear the Cal Memory Protect check box. You cannot run a calibration if this box is selected.

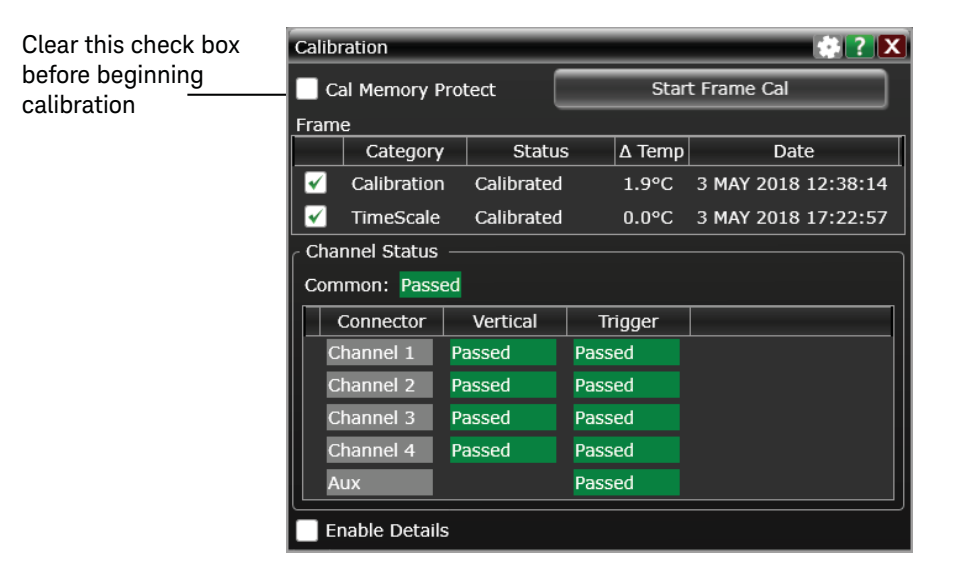

- **6** To run a calibration without a time scale cal, select only the **Calibration** check box. If you also want to run a time scale calibration, you will need the equipment listed in ["Time Scale Accuracy \(TSA\) Test"](#page-99-0) on page 100.
- **7** A dialog box appears, showing an estimated time to complete the calibration. Click **OK**.
- **8** Click **Start Frame Cal**, then follow the instructions on the screen.
	- You must use the appropriate calibration module for your oscilloscope, and use the appropriate calibration cable with adapters when prompted by the software. Failure to use the appropriate parts will result in an inaccurate calibration.
	- As you move to a new channel, connect the remote head first, then the AutoProbe pod.
	- A Passed/Failed indication appears for each calibration section.
	- If any section has failed, wait until the calibration is complete and then select the Enable Details check box for information on the failures. Also check the calibration cables.
- **9** When the calibration procedure is complete, click Close.

Keysight Infiniium UXR-Series Real-Time Oscilloscopes User's Guide

# 4 Troubleshooting

[Troubleshooting Power Failures](#page-65-0) / 66 [Before You Contact Keysight](#page-67-0) / 68 [Returning the Oscilloscope to Keysight for Service](#page-67-1) / 68

This chapter describes what to do if you encounter any problems with your UXR oscilloscope.

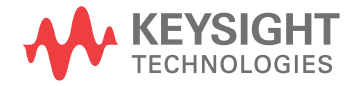

## <span id="page-65-0"></span>Troubleshooting Power Failures

Your Infiniium oscilloscope power/standby switch uses a system of blinks and color to provide diagnostic information about un-commanded shutdowns. If your oscilloscope shuts down unexpectedly or does not power up properly, refer to the following table for guidance:

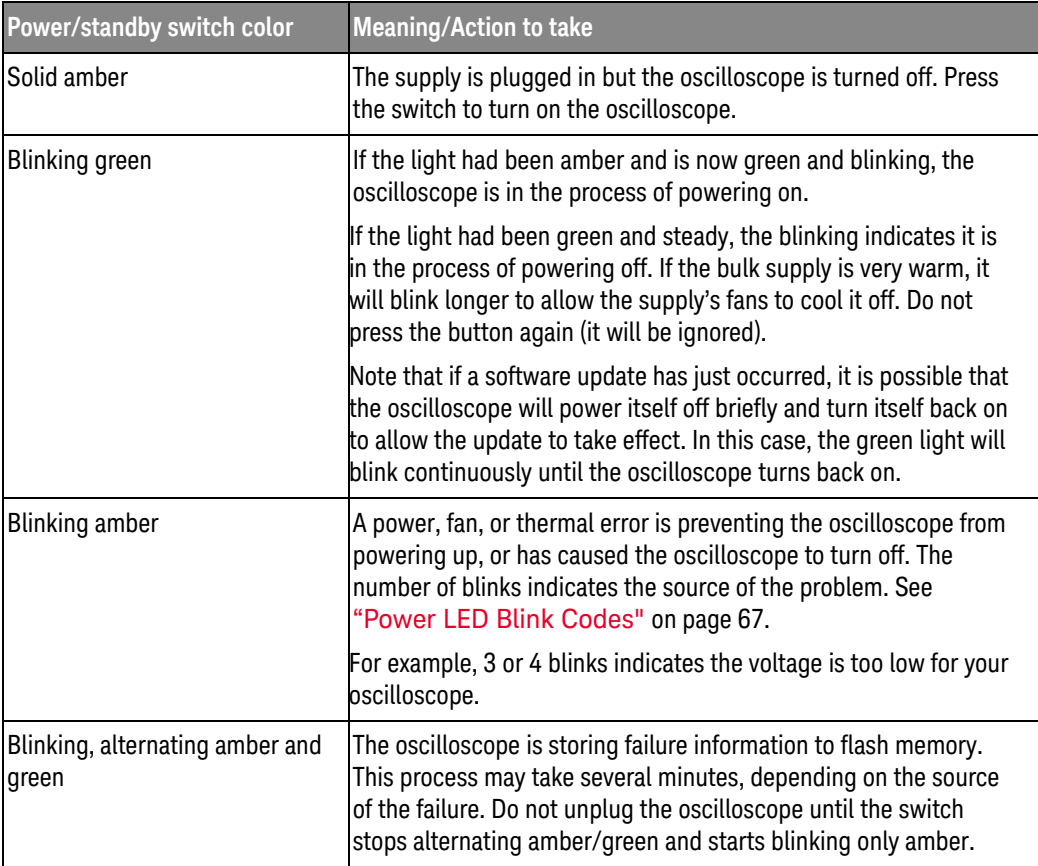

## <span id="page-66-0"></span>Power LED Blink Codes

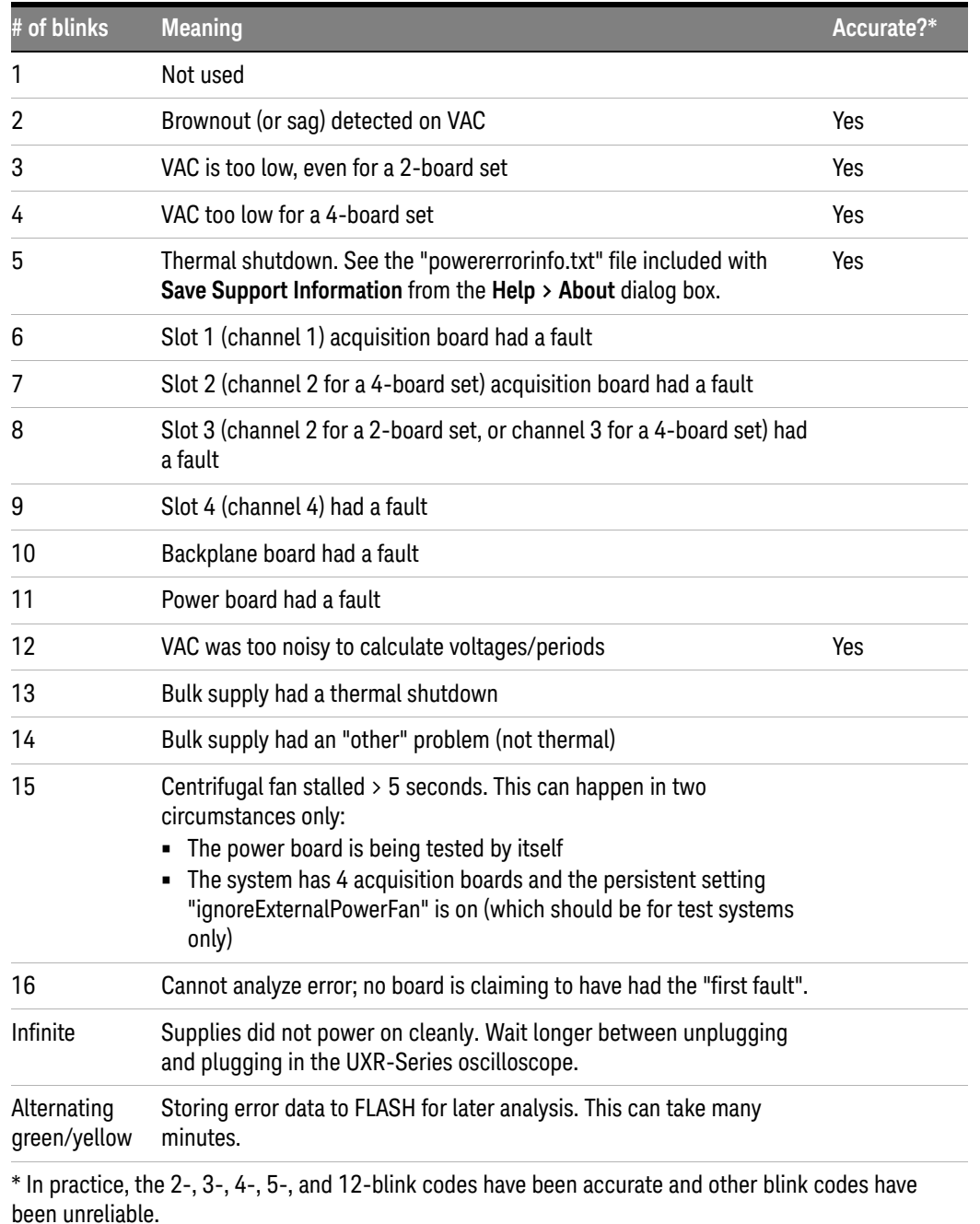

## <span id="page-67-0"></span>Before You Contact Keysight

If you have any problems with your Infiniium UXR oscilloscope and are contacting Keysight Technologies for assistance, please be ready to provide useful system information such as the current software version and installed options.

To find and save system information, follow these steps:

**1** Click **Help > About Infiniium...**.

A dialog box appears, containing information about the configuration and status of the oscilloscope.

**2** Click **Save Support Information**. A zipped file containing useful information is created and saved to the desktop. You can email this file to your Keysight Technical Support representative.

## <span id="page-67-1"></span>Returning the Oscilloscope to Keysight for Service

Before shipping your oscilloscope for repair, contact Keysight Technologies for details on steps to take. In general, you will follow these steps:

- **1** Write the following information on a tag and attach it to the oscilloscope.
	- name and address of owner
	- oscilloscope model number
	- oscilloscope serial number (located on the rear of the oscilloscope)
	- description of the service required or failure indications
- **2** Remove all accessories from the oscilloscope

Accessories include all cables. Do not include accessories unless they are associated with the failure symptoms.

- **3** Protect the oscilloscope by wrapping it in plastic or heavy paper.
- **4** Pack the oscilloscope in its original shipping materials.

If the original shipping materials are not available, contact your Keysight Sales Office to order a carton designed specifically for your oscilloscope. The part number for the carton assembly is 54964-68701. Seal the shipping container securely.

**5** Mark the shipping container as FRAGILE.

In any correspondence, refer to the oscilloscope by model number and full serial number.

Keysight Infiniium UXR-Series Real-Time Oscilloscopes User's Guide

# 5 Testing Performance

[Performance Verification General Information](#page-69-0) / 70

[Offset Accuracy Test](#page-70-0) / 71

[DC Gain Accuracy Test](#page-78-0) / 79

- [Analog Bandwidth—Maximum Frequency Test for Warranted Bandwidth from 5](#page-83-0) GHz to 67 [GHz](#page-83-0) / 84
- [Analog Bandwidth—Maximum Frequency Test for Warranted Bandwidth from 70](#page-92-0) GHz to 110 [GHz](#page-92-0) / 93

[Time Scale Accuracy \(TSA\) Test](#page-99-1) / 100

[Performance Test Record](#page-103-0) / 104

Full performance verification for the Infiniium UXR real-time oscilloscopes consists of three main procedures:

- **1** Performing the internal oscilloscope self-tests to ensure the measurement system is functioning properly. To perform the self tests, click **Utilities > Self Test...**. Then select **Scope SelfTest** from the **Available Self Test** drop-down list box, click **Start**, and follow the instructions on the screen. If any of the self tests fail, ensure that the failure is diagnosed and repaired before calibrating and testing performance.
- **2** Performing a calibration, as described in [Chapter](#page-32-0) 2.
- **3** Testing the performance of the oscilloscope to ensure that it is performing to specification. This chapter describes the performance test procedures.

Refer to Table 1 [on page](#page-3-0) 4 to determine the input connector type for your UXR oscilloscope model.

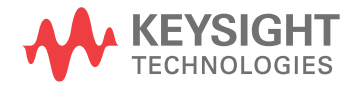

## <span id="page-69-0"></span>Performance Verification General Information

#### Vertical Performance Verification Tests

This chapter describes these vertical performance verification tests:

- Offset Accuracy Test
- DC Gain Accuracy Test
- Analog Bandwidth—Maximum Frequency Test
- Time Scale Accuracy (TSA) Test

#### Performance Test Interval

The procedures in this section may be performed for incoming inspection and should be performed periodically to verify that the oscilloscope is operating within specification. The recommended test interval is once per year. Performance should also be tested after repairs or major upgrades.

#### Performance Test Record

A test record form is provided at the end of this chapter. This record lists performance tests and test limits, and provides space to record test results.

#### Test Order

The tests in this section may be performed in any order. However, we recommend conducting the tests in the order presented, as the order represents an incremental approach to performance verification. This approach may be useful when you are troubleshooting a suspected problem.

#### Test Equipment

Lists of equipment needed to conduct each test are provided for each test procedure. The procedures are written to minimize the number and types of test equipment and accessories required. The test equipment in these lists are currently available for sale by Keysight or other suppliers at the time this document was written, unless otherwise indicated. In some cases, the test procedures use features specific to the test equipment in the recommended equipment list. However, other equipment, cables, and accessories that satisfy the critical specifications in these lists may be substituted for the recommended models with some modification to the test procedures.

Contact Keysight Technologies for more information about the Keysight products in these lists.

## <span id="page-70-0"></span>Offset Accuracy Test

**NOTE** The oscilloscope under test must be warmed up (with the oscilloscope application running) for at least 30 minutes prior to the start of any performance test.

## Specifications

#### **Table 5** Offset Accuracy Specification for Models with 3.5 mm Input Connectors

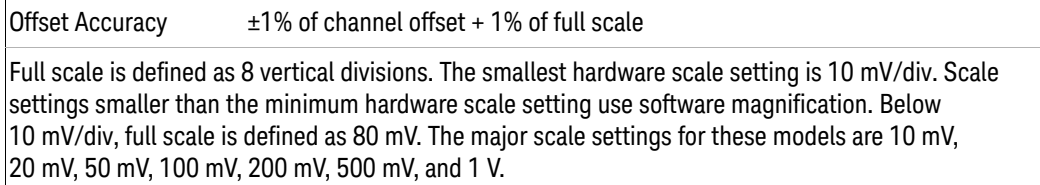

#### **Table 6** Offset Accuracy Specification for Models with 1.85 mm and 1.0 mm Input **Connectors**

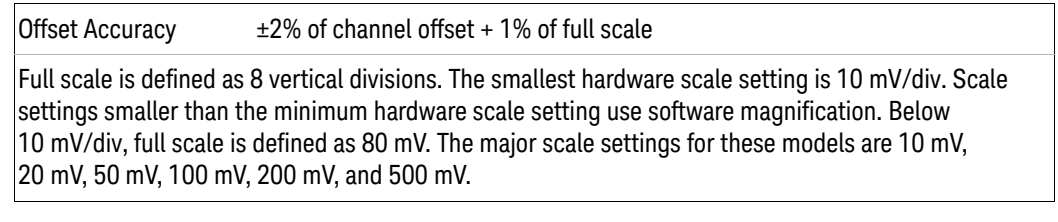

**NOTE** The offset accuracy specification has two terms:  $\pm$ (offset gain + zero error). The offset gain specification is ±N% of channel offset, and the zero error specification is ±N% of full scale. The offset accuracy test procedure tests each of these terms individually.

## Equipment Required

#### Note that 3.5 mm connections are compatible with 2.92 mm and SMA.

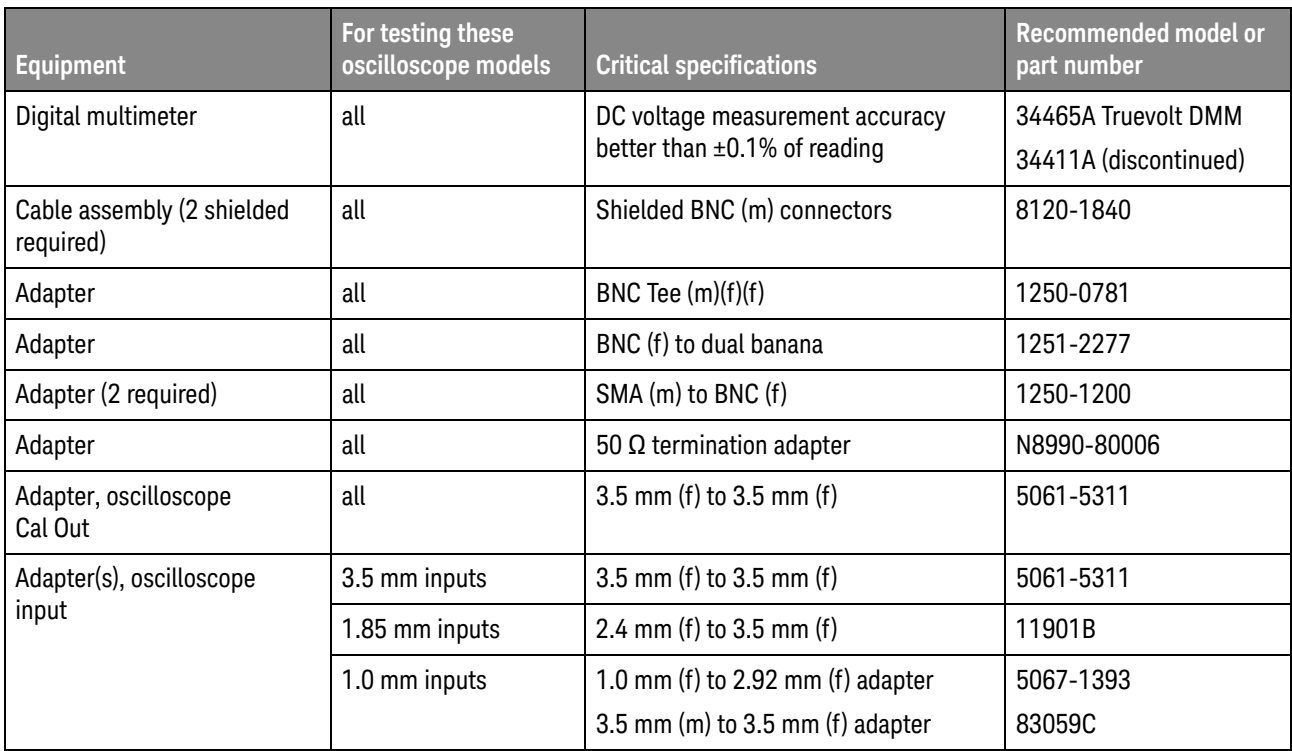
### Zero Error Test Procedure

- **1** Connect a 50 Ω termination adapter to the oscilloscope's channel 1 input using the adapter(s) for the oscilloscope input described in the table under ["Equipment Required"](#page-71-0) on page 72.
- **2** Click **Setup > Factory Default**.
- **3** Click **Setup > Acquisition...**.
- **4** In the Acquisition dialog box, enable averaging and set **# of Averages** to 256.

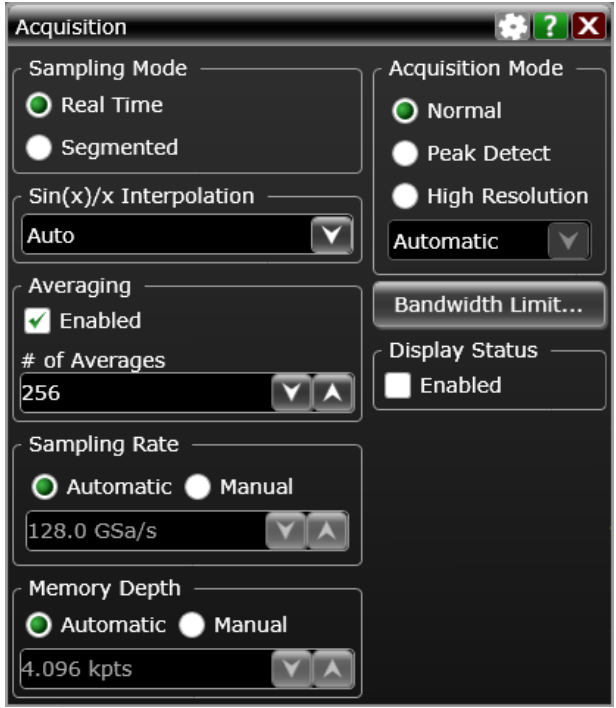

- **5** Configure the oscilloscope to measure the average voltage (V avg) on channel 1 as follows:
	- **a** Change the vertical scale of channel 1 to the oscilloscope's lowest hardware vertical scale setting (10 mV/div).
	- **b** Click the **Vertical Meas** tab on the left side of the screen, then drag and drop the Average measurement icon onto the channel 1 waveform.

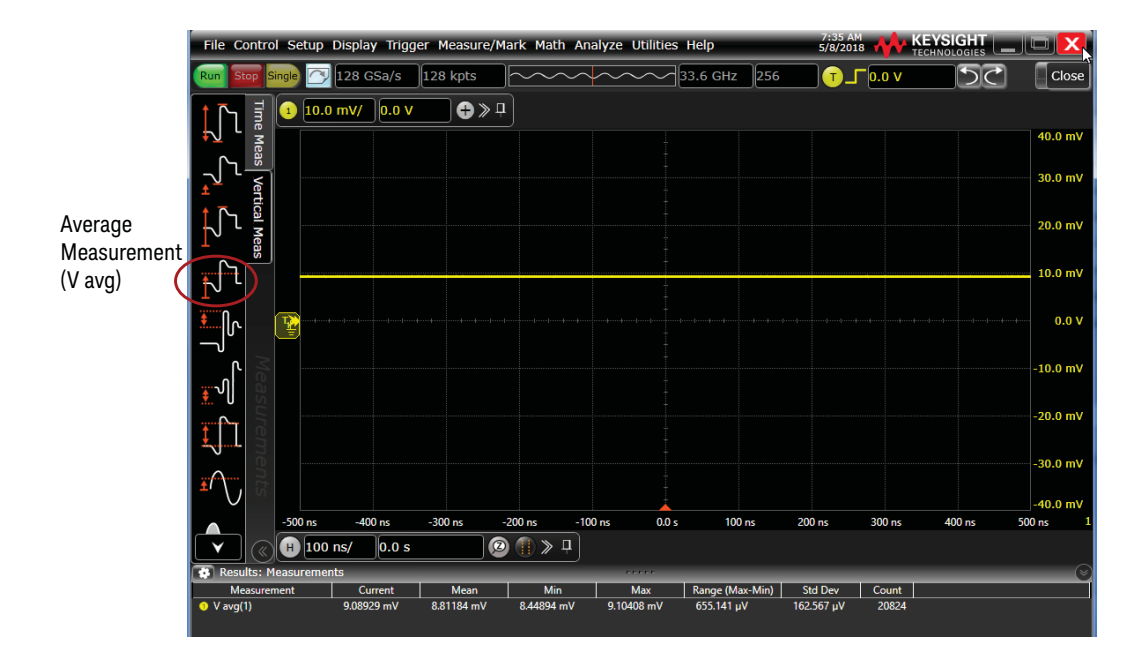

**6** Press **[Clear Display]** or click **or** on the oscilloscope, wait for the measurement Count value to reach at least 256, and then record the oscilloscope's Mean V avg reading on [page](#page-103-0) 104.

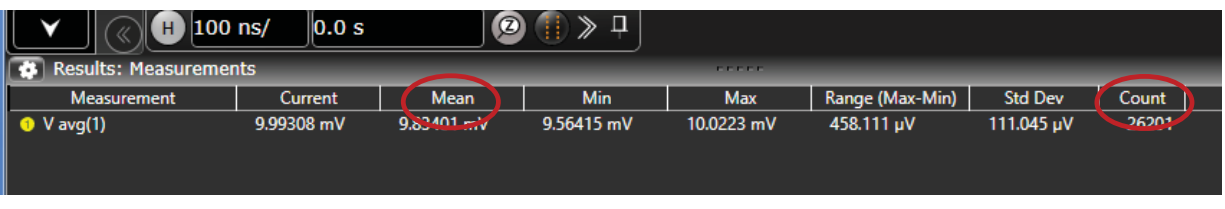

Record the Mean reading Measurement Count value

- **NOTE** For all oscilloscope readings in this procedure, use the Mean value in the Measurement Results area at the bottom of the screen.
	- **•** If a question mark appears in front of any values in the Results area, press **[Clear Display]** on the oscilloscope, wait for the number of averages to reach at least 256, and then record the oscilloscope reading. The question mark indicates that the oscilloscope could not make a reliable measurement.
- **7** Change the vertical scale of channel 1 to the oscilloscope's next larger major scale setting, press **[Clear Display]**, wait for the number of averages to reach at least 256, and then record the V avg reading on [page](#page-103-0) 104.
- **8** Repeat step 7 for the remaining major vertical scale settings for channel 1.
- **9** Move the 50 Ω termination adapter to channel 2.
- **10** Click **Setup > Factory Default**, then turn off channel 1 and turn the channel 2 display on.
- **11** Configure the oscilloscope to measure the average voltage on channel 2 as follows:
	- **a** Click **Setup > Acquisition...**. In the Acquisition dialog box, enable averaging and set **# of Averages** to 256.
	- **b** Change the vertical scale of channel 2 to the oscilloscope's lowest hardware vertical scale setting.
	- **c** Drag and drop the Average voltage measurement icon from the left side of the screen onto the channel 2 waveform.
- **12** Press **[Clear Display]** on the oscilloscope, wait for the number of averages to reach at least 256, and then record the oscilloscope's Mean V avg reading for channel 1 10 mV/div on [page](#page-103-0) 104.
- **13** Repeat steps 11b and 12 for the remaining major vertical scale settings for channel 2.
- **14** Repeat steps 10 through 13 for any remaining channels.

## Offset Gain Test Procedure

**1** Make the connections to oscilloscope channel 1 as shown below.

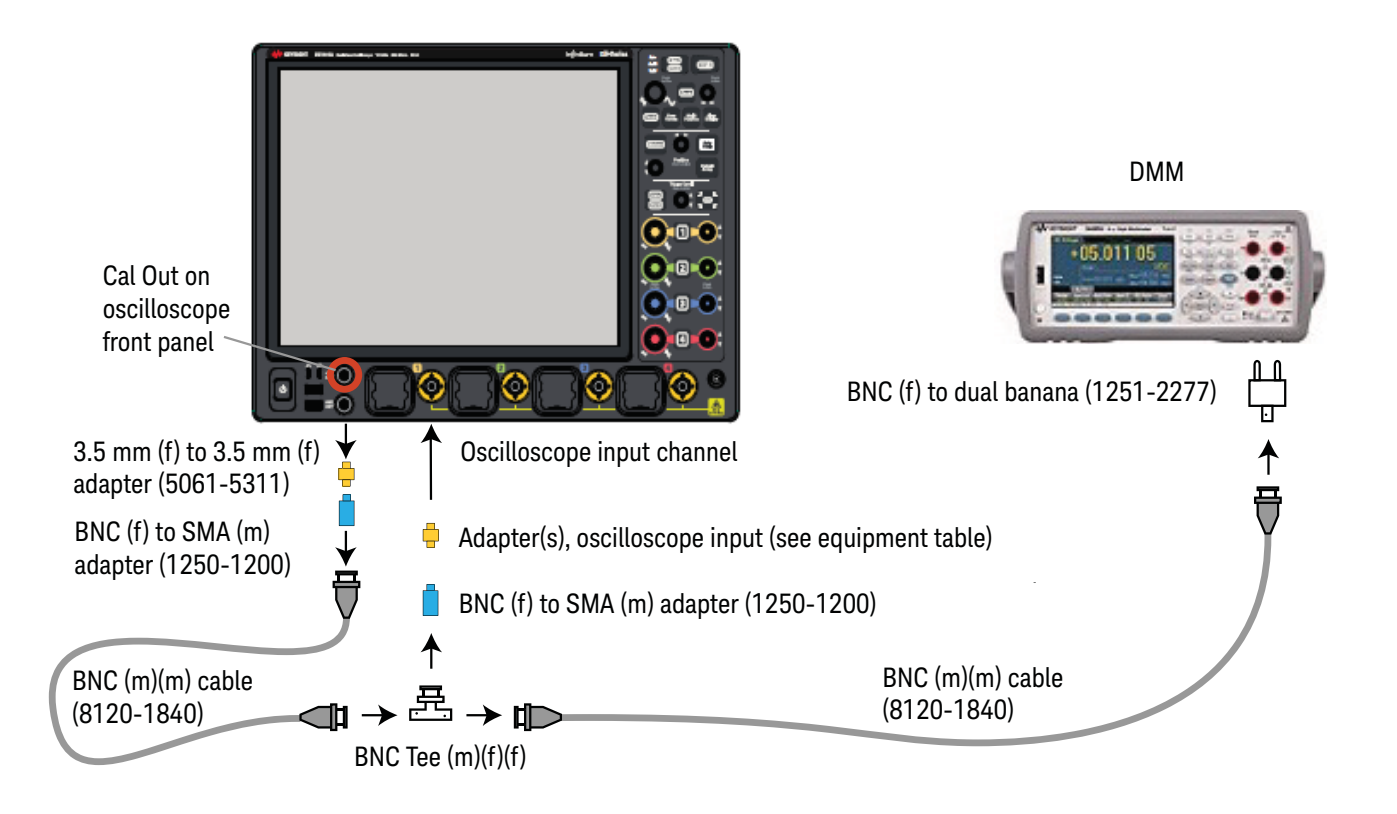

<span id="page-75-0"></span>

- **NOTE •** It is important to connect the entire assembly directly to the oscilloscope channel input using the NM appropriate adapter set to minimize ground potential differences and to ensure that the DMM measures the input voltage to the oscilloscope channel as accurately as possible. The cable should not be between the BNC tee and the oscilloscope input. Differences in ground potential can be a significant source of measurement error, particularly at high oscilloscope sensitivities.
	- **•** Connecting the oscilloscope and DMM to the same AC supply circuit also helps to reduce ground potential differences.
	- **•** 256 averages are used in the oscilloscope measurements of this section to reduce measurement noise and to reduce the measurement error due to resolution.
	- **2** Set up the DMM to perform DC voltage measurements.
	- **3** Click **Setup** > **Factory Default** on the oscilloscope.
	- **4** Click **Utilities > Calibration Output...**.
	- **5** Change the Signal Output function to DC.
- **6** Configure the oscilloscope to measure the average voltage on the channel under test as follows:
	- **a** Make sure the channel under test is enabled.
	- **b** Click **Setup > Acquisition...**. In the Acquisition dialog box, enable averaging and set **# of Averages** to 256.
- **7** Drag and drop the Average voltage measurement icon onto the waveform of the channel under test.
- <span id="page-76-0"></span>**8** Set the vertical scale to the oscilloscope's highest setting (1V/div on models with 3.5 mm inputs, 500 mV/div on models with 1.85 mm or 1.0 mm inputs) to prevent input overloads when changing offset values and Calibration Output Levels.
- **9** For the vertical scale being tested in "Offset Accuracy-Offset Gain Test" on [page](#page-104-0) 105, set the offset value of the channel under test to the corresponding "plus" setting shown in the table (1.2 V for the first time through).
- **10** Set the Calibration Output Level to the corresponding "plus" setting shown in the table (1.2 V for the first time through).

![](_page_76_Picture_204.jpeg)

- **11** Set the vertical scale of the channel under test to the setting shown in the table.
- **12** Press **[Clear Display]** on the oscilloscope, wait for the number of averages to reach at least 256, and then record the DMM voltage reading as  $V_{DMM+}$  and the oscilloscope V avg reading as  $V_{Scone+}$  in the table on [page](#page-104-0) 105.
- 13 Set the vertical scale to the oscilloscope's highest setting (1V/div on models with 3.5 mm inputs, 500 mV/div on models with 1.85 mm or 1.0 mm inputs) to prevent input overloads when changing offset values and Calibration Output Levels.
- **14** Change the offset value of the channel under test to the corresponding "minus" setting shown in the table (-1.2 V for the first time through).
- **15** Set the Calibration Output Level to the corresponding "minus" setting shown in the table (-1.2 V for the first time through).
- **16** Set the vertical scale of the channel under test to the setting shown in the table.
- **17** Press **[Clear Display]** on the oscilloscope, wait for the number of averages to reach at least 256, and then record the DMM voltage reading as  $V_{\text{DMM-}}$  and the oscilloscope V avg reading as  $V_{\text{Scope-}}$  in the table on [page](#page-104-0) 105.
- **18** Set the Calibration Output Level to 0 mV.
- **19** Change the offset value of the channel under test to 0 mV.
- **20** Press **[Clear Display]** on the oscilloscope, wait for the number of averages to reach at least 256, and then record the DMM voltage reading as V<sub>DMM0</sub> and the scope V avg reading as  $V_{Scope0}$ .
- <span id="page-77-0"></span>**21** Calculate the offset gain error using the following expressions and record the value. The offset gain error is the greater (maximum magnitude) of either:

$$
\left(\frac{V_{scope+} - V_{scope0}}{V_{DMM+} - V_{DMM0}} - 1\right)100
$$

or:

$$
\left(\frac{V_{scope-} - V_{scope0}}{V_{DMM-} - V_{DMM0}} - 1\right)100
$$

- <span id="page-77-1"></span>**22** Repeat steps [8](#page-76-0) through [21](#page-77-0) for the remaining major vertical scale settings for the channel under test. Record the results in the table on [page](#page-104-0) 105. For each measurement, refer to the results table to find the next highest vertical scale value and corresponding Cal Out voltage  $(V_{Cal\,Out})$  and Channel offset voltage  $(V<sub>Offset</sub>)$  value.
- **23** Move the BNC tee with adapters to the next channel input and repeat steps [3](#page-75-0) to [22](#page-77-1) for the remaining channels.

# DC Gain Accuracy Test

**NOTE** The oscilloscope under test must be warmed up (with the oscilloscope application running) for at least 30 minutes prior to the start of any performance test.

# Specifications

![](_page_78_Picture_78.jpeg)

![](_page_78_Picture_79.jpeg)

### **Table 8** DC Gain Accuracy Specification for Models with 1.85 mm and 1.0 mm Input **Connectors**

![](_page_78_Picture_80.jpeg)

# Equipment Required

### Note that 3.5 mm connections are compatible with 2.92 mm and SMA.

![](_page_79_Picture_104.jpeg)

### Procedure

**1** Make the connections to oscilloscope channel 1 as shown below:

![](_page_80_Picture_3.jpeg)

**NOTE •** It is important to connect the channel test cable directly to the oscilloscope channel input using the appropriate adapter set to minimize ground potential differences and to ensure that the DMM measures the input voltage to the oscilloscope channel as accurately as possible. Differences in ground potential can be a significant source of measurement error, particularly at high oscilloscope sensitivities.

- **•** Connecting the oscilloscope and DMM to the same AC supply circuit also helps to reduce ground potential differences.
- **•** 256 averages are used in the oscilloscope measurements of this section to reduce measurement noise and to reduce the measurement error due to resolution.
- **2** Click **Setup > Factory Default**, then configure the oscilloscope as follows:
	- **a** Click **Setup > Acquisition...**.
	- **a** In the Acquisition dialog box, enable averaging and set **# of Averages** to 256.
- **3** Set the Cal Out voltage  $(V_{Cal\ Out})$  as follows:
	- **a** Click **Utilities > Calibration Output..**..
	- **b** Change the Signal Output function to DC.
	- **c** Set the Level to 30 mV.

![](_page_81_Picture_169.jpeg)

- **4** Set the vertical scale of the channel under test to the oscilloscope's lowest hardware vertical scale setting (10 mV/div).
- **5** Drag and drop the Average voltage measurement icon onto the channel 1 waveform.
- **6** Press **[Clear Display]** on the oscilloscope, wait for the number of averages to reach at least 256, and then record the DMM voltage reading as  $V_{DMM+}$  and the oscilloscope V avg reading as  $V_{\text{Scone}+}$  in the table on [page](#page-105-0) 106.

![](_page_81_Picture_170.jpeg)

Record the Mean reading Measurement Count value

- **NOTE •** For all oscilloscope readings in this procedure, use the Mean value in the Measurement Results area at the bottom of the screen.
	- **•** If a question mark appears in front of any of the values in the Results area, press **[Clear Display]** on the oscilloscope, wait for the number of averages to reach at least 256, and then record the oscilloscope reading. The question mark indicates that the oscilloscope could not make a reliable measurement.
	- **7** Change the Cal Out voltage to -30 mV.
- **8** Press **[Clear Display]** on the oscilloscope, wait for the number of averages to reach at least 256, and then record the DMM voltage reading as  $V_{\text{DMM-}}$  and the oscilloscope V avg reading as  $V_{\text{Scone}}$  in the table on [page](#page-105-0) 106.
- **9** Calculate the DC gain using the following expression and record this value in the Calculated DC Gain Error column of the table on [page](#page-105-0) 106.

For vertical scale values < 500 mV/div use the following equation:

$$
DCGainError = \frac{\Delta V_{out}}{\Delta V_{in}} = \left(\frac{V_{scope+} - V_{scope-}}{V_{DMM+} - V_{DMM-}} - 1\right)75
$$

For vertical scale values  $= 500$  mV, use the following equation:

$$
DCGainError = \frac{\Delta V_{out}}{\Delta V_{in}} = \left(\frac{V_{scope+} - V_{scope-}}{V_{DMM+} - V_{DMM-}} - 1\right)60
$$

For vertical scale values  $= 1$  V/div, use the following equation:

$$
DCGainError = \frac{\Delta V_{out}}{\Delta V_{in}} = \left(\frac{V_{scope+} - V_{scope-}}{V_{DMM+} - V_{DMM-}} - 1\right)30
$$

- **10** Repeat steps 3 to 9 for the remaining channel 1 major vertical scale settings in the DC Gain Accuracy Test section of the Performance Test Record. For each measurement, set the Cal Out voltage ( $V_{Cal\ Out}$ ) to the positive  $V_{Cal\ Out}$  value and then to the negative V<sub>Cal Out</sub> value in the "V<sub>Cal Out</sub> setting" column of the table on **[page](#page-105-0) 106** for each vertical scale setting.
- **11** Move the channel test cable to the next channel input and repeat steps 2 to 10 for the remaining channels.

# Analog Bandwidth—Maximum Frequency Test for Warranted Bandwidth from 5 GHz to 67 GHz

**CAUTION** Ensure that the input voltage to the oscilloscope never exceeds the safe operating input voltage range of the oscilloscope. The safe input range is between two divisions below the bottom of the display and two divisions above the top of the display.

**NOTE** The oscilloscope under test must be warmed up (with the oscilloscope application running) for at least 30 minutes prior to the start of any performance test.

## Specifications

![](_page_83_Picture_123.jpeg)

### **Table 9** Bandwidth Specifications, Warranted Bandwidth from 5 GHz to 67 GHz

# Equipment Required

![](_page_84_Picture_188.jpeg)

![](_page_84_Picture_189.jpeg)

## 5 Testing Performance

| <b>Fig 24</b><br><b>Label</b> | <b>Equipment</b>                             | For testing these<br>oscilloscope models | <b>Critical specifications</b>                                                                     | <b>Recommended model</b><br>or part |
|-------------------------------|----------------------------------------------|------------------------------------------|----------------------------------------------------------------------------------------------------|-------------------------------------|
| (f)                           | Adapter(s),<br>oscilloscope input            | 3.5 mm inputs                            | 2.4 mm (m) to $3.5$ mm (f)                                                                         | 11901C                              |
|                               |                                              | 1.85 mm inputs                           | No adapter needed, Anritsu V241C<br>splitter output connects directly to the<br>oscilloscope input | n/a                                 |
|                               |                                              | 1.0 mm inputs,<br>5 GHz - 25 GHz         | 1.0 mm (rugged f) to 2.92 mm (f)                                                                   | Y1903B                              |
|                               |                                              |                                          | 2.4 mm (m) to $2.92$ mm (m)                                                                        | 11904A                              |
|                               |                                              | 1.0 mm inputs,<br>40 GHz - 70 GHz        | 1.0 mm (rug f) to 1.85 mm (f)                                                                      | Y1901B                              |
|                               |                                              |                                          | 1.85 mm (m) to $1.85$ mm (m)                                                                       | N5520A                              |
| (g)                           | Adapter,<br>microwave CW<br>generator output | 5 GHz - 33 GHz                           | 2.4 mm (f) to 2.4 mm (f)                                                                           | 11900B                              |
|                               |                                              | 40 GHz - 70 GHz                          | 1.85 mm (f) to 1.85 mm (f)                                                                         | N5520B                              |
| (h)                           | Adapter, splitter<br>input                   | 5 GHz - 33 GHz                           | No adapter needed, microwave cable<br>connects directly to 11667C splitter<br>input                | n/a                                 |
|                               |                                              | 40 GHz - 70 GHz                          | 1.85 mm (f) to 1.85 mm (f)                                                                         | N5520B                              |

**Table 10** Equipment Required for testing Warranted Bandwidth from 5 GHz to 67 GHz (continued)

## Equipment Connections

![](_page_86_Figure_2.jpeg)

**Figure 30** Equipment Connections for testing Warranted Bandwidth from 5 GHz to 67 GHz

- **NOTE •** Connect one output of the (d) power splitter to the oscilloscope Channel N input using the (f) adapter(s), without any additional cabling or adapters.
	- **•** Connect the (c) power sensor directly to the other output of the (d) power splitter without any additional cabling or adapters.
	- **•** Connect the (e) microwave cable directly to the input of the (d) power splitter without any additional cabling or adapters.
	- **•** Minimize the use of any additional adapters.
	- **•** Ensure that the connectors are tightened properly. See ["Applying Torque"](#page-20-0) on page 21.

## Procedure

- **1** Preset the power meter.
- **2** Connect the power sensor to the power meter's Power Ref connector, then zero and calibrate the meter.
- **3** Make the connections to oscilloscope channel 1 as shown in the preceding connection diagram for your oscilloscope model.
- **4** Set the frequency of the power meter to 50 MHz.
- **5** Click **Setup > Factory Default**, then configure the oscilloscope as follows:
	- **a** Set the vertical scale of the channel under test to 10 mV/div.
	- **b** Set the horizontal scale to 20 ns/div (to display 10 cycles of a 50 MHz waveform).

![](_page_87_Picture_125.jpeg)

Enter the horizontal scale

- **c** Click **Measure/Mark > Add Measurement...**.
- **d** In the Add Measurement dialog box, select the Vertical RMS measurement and configure it as follows:

![](_page_87_Picture_126.jpeg)

![](_page_88_Picture_106.jpeg)

<span id="page-88-2"></span>**6** Set the generator to produce a 50 MHz sine wave with an output power of -20 dBm.

Adjust the generator's output power setting such that the peak-to-peak amplitude of the oscilloscope's displayed waveform is an close to 4 divisions as possible.

- **7** Adjust the offset to center the signal on the screen, if necessary.
- <span id="page-88-0"></span>**8** Use the power meter to measure the input power delivered to the oscilloscope channel in dBm.

Record the input power value in the  $P_{in} \text{ @ } 50$  MHz column of the table on [page](#page-106-0) 107.

<span id="page-88-1"></span>**9** Press **[Clear Display]** on the oscilloscope and record the oscilloscope's measured power (in dBm) in the  $P_{meas}$  @ 50 MHz column of the table on [page](#page-106-0) 107.

**NOTE** For all oscilloscope readings in this procedure, use the Mean value in the Measurement Results area at the bottom of the screen.

![](_page_89_Picture_176.jpeg)

<span id="page-89-0"></span>**10** Change the generator frequency to the warranted bandwidth for the UXR model being tested as shown in the following table.

- **11** Adjust the generator's output power setting such that the peak-to-peak amplitude of the oscilloscope's displayed waveform is as close to 4 divisions as possible.
- **12** Use the power meter to measure the input power delivered to the oscilloscope channel in dBm.

Record the input power in the  $P_{in} \omega$  Max Freq column on **[page](#page-106-0) 107**.

- **13** Press **[Clear Display]** on the oscilloscope and record the oscilloscope's measured power (in dBm) in the  $P_{meas}$  @ Max Freq column on [page](#page-106-0) 107.
- <span id="page-89-1"></span>**14** Calculate the attenuation at the maximum frequency using the expression:

Atten =  $(P_{meas}@50 \text{ MHz} - P_{meas}@MaxFreq) - (P_{in}@50 \text{ MHz} - P_{in}@MaxFreq)$ 

Record this value in the Attenuation @Max Freq column on [page](#page-106-0) 107. To pass this test, this value must be less than +3.0 dB.

<span id="page-89-2"></span>**15** Change the channel vertical scale to the oscilloscope's next larger major vertical scale setting (20 mV/div).

- **16** Change the generator output as follows:
	- **a** Reset the generator back to a frequency of 50 MHz.
	- **b** Adjust the generator's output power setting such that the peak-to-peak amplitude of the oscilloscope's displayed waveform is as close to 4 divisions as possible.
- **17** Repeat steps [8](#page-88-0) and [9](#page-88-1) to measure the input and measured signal power at 50 MHz for this scale setting.
- <span id="page-90-0"></span>**18** Repeat steps [10](#page-89-0) through [14](#page-89-1) to compute the oscilloscope's attenuation at maximum frequency for this vertical scale setting.
- <span id="page-90-1"></span>19 Repeat steps [15](#page-89-2) through [18](#page-90-0) to compute the oscilloscope's attenuation at maximum frequency for the remaining major vertical scale settings.
- **20** Move the power splitter to channel 2 and change the oscilloscope configuration as follows:
	- **a** Press **[Default Setup]**.
	- **b** Ensure Channel 2 is displayed and all other channels are turned off.
	- **c** Set the vertical scale of channel 2 to 10mV/div.
	- **d** Set the horizontal scale to 20 ns/div (to display 10 cycles of a 50 MHz waveform).
	- **e** Click **Trigger > Setup Trigger...** and change the source to channel 2.
	- **f** Click **Measure > Add Measurement...**. Select the RMS voltage measurement, Channel 2 as the source, Entire Display as the Measurement Area, dBm for the units, and AC for the RMS Type.
- **21** Repeat steps [6](#page-88-2) to [19](#page-90-1) to complete measuring the oscilloscope's attenuation at maximum frequency for channel 2.
- **22** If the oscilloscope has two channels only, the test procedure is completed; otherwise, continue with the following steps.
- **23** Move the power splitter to channel 3 and change the oscilloscope configuration as follows:
	- **a** Press **[Default Setup]**.
	- **b** Ensure Channel 3 is displayed and all other channels are turned off.
	- **c** Set the vertical scale of channel 3 to 10 mV/div.
	- **d** Set the horizontal scale to 20 ns/div (to display 10 cycles of a 50 MHz waveform).
	- **e** Click **Trigger > Setup Trigger...** and change the source to channel 3.
	- **f** Click **Measure > Add Measurement...**. Select the RMS voltage measurement, Channel 3 as the source, Entire Display as the Measurement Area, dBm for the units, and AC for the RMS Type.
- **24** Repeat steps [6](#page-88-2) to [19](#page-90-1) to complete measuring the oscilloscope's attenuation at maximum frequency for channel 3.
- **25** Move the power splitter to channel 4 and change the oscilloscope configuration as follows:
	- **a** Press **[Default Setup]**.
	- **b** Ensure Channel 4 is displayed and all other channels are turned off.
	- **c** Set the vertical scale of channel 4 to 10 mV/div.
	- **d** Set the horizontal scale to 20 ns/div (to display 10 cycles of a 50 MHz waveform).
	- **e** Click **Trigger > Setup Trigger...** and change the source to channel 4.
	- **f** Click **Measure > Add Measurement...**. Select the RMS voltage measurement, Channel 4 as the source, Entire Display as the Measurement Area, dBm for the units, and AC for the RMS Type.

Repeat steps [6](#page-88-2) to [19](#page-90-1) to complete measuring the oscilloscope's attenuation at maximum frequency for channel 4.

# Analog Bandwidth—Maximum Frequency Test for Warranted Bandwidth from 70 GHz to 110 GHz

**CAUTION** Ensure that the input voltage to the oscilloscope never exceeds the safe operating input voltage range of the oscilloscope. The safe input range is between two divisions below the bottom of the display and two divisions above the top of the display.

**NOTE** The oscilloscope under test must be warmed up (with the oscilloscope application running) for at least 30 minutes prior to the start of any performance test.

## Specifications

![](_page_92_Picture_155.jpeg)

### <span id="page-92-0"></span>**Table 11** Bandwidth Specification, Warranted Bandwidth from 70 GHz to 110 GHz

## Equipment Required

![](_page_92_Picture_156.jpeg)

### 5 Testing Performance

## Equipment Connections

![](_page_93_Figure_2.jpeg)

UXR-Series oscilloscope > 70 GHz bandwidth

### **Figure 31** Equipment Connections for testing Warranted Bandwidth from 70 GHz to 110 GHz

**NOTE** • Minimize the use of any additional adapters.

**•** Ensure that the connectors are tightened properly. See ["Applying Torque"](#page-20-0) on page 21.

### Procedure

Here is an overview of the procedure before you start following the steps:

As the oscilloscope's vertical scale increases, the network analyzer output power must be increased to drive the oscilloscope's input with a 4-division peak-to-peak input signal. [Table 12](#page-94-0) shows the appropriate calibrated network analyzer output power for each of the oscilloscope's vertical scale settings.

| V/div | Network analyzer<br>output power | <b>Notes</b>                                                                                                    |  |
|-------|----------------------------------|----------------------------------------------------------------------------------------------------|--|
| 0.010 | $-24$ dBm                        |                                                                                                    |  |
| 0.020 | $-18$ dBm                        |                                                                                                    |  |
| 0.050 | $-10$ dBm                        |                                                                                                    |  |
| 0.100 | -4 dBm                           |                                                                                                    |  |
| 0.200 | $+2$ dBm                         | If the network analyzer fails its power calibration due to lack of<br>output power at these levels (depending on the cable used),<br>back off and use the next lower power level that will calibrate<br>successfully. |  |
| 0.500 | $+10$ dBm                        |                                                                                                    |  |

<span id="page-94-0"></span>**Table 12** Calibrated network analyzer output power for each vertical scale setting

For each new oscilloscope V/div and network analyzer output power setting, the network analyzer's output power needs to re-calibrated using the power sensor. Because of this, the procedure will test all channels at a particular V/div and output power setting before moving to the next.

To perform the test:

- **1** Perform a 2-channel calibration on the network analyzer.
- **2** Connect the power sensor's USB cable to the network analyzer's USB port.
- **3** Initialize the power sensor using the network analyzer's **Power Sensor Setup** menu.
- **4** Ensure nothing is connected to the power sensor. Then, zero and calibrate the power sensor.
- **5** Connect the microwave cable to port 1 of the network analyzer.
- **6** Configure the network analyzer to measure S11 at two frequency points, 50 MHz and the oscilloscope's warranted bandwidth, which can be found in Table 11 [on page](#page-92-0) 93.

Make sure you configure the sweep for two points only, so you can easily step between the two points.

<span id="page-94-1"></span>**7** Set the network analyzer **Source Power Level** to the value appropriate for the oscilloscope's V/div setting being tested (see [Table](#page-94-0) 12).

For example, for the 0.010 V/div setting, set the power level to -24 dBm.

- **8** Connect the power sensor to the microwave cable.
- **9** Perform a **Source Power** calibration on the network analyzer.

If the network analyzer fails its power calibration due to lack of output power at the +2 dBm or +10 dBm levels (depending on the cable used), back off and use the next lower power level that will calibrate successfully.

- **10** Configure the network analyzer's trigger to **Manual Point** mode:
	- **a Trigger Source** = Manual
	- **b Trigger Scope** = Channel
	- **c Trigger Mode** = Point

![](_page_95_Picture_41.jpeg)

- **11** From the oscilloscope's main menu, choose **Setup > Factory Default**. Then, configure the oscilloscope as follows:
	- **a** Set the vertical scale of the channel under test to the V/div under test (10 mV/div the first time through).
	- **b** Set the horizontal scale to 20 ns/div (to display 10 cycles of a 50 MHz waveform).

![](_page_96_Picture_122.jpeg)

- **c** Choose **Measure/Mark > Add Measurement...**.
- **d** In the Add Measurement dialog box, select the Vertical RMS measurement and configure it as follows:

![](_page_96_Picture_123.jpeg)

![](_page_96_Picture_124.jpeg)

- **12** Disconnect the microwave cable from the power sensor and connect it to the oscilloscope's channel under test input.
- <span id="page-96-0"></span>**13** Press the **Manual** button in the network analyzer's Trigger Setup menu until the network analyzer's output frequency equals 50 MHz.
- **14** Adjust the offset to center the signal on the screen, if necessary.
- **15** Press **[Clear Display]** on the oscilloscope and record the oscilloscope's measured power (in dBm) in the  $P_{meas}$  @ 50 MHz column on **[page](#page-107-0) 108**.

**NOTE** For all oscilloscope readings in this procedure, use the Mean value in the Measurement Results area at the bottom of the screen.

> **16** Press the **Manual** button in the network analyzer's Trigger Setup menu once. Ensure that the network analyzer's output frequency is equal to the warranted bandwidth for the UXR model being tested as shown in the following table.

![](_page_97_Picture_217.jpeg)

- **17** Press **[Clear Display]** on the oscilloscope and record the oscilloscope's measured power (in dBm) in the  $P_{meas}$  @ Max Freq column on **[page](#page-107-0) 108**.
- **18** Calculate the attenuation at the maximum frequency using the expression:

Atten =  $(P_{\text{meas}}@50 \text{ MHz} - P_{\text{meas}}@ \text{MaxFreq})$ 

Record this value in the Attenuation @Max Freq column on [page](#page-107-0) 108. To pass this test, this value must be less than +3.0 dB.

- <span id="page-97-0"></span>**19** Move the microwave cable to the next channel under test, and change the oscilloscope configuration as follows:
	- **a** Press **[Default Setup]**.
	- **b** Ensure the channel under test is displayed and all other channels are turned off.
	- **c** Set the vertical scale of the channel under test to the V/div setting under test (10 mV/div the first time through).
	- **d** The horizontal scale should remain at 20 ns/div (to display 10 cycles of a 50 MHz waveform).
	- **e** Click **Trigger > Setup Trigger...** and change the source to the channel under test.
	- **f** Click **Measure > Add Measurement...**. Select the RMS voltage measurement, with the channel under test as the source, Entire Display as the Measurement Area, dBm for the units, and AC for the RMS Type.
- <span id="page-98-0"></span>20 Repeat steps [13](#page-96-0) through [19](#page-97-0) until all oscilloscope input channels have been tested at the V/div setting under test.
- **21** Repeat steps [7](#page-94-1) through [20](#page-98-0) for the next V/div setting under test and its appropriate network analyzer output power level (see [Table](#page-94-0) 12).
- 22 When all V/div settings in [Table](#page-94-0) 12 have been tested, the test procedure is completed.

# Time Scale Accuracy (TSA) Test

This procedure verifies the maximum TSA specification for the oscilloscope.

### **Description**

TSA refers to the absolute accuracy of an oscilloscope's time scale. Because TSA depends directly on frequency of a crystal oscillator, it is comprised of two components: an initial setting accuracy component and an aging component.

The initial setting accuracy component applies to the oscilloscope's 10 MHz OCXO frequency accuracy immediately after a calibration, whether performed at the factory, by a customer, or by a Keysight service center. The aging component applies to change in frequency from the time since the last time scale calibration and adds to the initial setting accuracy component.

## Specifications

TSA is published as a warranted specification, expressed by the following formula. The aging component is specified by the 10 MHz OCXO manufacturer while the initial setting accuracy component is derived from absolute frequency measurements of the 10 MHz OCXO in a large sample of production units after a time scale calibration prior to shipment. These measurements require the 10 MHz OCXO to be powered on for a minimum of 2 hours. The OCXO is powered on any time the oscilloscope is connected to an active AC power source. Longer is better to further reduce the uncertainty and allow the OCXO frequency to settle onto the aging trajectory of the crystal inside the oscillator.

TSA =  $\pm$ (25 ppb initial + 100 ppb/year aging) first year of manufacture

 $\pm$ (25 ppb initial + 30 ppb/year aging) after first year of manufacture

To see the number of years since the last time scale calibration, open the oscilloscope application and click **Utilities > Calibration...**. The TimeScale entry in the Calibration dialog box shows the date of the last time scale calibration.

# Equipment Required

![](_page_100_Picture_145.jpeg)

## Connections

![](_page_101_Figure_2.jpeg)

## Procedure

- **1** Make the connections to the oscilloscope and test equipment as shown in the preceding figure.
- **2** Make sure the 10 MHz OCXO has been powered on for at least 2 hours, preferably longer if possible.
- **3** Configure the E8257D sine wave source to output a 0 dBm (633 mVpp) sine wave into 50 ohms with a frequency of 10.00002000 MHz. **Note: Make sure the E8257D is locked to the GPS or equivalent reference.** The EXT REF indicator on the E8257D will be on when locked.
- **4** Click **Setup > Factory Default** on the oscilloscope.
- **5** Set the vertical scale of channel 1 to 100 mV/div.
- **6** Set the oscilloscope sampling rate to 1 MSa/s (**Setup > Acquisition...**). (The resulting measurement will be aliased.)
- **7** Set the horizontal scale of the oscilloscope to 20 ms/div.
- **8** Set the measurement thresholds for all waveforms to a fixed voltage level of 0 V and ±20 mV hysteresis:
	- **a** Click **Measure > Thresholds...**.
	- **b** Select Custom: level +/- hysteresis from the Thresholds drop-down list box.
	- **c** Enter 20 mV in the Hysteresis field and 0 V in the Threshold Level field.
- **9** Enable a frequency measurement on channel 1.
- **10** On the oscilloscope, press **[Stop]**.
- **11** Press **[Clear Display]**.
- **12** Press **[Run]**, wait until 10 acquisitions have accumulated, and then press **[Stop]**.
- **13** Convert the average frequency value to time scale error by subtracting 20 Hz and dividing by 0.01 Hz/ppb. Record the result in the Measured Time Scale Error (ppb) column of the Time Scale Accuracy table.
- **14** Record the time since the previous calibration (in years) in the table. Click **Utilities > Calibration...** to find the most recent Time Scale calibration.
- **15** Calculate the specification for Time Scale Accuracy based on the oscilloscope's last time scale calibration using the following formula:
	- TSA =  $\pm$ (25 ppb initial + 100 ppb/year aging) first year of manufacture
		- $\pm$ (25 ppb initial + 30 ppb/year aging) after first year of manufacture
- **16** Compare the measured time scale error to the TSA specification.
- **17** Record the results in the Performance Test Record.

# Performance Test Record

![](_page_103_Picture_76.jpeg)

# Offset Accuracy—Zero Error Test

<span id="page-103-0"></span>![](_page_103_Picture_77.jpeg)

# <span id="page-104-0"></span>Offset Accuracy—Offset Gain Test

![](_page_104_Picture_221.jpeg)

# <span id="page-105-0"></span>DC Gain Accuracy Test

![](_page_105_Picture_145.jpeg)

<span id="page-106-0"></span>Analog Bandwidth—Maximum Frequency Test for Warranted Bandwidth from 5 GHz to 67 GHz

![](_page_106_Picture_149.jpeg)

<span id="page-107-0"></span>Analog Bandwidth—Maximum Frequency Test for Warranted Bandwidth from 70 GHz to 110 GHz

![](_page_107_Picture_151.jpeg)

# Time Scale Accuracy Test

![](_page_107_Picture_152.jpeg)
Keysight Infiniium UXR-Series Real-Time Oscilloscopes User's Guide

# 6 Reference Information

[Safety Information](#page-109-0) / 110 [Regulatory Markings](#page-111-0) / 112 [Specifications and Characteristics](#page-112-0) / 113 [Environmental Conditions](#page-113-0) / 114 [Cleaning the Oscilloscope](#page-115-0) / 116 [Declaration of Conformity](#page-115-1) / 116

This chapter provides additional information for safely using and maintaining your Infiniium UXR oscilloscope.

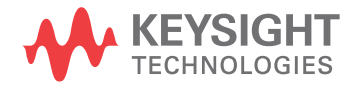

### <span id="page-109-0"></span>Safety Information

This product has been designed and tested in accordance with accepted industry standards, and has been supplied in a safe condition. The documentation contains information and warnings that users must follow to ensure safe operation and to maintain the product in a safe condition.

#### Safety Compliance

This product complies with the current editions of the following standards:

- CAN/CSA-C22.2 No. 61010-1-12
- ANSI/UL Std. No. 61010-1:2012

#### Acoustic Statement

This is to declare that this instrument is in conformance with the German Regulation on Noise Declaration for Machines (Laermangabe nach der Maschinenlaermrerordnung -3.GSGV Deutschland).

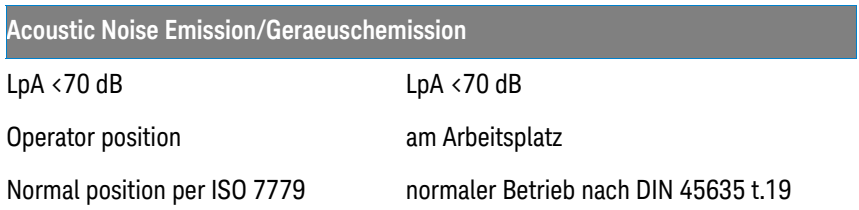

This oscilloscope also conforms to EU Machine Directive 2006/42/EC.

#### General Safety Notices

**WARNING This is a Safety Protection Class I Product (provided with a protective earthing ground incorporated in the power cord). The mains plug shall only be inserted in a socket outlet provided with a protective earth contact. Any interruption of the protective conductor inside or outside of the product is likely to make the product dangerous. Intentional interruption is prohibited.**

**WARNING If this product is not used as specified, the protection provided by the equipment could be impaired. This product must be used only in a normal condition (in which all means for protection are intact).**

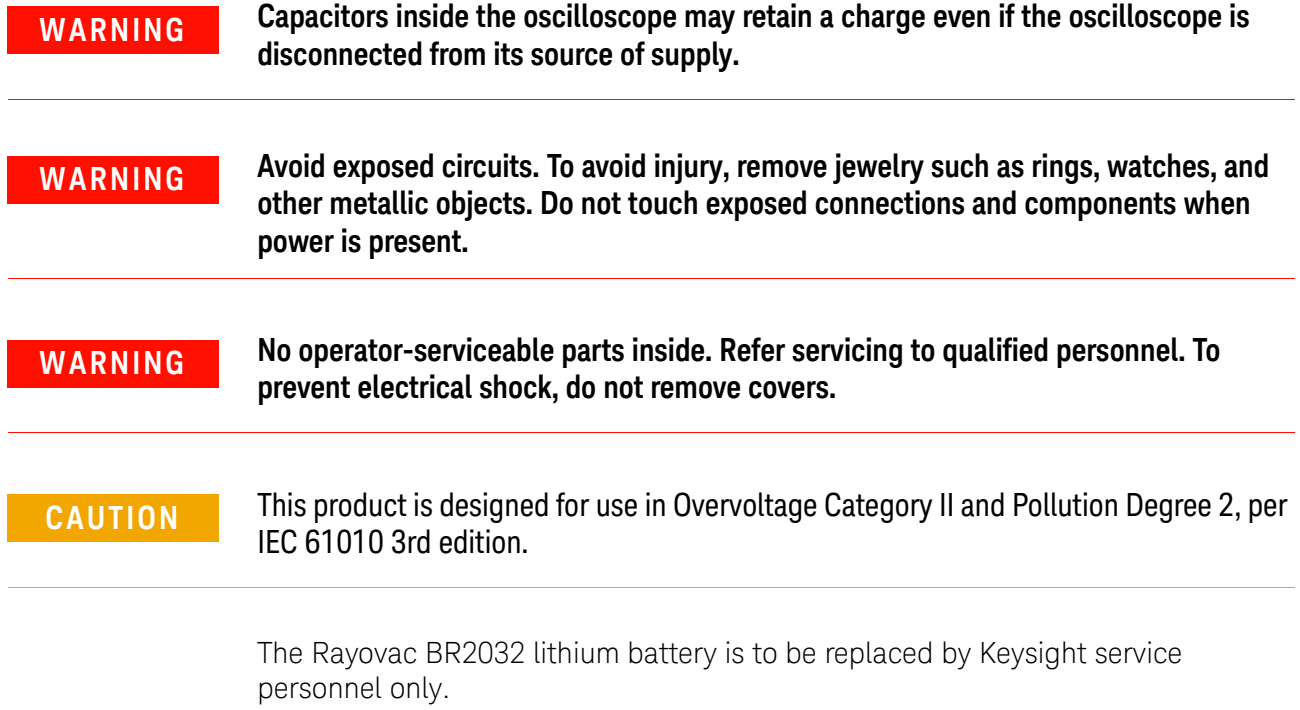

Keysight Infiniium UXR-Series Oscilloscopes User's Guide 111 and 111

# <span id="page-111-0"></span>Regulatory Markings

These symbols may be used on the Infiniium oscilloscope.

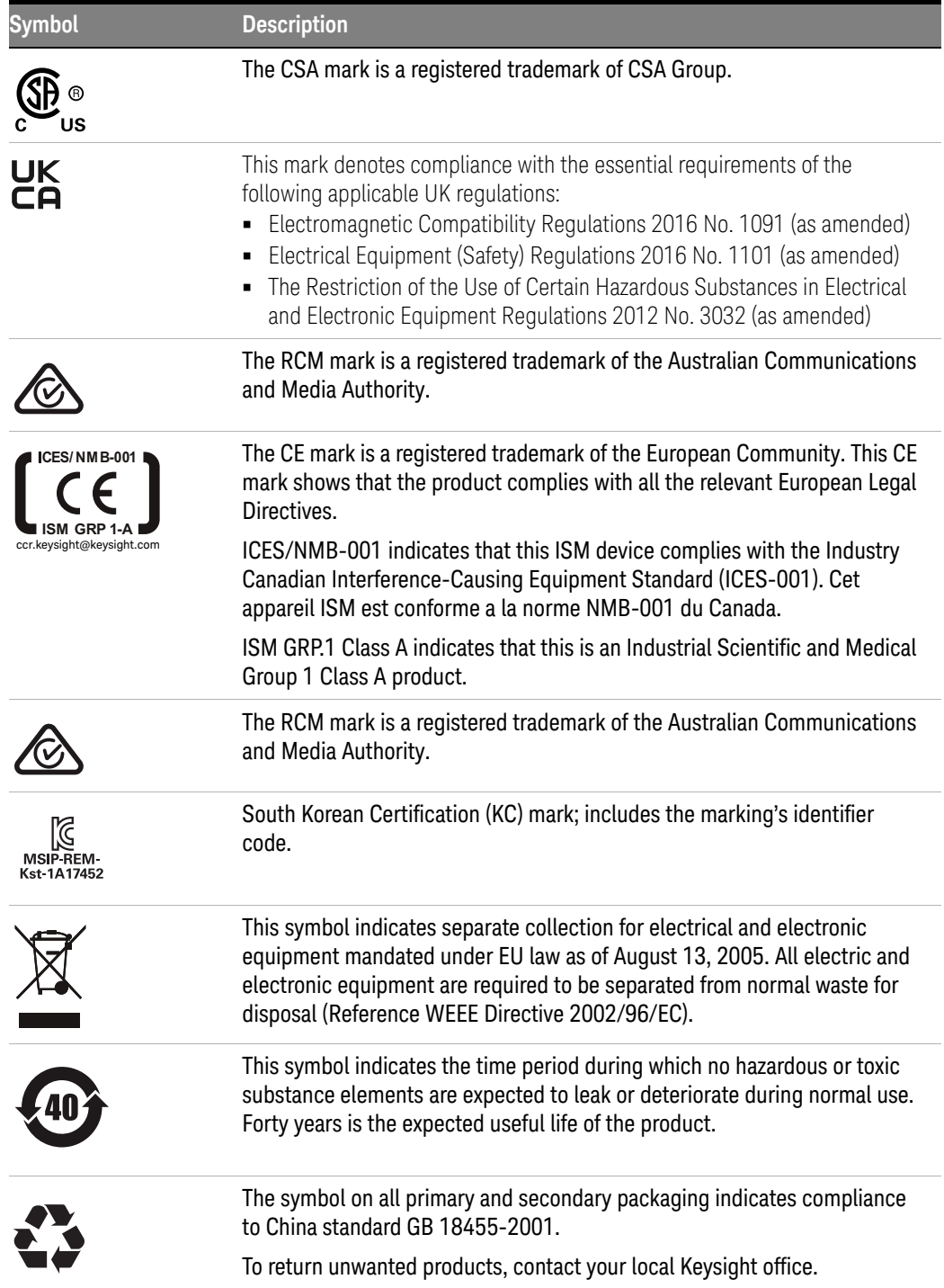

## <span id="page-112-0"></span>Specifications and Characteristics

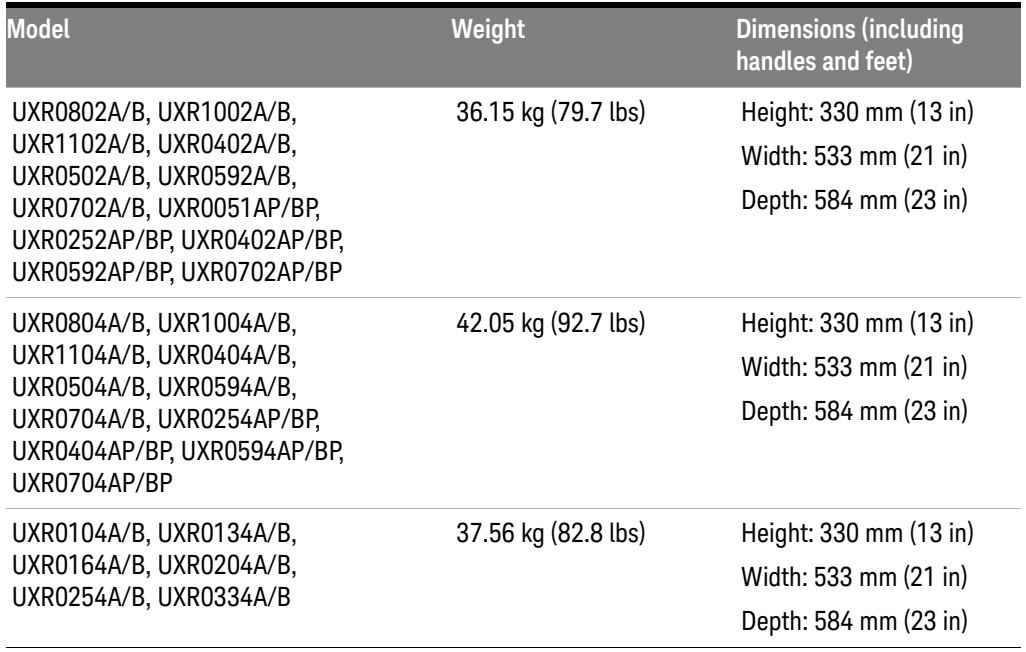

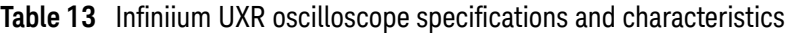

For a complete list of specifications and characteristics on the Infiniium UXR real-time oscilloscopes, refer to the data sheet at <www.keysight.com/find/UXR>.

# <span id="page-113-0"></span>Environmental Conditions

The following table shows the general environmental requirements for this oscilloscope.

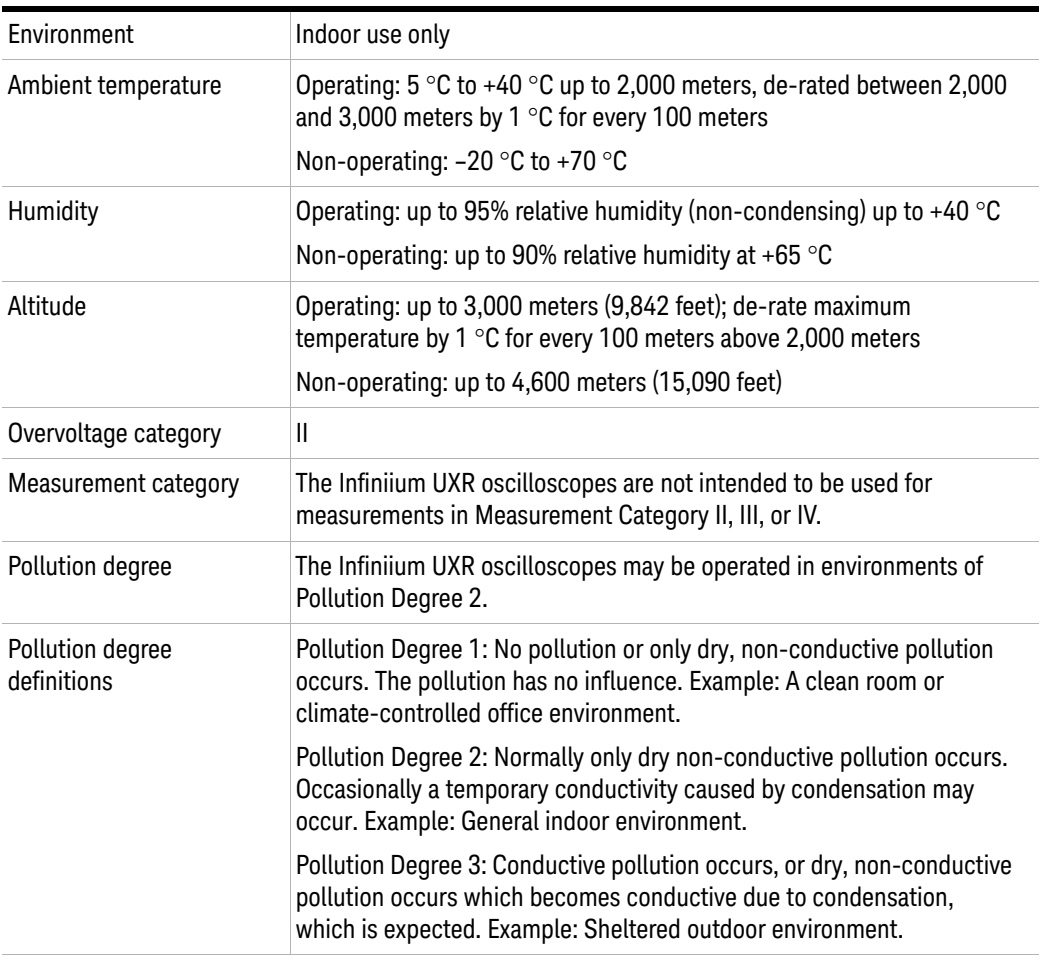

#### Oscilloscope Measurement Category

**WARNING Use this instrument only for measurements within its specified overvoltage category (not rated for CAT II, III, IV). No transient overvoltages are allowed.**

#### Measurement Category Definitions

The "Not rated for CAT II, III, IV" measurement category is for measurements performed on circuits not directly connected to MAINS. Examples are measurements on circuits not derived from MAINS, and specially protected

(internal) MAINS-derived circuits. In the latter case, transient stresses are variable; for that reason, the transient withstand capability of the equipment is made known to the user.

Measurement category II is for measurements performed on circuits directly connected to the low voltage installation. Examples are measurements on household appliances, portable tools and similar equipment.

Measurement category III is for measurements performed in the building installation. Examples are measurements on distribution boards, circuit-breakers, wiring, including cables, bus-bars, junction boxes, switches, socket-outlets in the fixed installation, and equipment for industrial use and some other equipment, for example, stationary motors with permanent connection to the fixed installation.

Measurement category IV is for measurements performed at the source of the low-voltage installation. Examples are electricity meters and measurements on primary over-current protection devices and ripple control units.

# <span id="page-115-0"></span>Cleaning the Oscilloscope

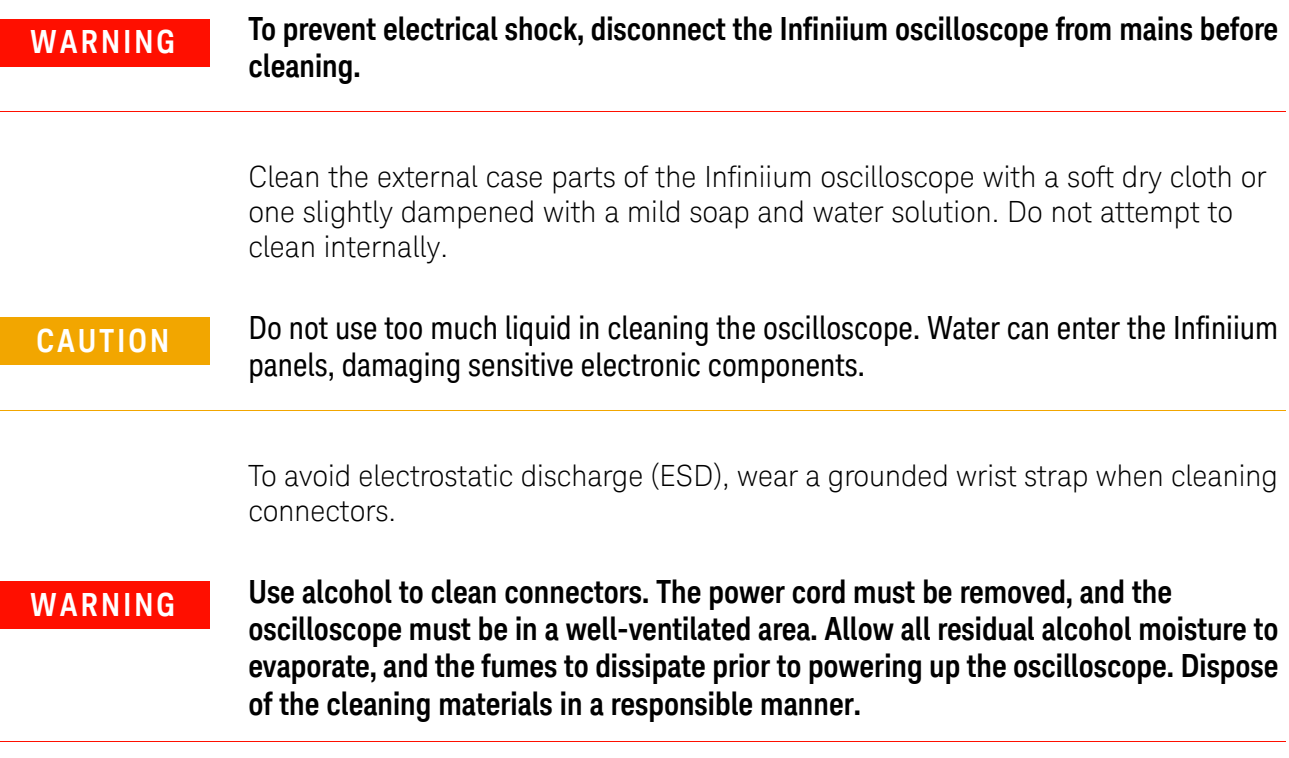

# <span id="page-115-1"></span>Declaration of Conformity

For Declarations of Conformity for Keysight products, go to <www.keysight.com/go/conformity>.

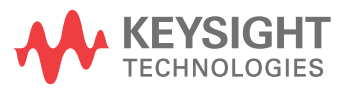

This information is subject to change without notice. © Keysight Technologies, Inc. 2018-2023 Twentieth edition, August 2023

54964-97043 www.keysight.com